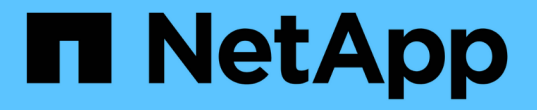

# データソースでスキャンをアクティブ化します BlueXP classification

NetApp April 03, 2024

This PDF was generated from https://docs.netapp.com/ja-jp/bluexp-classification/task-getting-startedcompliance.html on April 03, 2024. Always check docs.netapp.com for the latest.

# 目次

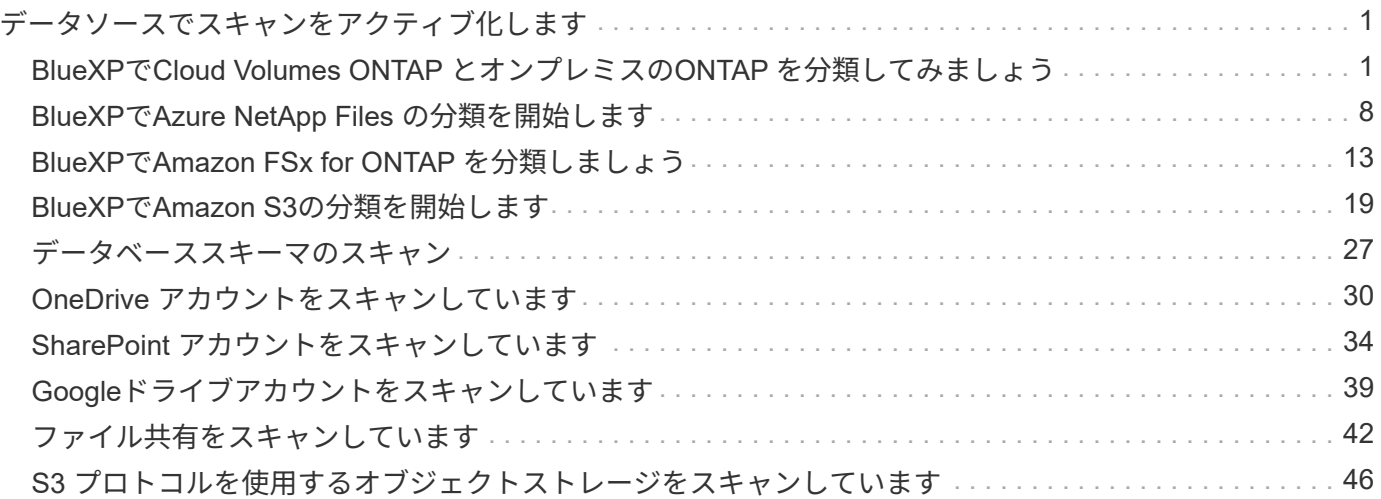

<span id="page-2-0"></span>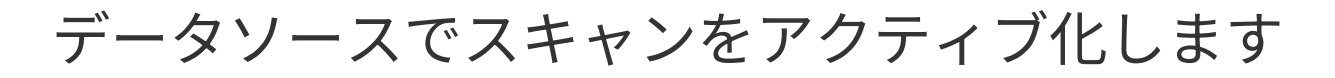

# <span id="page-2-1"></span>**BlueXP**で**Cloud Volumes ONTAP** とオンプレミスの**ONTAP** を 分類してみましょう

いくつかの手順を実行して、BlueXPの分類を使用してCloud Volumes ONTAP ボリュー ムとオンプレミスONTAP ボリュームのスキャンを開始します。

クイックスタート

これらの手順を実行すると、すぐに作業を開始できます。また、残りのセクションまでスクロールして詳細を 確認することもできます。

スキャンするデータソースを検出します

ボリュームをスキャンする前に、システムをBlueXPの作業環境として追加する必要があります。

- Cloud Volumes ONTAP システムでは、これらの作業環境はBlueXPですでに使用可能になっています
- オンプレミスの ONTAP システムでは、 ["BlueXP](https://docs.netapp.com/us-en/bluexp-ontap-onprem/task-discovering-ontap.html)[は](https://docs.netapp.com/us-en/bluexp-ontap-onprem/task-discovering-ontap.html)[ONTAP](https://docs.netapp.com/us-en/bluexp-ontap-onprem/task-discovering-ontap.html) [クラスタを検出する必要があります](https://docs.netapp.com/us-en/bluexp-ontap-onprem/task-discovering-ontap.html)["](https://docs.netapp.com/us-en/bluexp-ontap-onprem/task-discovering-ontap.html)

 **BlueXP**分類インスタンスを導入します

["BlueXP](https://docs.netapp.com/ja-jp/bluexp-classification/task-deploy-cloud-compliance.html)[分類を導入します](https://docs.netapp.com/ja-jp/bluexp-classification/task-deploy-cloud-compliance.html)["](https://docs.netapp.com/ja-jp/bluexp-classification/task-deploy-cloud-compliance.html) インスタンスが展開されていない場合。

 **BlueXP**分類を有効にし、スキャンするボリュームを選択します

[Configuration]\*タブを選択し、特定の作業環境のボリュームのコンプライアンススキャンをアクティブ化しま す。

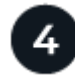

ボリュームへのアクセスを確認

BlueXPの分類が有効になったので、すべてのボリュームにアクセスできることを確認します。

- BlueXP分類インスタンスには、各Cloud Volumes ONTAP サブネットまたはオンプレミスのONTAP シス テムへのネットワーク接続が必要です。
- Cloud Volumes ONTAP のセキュリティグループで、BlueXP分類インスタンスからのインバウンド接続を 許可する必要があります。
- 次のポートがBlueXP分類インスタンスに対して開いていることを確認します。

◦ NFSポート111および2049の場合は、

◦ CIFSポート139および445の場合。

• NFSボリュームエクスポートポリシーでは、BlueXP分類インスタンスからのアクセスを許可する必要があ ります。

• BlueXPの分類では、CIFSボリュームのスキャンにActive Directoryのクレデンシャルが必要です。

コンプライアンス \* > \* 構成 \* > \* CIFS クレデンシャルの編集 \* をクリックし、クレデンシャルを入力し ます。

5 スキャンするボリュームを管理します

スキャンするボリュームを選択または選択解除すると、BlueXP分類によってスキャンが開始または停止され ます。

スキャンするデータソースを検出しています

スキャンするデータソースがまだBlueXP環境にない場合は、この時点でキャンバスに追加できます。

お使いのCloud Volumes ONTAP システムは、BlueXPのキャンバスですでに使用できるはずです。オンプレミ スの ONTAP システムには、が必要です ["](https://docs.netapp.com/us-en/bluexp-ontap-onprem/task-discovering-ontap.html)[これらのクラスタは](https://docs.netapp.com/us-en/bluexp-ontap-onprem/task-discovering-ontap.html)[BlueXP](https://docs.netapp.com/us-en/bluexp-ontap-onprem/task-discovering-ontap.html)[で検出されます](https://docs.netapp.com/us-en/bluexp-ontap-onprem/task-discovering-ontap.html)["](https://docs.netapp.com/us-en/bluexp-ontap-onprem/task-discovering-ontap.html)。

### **BlueXP**分類インスタンスの導入

導入されているインスタンスがない場合は、BlueXP分類を導入します。

インターネット経由でアクセス可能な Cloud Volumes ONTAP およびオンプレミス ONTAP システムをスキャ ンする場合は、を実行します ["BlueXP](https://docs.netapp.com/ja-jp/bluexp-classification/task-deploy-cloud-compliance.html)[の分類機能をクラウドに導入します](https://docs.netapp.com/ja-jp/bluexp-classification/task-deploy-cloud-compliance.html)["](https://docs.netapp.com/ja-jp/bluexp-classification/task-deploy-cloud-compliance.html) または ["](https://docs.netapp.com/ja-jp/bluexp-classification/task-deploy-compliance-onprem.html)[インターネットにアクセ](https://docs.netapp.com/ja-jp/bluexp-classification/task-deploy-compliance-onprem.html) [スできるオンプレミスの場所](https://docs.netapp.com/ja-jp/bluexp-classification/task-deploy-compliance-onprem.html)["](https://docs.netapp.com/ja-jp/bluexp-classification/task-deploy-compliance-onprem.html)。

インターネットにアクセスできないダークサイトにインストールされているオンプレミスの ONTAP システム をスキャンする場合は、を実行する必要があります ["](https://docs.netapp.com/ja-jp/bluexp-classification/task-deploy-compliance-dark-site.html)[インターネットアクセスのないオンプレミスと同じ場所](https://docs.netapp.com/ja-jp/bluexp-classification/task-deploy-compliance-dark-site.html) [に](https://docs.netapp.com/ja-jp/bluexp-classification/task-deploy-compliance-dark-site.html)[BlueXP](https://docs.netapp.com/ja-jp/bluexp-classification/task-deploy-compliance-dark-site.html)[の分類を導入します](https://docs.netapp.com/ja-jp/bluexp-classification/task-deploy-compliance-dark-site.html)["](https://docs.netapp.com/ja-jp/bluexp-classification/task-deploy-compliance-dark-site.html)。また、BlueXPコネクタがオンプレミスの同じ場所に配置されている必要があ ります。

インスタンスがインターネットに接続されていれば、BlueXP分類ソフトウェアへのアップグレードは自動で 実行されます。

#### 作業環境で**BlueXP**の分類を有効にする

BlueXPの分類は、サポートされている任意のクラウドプロバイダのCloud Volumes ONTAP システムとオンプ レミスのONTAP クラスタで有効にすることができます。

1. BlueXPの左ナビゲーションメニューで、\* Governance > Classification をクリックし、 Configuration \*タ ブを選択します。

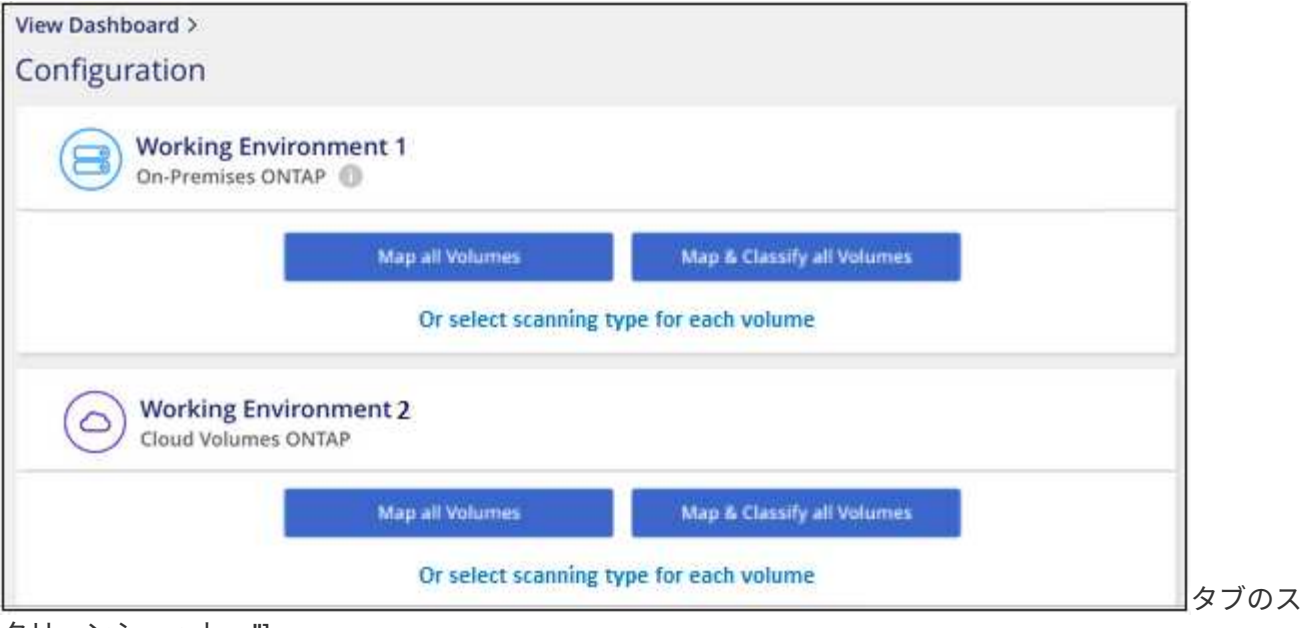

クリーンショット。"]

- 2. 各作業環境でボリュームをスキャンする方法を選択します。 ["](https://docs.netapp.com/ja-jp/bluexp-classification/concept-cloud-compliance.html#whats-the-difference-between-mapping-and-classification-scans)[マッピングおよび分類スキャンについて説](https://docs.netapp.com/ja-jp/bluexp-classification/concept-cloud-compliance.html#whats-the-difference-between-mapping-and-classification-scans) [明します](https://docs.netapp.com/ja-jp/bluexp-classification/concept-cloud-compliance.html#whats-the-difference-between-mapping-and-classification-scans)["](https://docs.netapp.com/ja-jp/bluexp-classification/concept-cloud-compliance.html#whats-the-difference-between-mapping-and-classification-scans):
	- すべてのボリュームをマップするには、 \* すべてのボリュームをマップ \* をクリックします。
	- すべてのボリュームをマップして分類するには、 \* すべてのボリュームをマップして分類 \* をクリッ クします。
	- 各ボリュームのスキャンをカスタマイズするには、「 \* 」をクリックするか、各ボリュームのスキャ ンタイプを選択してから、マッピングまたは分類するボリュームを選択します。

を参照してください ボリュームのコンプライアンススキャンの有効化と無効化 を参照してください。

3. 確認のダイアログボックスで、\*[承認]\*をクリックして、BlueXP分類でボリュームのスキャンを開始しま す。

#### 結果

 $(i)$ 

作業環境で選択したボリュームのスキャンが開始されます。結果は、BlueXPの分類による初回スキャンが終 了するとすぐに[Compliance]ダッシュボードに表示されます。所要時間はデータ量によって異なります。数分 から数時間かかる場合もあります。

- BlueXPの分類では「最終アクセス時間」を元のタイムスタンプに戻すことができないた め、CIFSでは属性の書き込み権限やNFSでの書き込み権限がない場合、デフォルトではボ リューム内のファイルはスキャンされません。最終アクセス時間をリセットしても構わな い場合は、\*をクリックするか、各ボリュームのスキャンタイプ\*を選択します。表示される ページで設定を有効にすると、権限に関係なくBlueXP分類でボリュームがスキャンされま す。
- BlueXPは、1つのボリュームに含まれるファイル共有を1つだけスキャンします。ボリュー ムに複数の共有がある場合は、それらの他の共有を共有グループとして個別にスキャンす る必要があります。 ["BlueXP](https://docs.netapp.com/ja-jp/bluexp-classification/reference-limitations.html#bluexp-classification-scans-only-one-share-under-a-volume)[の分類に関するこの制限の詳細を参照してください](https://docs.netapp.com/ja-jp/bluexp-classification/reference-limitations.html#bluexp-classification-scans-only-one-share-under-a-volume)["](https://docs.netapp.com/ja-jp/bluexp-classification/reference-limitations.html#bluexp-classification-scans-only-one-share-under-a-volume)。

# **BlueXP**の分類でボリュームにアクセスできることを確認する

ネットワーク、セキュリティグループ、およびエクスポートポリシーをチェックして、BlueXPの分類でボリ ュームにアクセスできることを確認します。CIFSボリュームにアクセスできるように、BlueXPの分類にCIFS クレデンシャルを指定する必要があります。

#### 手順

- 1. BlueXP分類インスタンスと、Cloud Volumes ONTAP またはオンプレミスのONTAP クラスタのボリュー ムを含む各ネットワークの間にネットワーク接続が確立されていることを確認します。
- 2. Cloud Volumes ONTAP のセキュリティグループがBlueXP分類インスタンスからのインバウンドトラフィ ックを許可していることを確認します。

BlueXP分類インスタンスのIPアドレスからのトラフィックのセキュリティグループを開くか、仮想ネット ワーク内からのすべてのトラフィックのセキュリティグループを開くことができます。

- 3. BlueXP分類インスタンスに対して次のポートが開いていることを確認します。
	- NFSポート111および2049の場合は、
	- CIFSポート139および445の場合。
- 4. NFSボリュームエクスポートポリシーにBlueXP分類インスタンスのIPアドレスが含まれていることを確認 して、各ボリュームのデータにアクセスできるようにします。
- 5. CIFSを使用する場合は、CIFSボリュームをスキャンできるように、BlueXPにActive Directoryクレデンシ ャルを指定してください。
	- a. BlueXPの左ナビゲーションメニューで、\* Governance > Classification をクリックし、 Configuration \* タブを選択します。

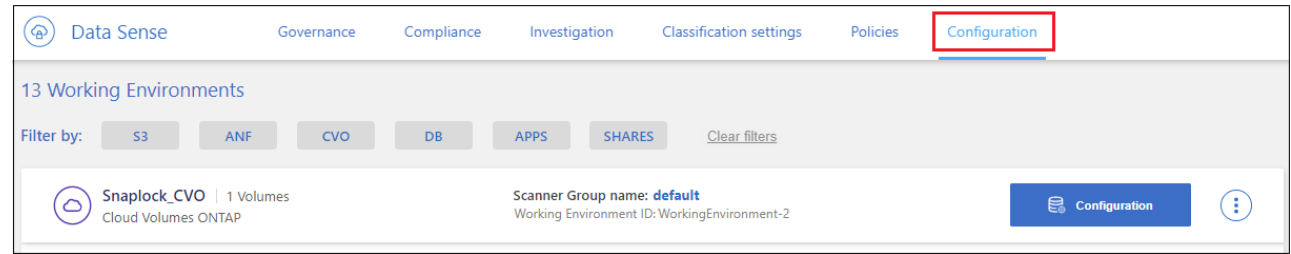

ボタンを示す [ 遵守 ] タブのスクリーンショット。"]

b. 各作業環境について、\*[CIFSクレデンシャルの編集]\*をクリックし、BlueXPでシステムのCIFSボリュ ームにアクセスするために必要なユーザ名とパスワードを入力します。

クレデンシャルは読み取り専用ですが、adminクレデンシャルを指定すると、昇格された権限が必要 なデータをBlueXP分類で確実に読み取ることができます。クレデンシャルはBlueXP分類インスタンス に格納されます。

BlueXPの分類スキャンでファイルの「最終アクセス日時」が変更されないようにするには、CIFSで はWrite Attributes権限、NFSではwrite権限を持つことを推奨します。可能であれば、すべてのファイ ルに対する権限を持つ組織内の親グループにActive Directory構成ユーザーを含めることをお勧めしま す。

クレデンシャルを入力すると、すべての CIFS ボリュームが認証されたことを示すメッセージが表示 されます。

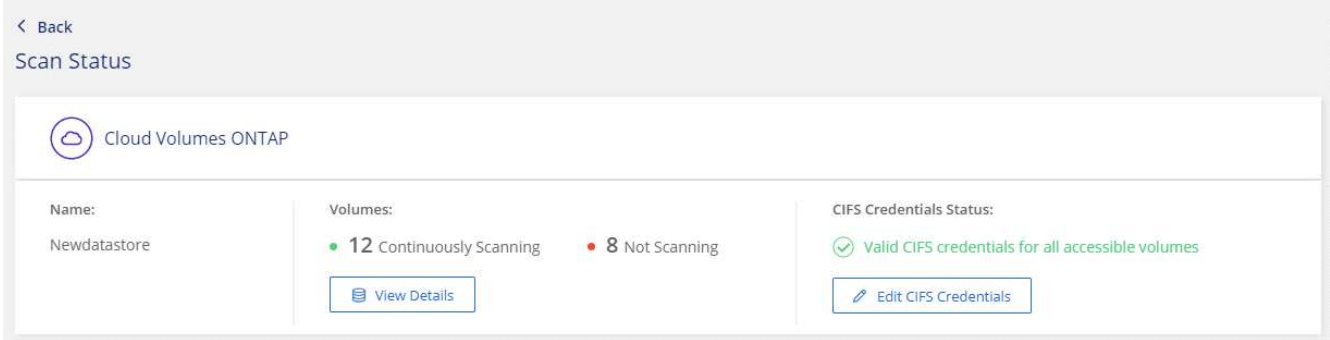

6. \_Configuration\_page で、 \*View Details \* をクリックして、各 CIFS および NFS ボリュームのステータス を確認し、エラーを修正します。

たとえば、次の図は4つのボリュームを示しています。そのうちの1つは、BlueXP分類インスタンスとボ リュームの間のネットワーク接続に問題があるため、BlueXP分類でスキャンできません。

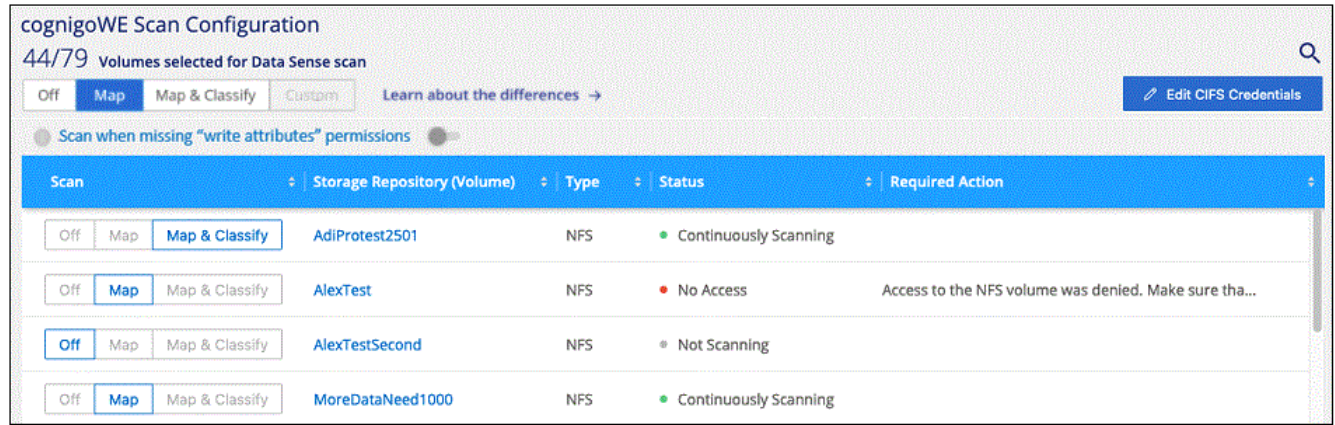

ページのスクリーンショット。4つのボリュームが表示されています。そのうちの1つはBlueXPで分類さ れたボリュームとボリュームの間のネットワーク接続が原因でスキャンされていません。"]

# ボリュームのコンプライアンススキャンの有効化と無効化

設定ページからは、作業環境でマッピング専用スキャンまたはマッピングおよび分類スキャンをいつでも開始 または停止できます。マッピングのみのスキャンからマッピングおよび分類スキャンに変更することもできま す。また、マッピングのみのスキャンからマッピングおよび分類スキャンに変更することもできます。すべて のボリュームをスキャンすることを推奨します。

「属性の書き込み」権限がない場合にスキャンする\*のページ上部のスイッチは、デフォルトでは無効になっ ています。つまり、BlueXPの分類にCIFSの属性への書き込み権限やNFSの書き込み権限がない場合、BlueXP の分類では「最終アクセス時間」を元のタイムスタンプに戻すことができないため、ファイルはスキャンされ ません。最終アクセス時間がリセットされても構わない場合は、スイッチをオンにすると、権限に関係なくす べてのファイルがスキャンされます。 ["](https://docs.netapp.com/ja-jp/bluexp-classification/reference-collected-metadata.html#last-access-time-timestamp)[詳細はこ](https://docs.netapp.com/ja-jp/bluexp-classification/reference-collected-metadata.html#last-access-time-timestamp)[ち](https://docs.netapp.com/ja-jp/bluexp-classification/reference-collected-metadata.html#last-access-time-timestamp)[ら。](https://docs.netapp.com/ja-jp/bluexp-classification/reference-collected-metadata.html#last-access-time-timestamp)["](https://docs.netapp.com/ja-jp/bluexp-classification/reference-collected-metadata.html#last-access-time-timestamp)。

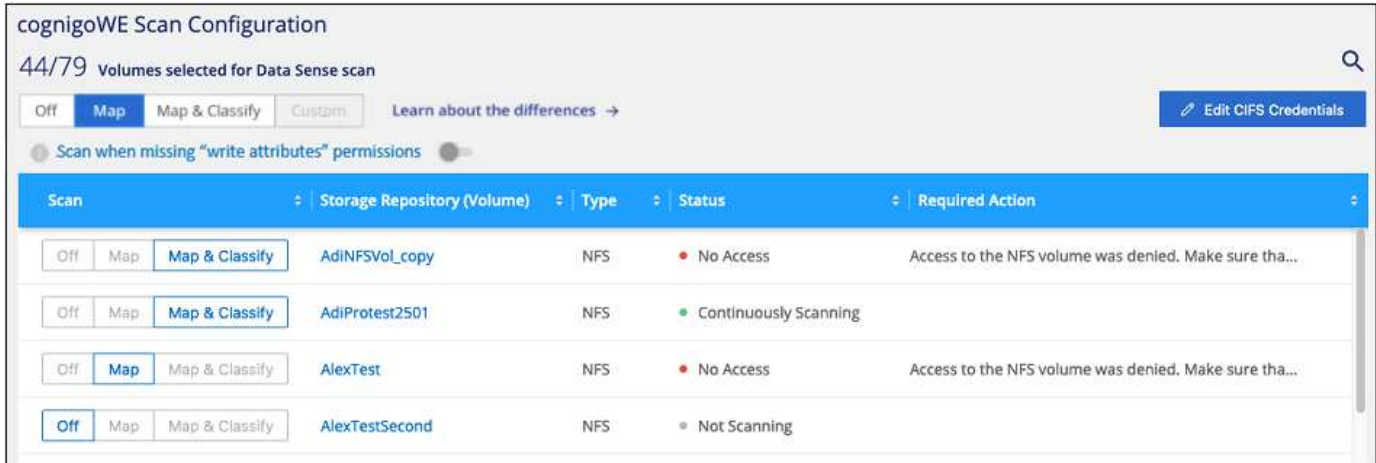

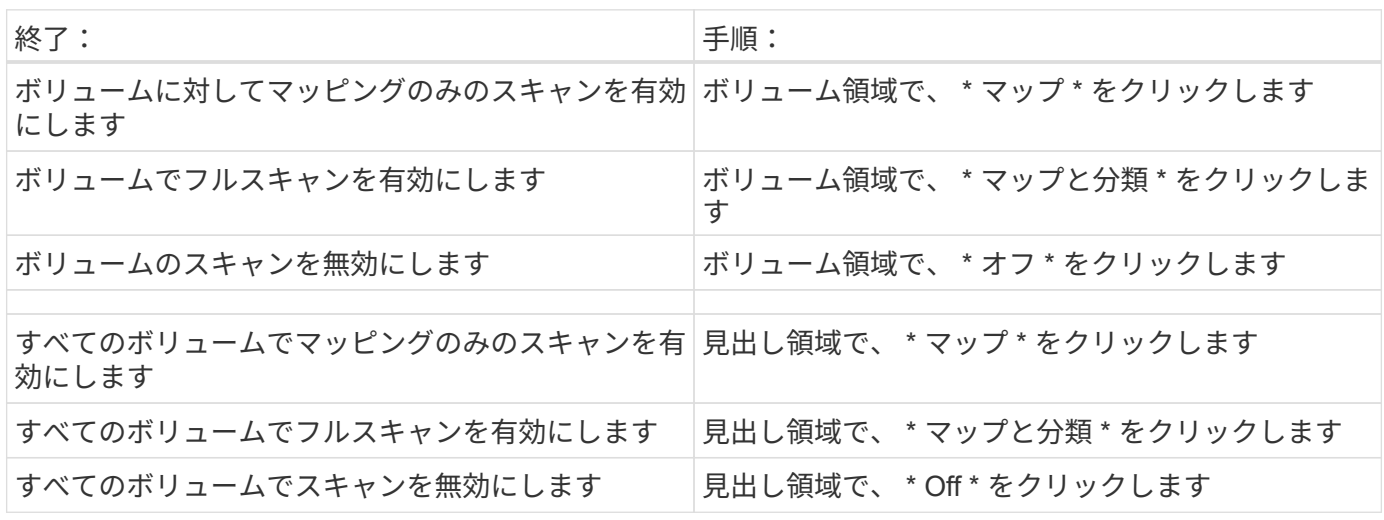

 $\bigcap$ 

作業環境に追加された新しいボリュームは、見出し領域で \* Map \* または \* Map & Classify \* の 設定を行った場合にのみ自動的にスキャンされます。見出し領域で \* Custom \* または \* Off \* に 設定すると、作業環境に追加する新しいボリュームごとに、マッピングまたはフルスキャンを 有効にする必要があります。

# データ保護ボリュームをスキャンしています

データ保護(DP)ボリュームは外部に公開されず、BlueXPの分類ではアクセスできないため、デフォルトで はスキャンされません。オンプレミスの ONTAP システムまたは Cloud Volumes ONTAP システムからの SnapMirror 処理のデスティネーションボリュームです。

最初は、ボリュームリストでこれらのボリュームを *Type*\* DP \* でスキャンしていないステータス \* および必 要なアクション \* DP ボリュームへのアクセスを有効にします \* 。

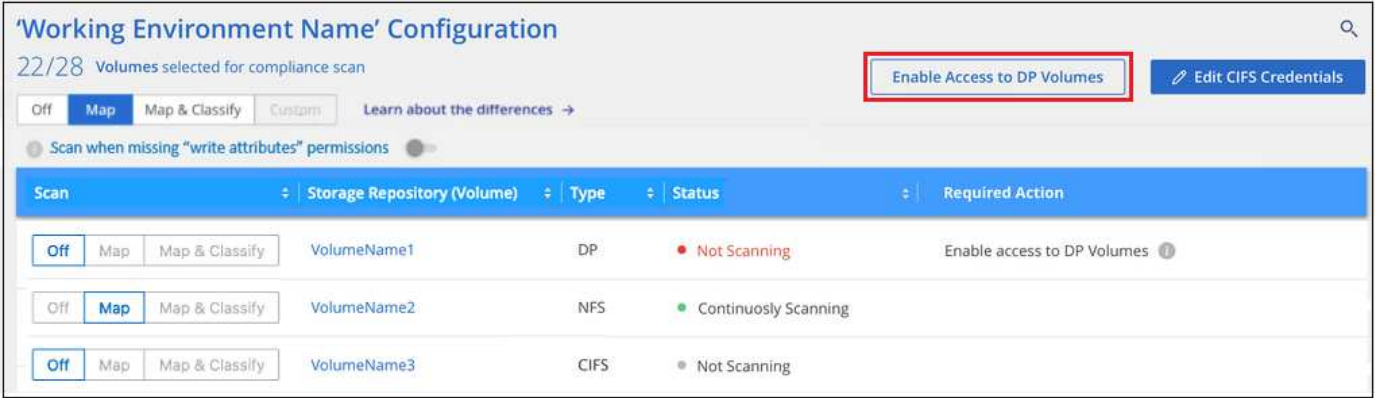

手順

これらのデータ保護ボリュームをスキャンする場合は、次の手順を実行します。

- 1. ページ上部の \* DP ボリュームへのアクセスを有効にする \* をクリックします。
- 2. 確認メッセージを確認し、もう一度「 \* DP ボリュームへのアクセスを有効にする \* 」をクリックしま す。
	- ソース ONTAP システムで最初に NFS ボリュームとして作成されたボリュームが有効になります。

◦ ソース ONTAP システムで最初に CIFS ボリュームとして作成されたボリュームでは、それらの DP ボリュームをスキャンするために CIFS クレデンシャルを入力する必要があります。Active Directory クレデンシャルを入力してBlueXP分類でCIFSボリュームをスキャンできるようにした場合は、それら のクレデンシャルを使用することも、別の管理者クレデンシャルのセットを指定することもできま す。

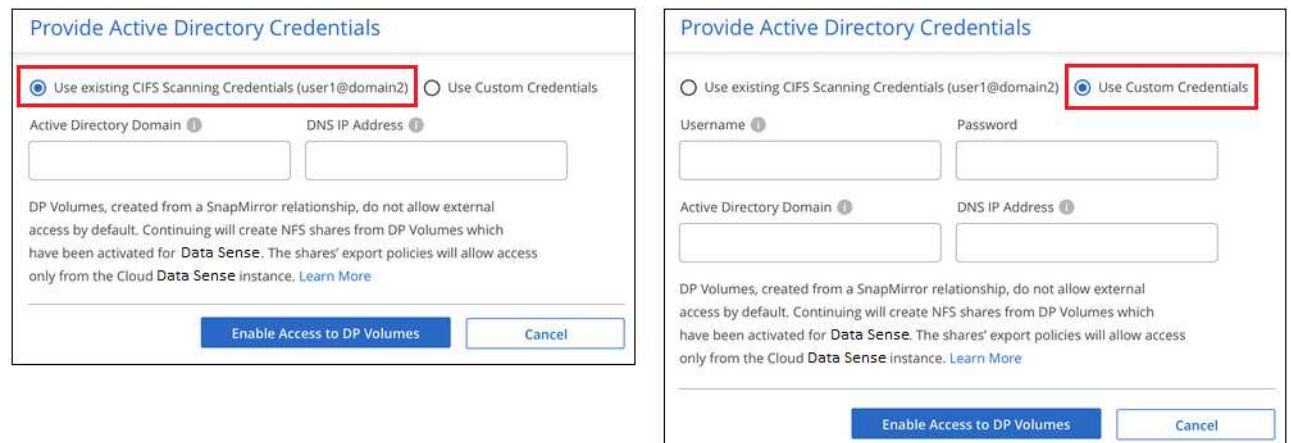

3. スキャンする各 DP ボリュームをアクティブ化します 他のボリュームも有効にした場合と同じです。

結果

有効にすると、スキャン対象としてアクティブ化された各DPボリュームからNFS共有が作成されます。共有 のエクスポートポリシーでは、BlueXP分類インスタンスからのみアクセスが許可されます。

• 注: DP ボリュームへのアクセスを最初に有効にしたときに CIFS データ保護ボリュームがない場合は、 あとで追加しても、 CIFS DP の有効化ボタン \* が設定ページの上部に表示されます。このボタンをクリ ックして、 CIFS DP ボリュームへのアクセスを有効にする CIFS クレデンシャルを追加します。

 $\left(\mathsf{i}\right)$ 

Active Directory クレデンシャルは、最初の CIFS DP ボリュームの Storage VM にのみ登録され ているため、その SVM 上のすべての DP ボリュームがスキャンされます。他の SVM 上のボリ ュームには Active Directory クレデンシャルが登録されないため、これらの DP ボリュームはス キャンされません。

# <span id="page-9-0"></span>**BlueXP**で**Azure NetApp Files** の分類を開始します

いくつかの手順を実行して、Azure NetApp Files 向けBlueXPの分類を開始してくださ い。

クイックスタート

これらの手順を実行すると、すぐに作業を開始できます。また、残りのセクションまでスクロールして詳細を 確認することもできます。

スキャンする**Azure NetApp Files** システムを検出します

Azure NetApp Files ボリュームをスキャンする前に、 ["](https://docs.netapp.com/us-en/bluexp-azure-netapp-files/task-quick-start.html)[構成を検出するには、](https://docs.netapp.com/us-en/bluexp-azure-netapp-files/task-quick-start.html)[BlueXP](https://docs.netapp.com/us-en/bluexp-azure-netapp-files/task-quick-start.html)[を設定する必要がありま](https://docs.netapp.com/us-en/bluexp-azure-netapp-files/task-quick-start.html) [す](https://docs.netapp.com/us-en/bluexp-azure-netapp-files/task-quick-start.html)["](https://docs.netapp.com/us-en/bluexp-azure-netapp-files/task-quick-start.html)。

 **BlueXP**分類インスタンスを導入します

["BlueXP](https://docs.netapp.com/ja-jp/bluexp-classification/task-deploy-cloud-compliance.html)[で](https://docs.netapp.com/ja-jp/bluexp-classification/task-deploy-cloud-compliance.html)[BlueXP](https://docs.netapp.com/ja-jp/bluexp-classification/task-deploy-cloud-compliance.html)[分類を導入します](https://docs.netapp.com/ja-jp/bluexp-classification/task-deploy-cloud-compliance.html)["](https://docs.netapp.com/ja-jp/bluexp-classification/task-deploy-cloud-compliance.html) インスタンスが展開されていない場合。

 **BlueXP**分類を有効にし、スキャンするボリュームを選択します

コンプライアンス \* をクリックし、 \* 構成 \* タブを選択して、特定の作業環境でボリュームのコンプライアン ススキャンを有効にします。

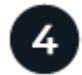

ボリュームへのアクセスを確認

BlueXPの分類が有効になったので、すべてのボリュームにアクセスできることを確認します。

- BlueXP分類インスタンスには、各Azure NetApp Files サブネットへのネットワーク接続が必要です。
- 次のポートがBlueXP分類インスタンスに対して開いていることを確認します。

◦ NFS –ポート 111 および 2049 。

◦ CIFS の場合 - ポート 139 および 445

- NFSボリュームエクスポートポリシーでは、BlueXP分類インスタンスからのアクセスを許可する必要があ ります。
- BlueXPの分類では、CIFSボリュームのスキャンにActive Directoryのクレデンシャルが必要です。

コンプライアンス \* > \* 構成 \* > \* CIFS クレデンシャルの編集 \* をクリックし、クレデンシャルを入力し ます。

スキャンするボリュームを管理します

スキャンするボリュームを選択または選択解除すると、BlueXP分類によってスキャンが開始または停止され ます。

### スキャンする **Azure NetApp Files** システムを検出しています

スキャンするAzure NetApp Files システムが作業環境としてまだBlueXPにない場合は、この時点でキャンバ スに追加できます。

["BlueXP](https://docs.netapp.com/us-en/bluexp-azure-netapp-files/task-quick-start.html)[で](https://docs.netapp.com/us-en/bluexp-azure-netapp-files/task-quick-start.html)[Azure NetApp Files](https://docs.netapp.com/us-en/bluexp-azure-netapp-files/task-quick-start.html) [システムを検出する方法を参照してください](https://docs.netapp.com/us-en/bluexp-azure-netapp-files/task-quick-start.html)["](https://docs.netapp.com/us-en/bluexp-azure-netapp-files/task-quick-start.html)。

# **BlueXP**分類インスタンスの導入

["BlueXP](https://docs.netapp.com/ja-jp/bluexp-classification/task-deploy-cloud-compliance.html)[分類を導入します](https://docs.netapp.com/ja-jp/bluexp-classification/task-deploy-cloud-compliance.html)["](https://docs.netapp.com/ja-jp/bluexp-classification/task-deploy-cloud-compliance.html) インスタンスが展開されていない場合。

Azure NetApp Files ボリュームのスキャン時にBlueXP分類がクラウドに導入され、スキャンするボリューム と同じリージョンに導入されている必要があります。

\*注:\*現時点では、Azure NetApp Files ボリュームのスキャン時にBlueXPの分類をオンプレミスに導入するこ とはできません。

インスタンスがインターネットに接続されていれば、BlueXP分類ソフトウェアへのアップグレードは自動で 実行されます。

#### 作業環境で**BlueXP**の分類を有効にする

Azure NetApp Files ボリュームでBlueXP分類を有効にすることができます。

1. BlueXPの左ナビゲーションメニューで、\* Governance > Classification をクリックし、 Configuration \*タ ブを選択します。

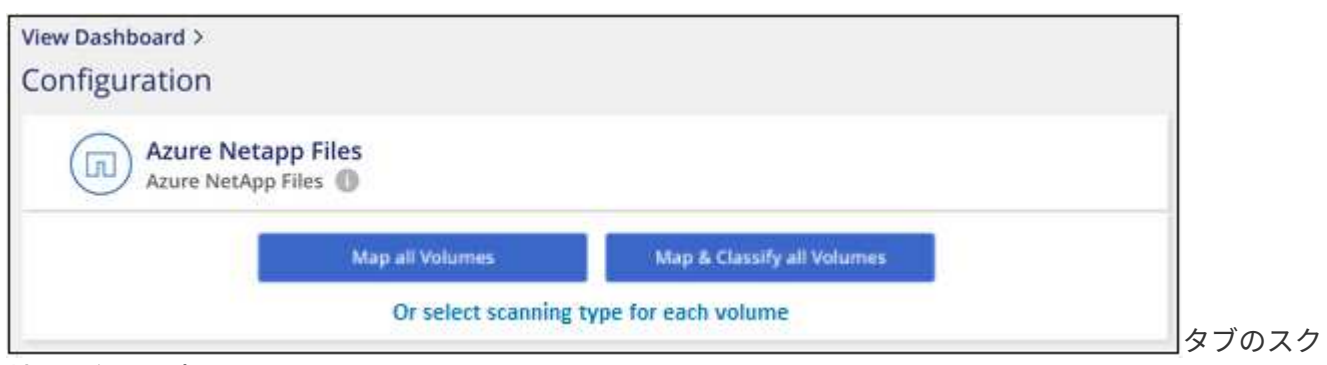

リーンショット。"]

- 2. 各作業環境でボリュームをスキャンする方法を選択します。 ["](https://docs.netapp.com/ja-jp/bluexp-classification/concept-cloud-compliance.html#whats-the-difference-between-mapping-and-classification-scans)[マッピングおよび分類スキャンについて説](https://docs.netapp.com/ja-jp/bluexp-classification/concept-cloud-compliance.html#whats-the-difference-between-mapping-and-classification-scans) [明します](https://docs.netapp.com/ja-jp/bluexp-classification/concept-cloud-compliance.html#whats-the-difference-between-mapping-and-classification-scans)["](https://docs.netapp.com/ja-jp/bluexp-classification/concept-cloud-compliance.html#whats-the-difference-between-mapping-and-classification-scans):
	- すべてのボリュームをマップするには、 \* すべてのボリュームをマップ \* をクリックします。
	- すべてのボリュームをマップして分類するには、 \* すべてのボリュームをマップして分類 \* をクリッ クします。
	- 各ボリュームのスキャンをカスタマイズするには、「 \* 」をクリックするか、各ボリュームのスキャ

ンタイプを選択してから、マッピングまたは分類するボリュームを選択します。

を参照してください ボリュームのコンプライアンススキャンの有効化と無効化 を参照してください。

3. 確認のダイアログボックスで、\*[承認]\*をクリックして、BlueXP分類でボリュームのスキャンを開始しま す。

結果

 $(i)$ 

作業環境で選択したボリュームのスキャンが開始されます。結果は、BlueXPの分類による初回スキャンが終 了するとすぐに[Compliance]ダッシュボードに表示されます。所要時間はデータ量によって異なります。数分 から数時間かかる場合もあります。

- BlueXPの分類では「最終アクセス時間」を元のタイムスタンプに戻すことができないた め、CIFSでは属性の書き込み権限やNFSでの書き込み権限がない場合、デフォルトではボ リューム内のファイルはスキャンされません。最終アクセス時間をリセットしても構わな い場合は、\*をクリックするか、各ボリュームのスキャンタイプ\*を選択します。表示される ページで設定を有効にすると、権限に関係なくBlueXP分類でボリュームがスキャンされま す。
- BlueXPは、1つのボリュームに含まれるファイル共有を1つだけスキャンします。ボリュー ムに複数の共有がある場合は、それらの他の共有を共有グループとして個別にスキャンす る必要があります。 ["BlueXP](https://docs.netapp.com/ja-jp/bluexp-classification/reference-limitations.html#bluexp-classification-scans-only-one-share-under-a-volume)[の分類に関するこの制限の詳細を参照してください](https://docs.netapp.com/ja-jp/bluexp-classification/reference-limitations.html#bluexp-classification-scans-only-one-share-under-a-volume)["](https://docs.netapp.com/ja-jp/bluexp-classification/reference-limitations.html#bluexp-classification-scans-only-one-share-under-a-volume)。

**BlueXP**の分類でボリュームにアクセスできることを確認する

ネットワーク、セキュリティグループ、およびエクスポートポリシーをチェックして、BlueXPの分類でボリ ュームにアクセスできることを確認します。CIFSボリュームにアクセスできるように、BlueXPの分類にCIFS クレデンシャルを指定する必要があります。

手順

1. BlueXP分類インスタンスと、Azure NetApp Files のボリュームを含む各ネットワークの間にネットワーク 接続が確立されていることを確認します。

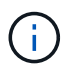

Azure NetApp Files では、BlueXPの分類でスキャンできるのはBlueXPと同じリージョンに あるボリュームのみです。

- 2. BlueXP分類インスタンスに対して次のポートが開いていることを確認します。
	- NFS –ポート 111 および 2049 。
	- CIFS の場合 ポート 139 および 445
- 3. NFSボリュームエクスポートポリシーにBlueXP分類インスタンスのIPアドレスが含まれていることを確認 して、各ボリュームのデータにアクセスできるようにします。
- 4. CIFSを使用する場合は、CIFSボリュームをスキャンできるように、BlueXPにActive Directoryクレデンシ ャルを指定してください。
	- a. BlueXPの左ナビゲーションメニューで、\* Governance > Classification をクリックし、 Configuration \* タブを選択します。

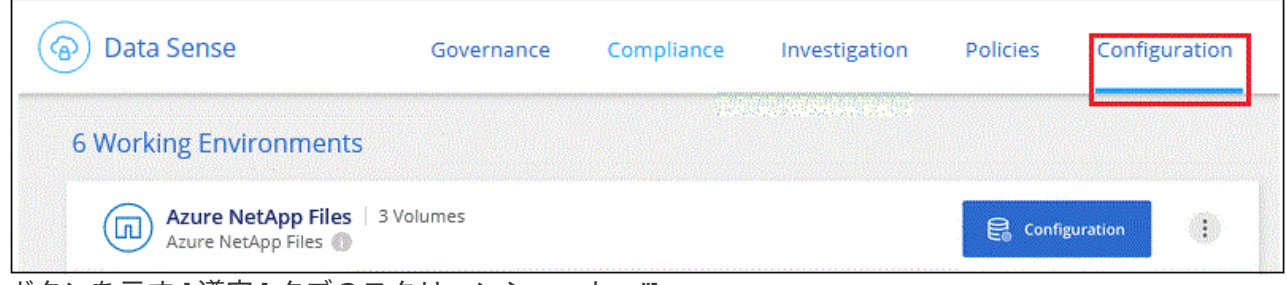

ボタンを示す [ 遵守 ] タブのスクリーンショット。"]

b. 各作業環境について、\*[CIFSクレデンシャルの編集]\*をクリックし、BlueXPでシステムのCIFSボリュ ームにアクセスするために必要なユーザ名とパスワードを入力します。

クレデンシャルは読み取り専用ですが、adminクレデンシャルを指定すると、昇格された権限が必要 なデータをBlueXP分類で確実に読み取ることができます。クレデンシャルはBlueXP分類インスタンス に格納されます。

BlueXPの分類スキャンでファイルの「最終アクセス日時」が変更されないようにするには、CIFSで はWrite Attributes権限、NFSではwrite権限を持つことを推奨します。可能であれば、すべてのファイ ルに対する権限を持つ組織内の親グループにActive Directory構成ユーザーを含めることをお勧めしま す。

クレデンシャルを入力すると、すべての CIFS ボリュームが認証されたことを示すメッセージが表示 されます。

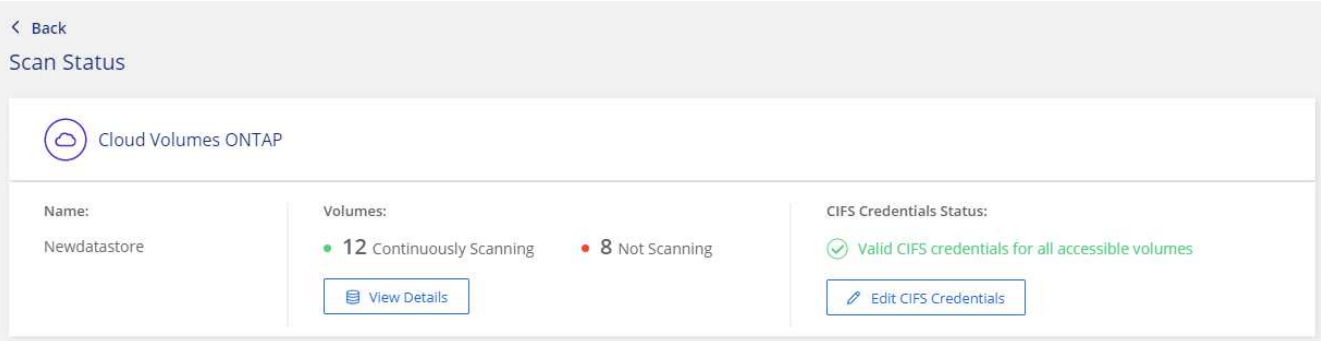

5. Configuration\_page で、 \*View Details \* をクリックして、各 CIFS および NFS ボリュームのステータス を確認し、エラーを修正します。

たとえば、次の図は4つのボリュームを示しています。そのうちの1つは、BlueXP分類インスタンスとボ リュームの間のネットワーク接続に問題があるため、BlueXP分類でスキャンできません。

| cognigoWE Scan Configuration<br>Q<br>44/79 Volumes selected for Data Sense scan |     |                |            |                                           |                                    |                 |                         |                                                    |  |  |  |  |
|---------------------------------------------------------------------------------|-----|----------------|------------|-------------------------------------------|------------------------------------|-----------------|-------------------------|----------------------------------------------------|--|--|--|--|
| Off                                                                             | Map | Map & Classify | il Gustami | Learn about the differences $\rightarrow$ | $\mathscr O$ Edit CIFS Credentials |                 |                         |                                                    |  |  |  |  |
| Scan when missing "write attributes" permissions                                |     |                |            |                                           |                                    |                 |                         |                                                    |  |  |  |  |
| <b>Scan</b>                                                                     |     |                |            | <b># Storage Repository (Volume)</b>      | $\div$ Type                        | <b># Status</b> |                         | <b># Required Action</b>                           |  |  |  |  |
| Off                                                                             | Map | Map & Classify |            | AdiProtest2501                            | <b>NFS</b>                         |                 | • Continuously Scanning |                                                    |  |  |  |  |
| Off                                                                             | Map | Map & Classify | AlexTest   |                                           | <b>NFS</b>                         | • No Access     |                         | Access to the NFS volume was denied. Make sure tha |  |  |  |  |
| Off                                                                             | Map | Map & Classify |            | AlexTestSecond                            | <b>NFS</b>                         | * Not Scanning  |                         |                                                    |  |  |  |  |
| Off                                                                             | Map | Map & Classify |            | MoreDataNeed1000                          | <b>NFS</b>                         |                 | • Continuously Scanning |                                                    |  |  |  |  |

ページのスクリーンショット。4つのボリュームが表示されています。そのうちの1つはBlueXPで分類さ れたボリュームとボリュームの間のネットワーク接続が原因でスキャンされていません。"]

# ボリュームのコンプライアンススキャンの有効化と無効化

設定ページからは、作業環境でマッピング専用スキャンまたはマッピングおよび分類スキャンをいつでも開始 または停止できます。マッピングのみのスキャンからマッピングおよび分類スキャンに変更することもできま す。また、マッピングのみのスキャンからマッピングおよび分類スキャンに変更することもできます。すべて のボリュームをスキャンすることを推奨します。

「属性の書き込み」権限がない場合にスキャンする\*のページ上部のスイッチは、デフォルトでは無効になっ ています。つまり、BlueXPの分類にCIFSの属性への書き込み権限やNFSの書き込み権限がない場合、BlueXP の分類では「最終アクセス時間」を元のタイムスタンプに戻すことができないため、ファイルはスキャンされ ません。最終アクセス時間がリセットされても構わない場合は、スイッチをオンにすると、権限に関係なくす べてのファイルがスキャンされます。 ["](https://docs.netapp.com/ja-jp/bluexp-classification/reference-collected-metadata.html#last-access-time-timestamp)[詳細はこ](https://docs.netapp.com/ja-jp/bluexp-classification/reference-collected-metadata.html#last-access-time-timestamp)[ち](https://docs.netapp.com/ja-jp/bluexp-classification/reference-collected-metadata.html#last-access-time-timestamp)[ら。](https://docs.netapp.com/ja-jp/bluexp-classification/reference-collected-metadata.html#last-access-time-timestamp)["](https://docs.netapp.com/ja-jp/bluexp-classification/reference-collected-metadata.html#last-access-time-timestamp)。

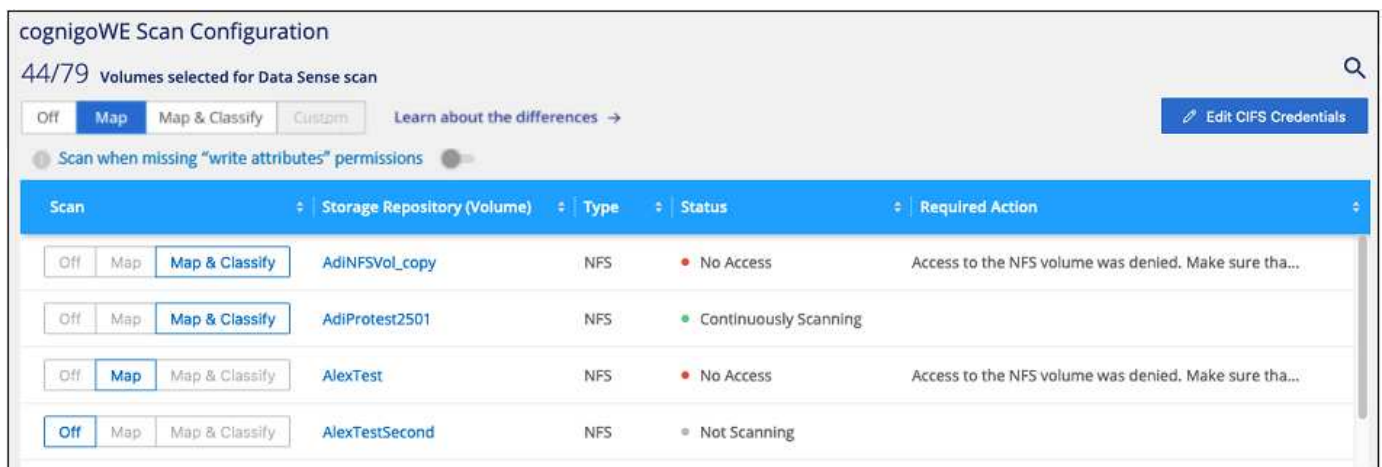

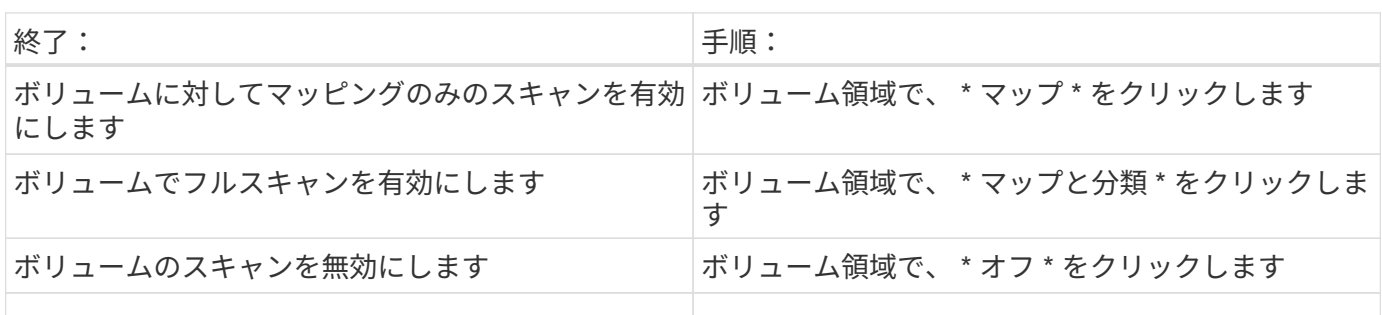

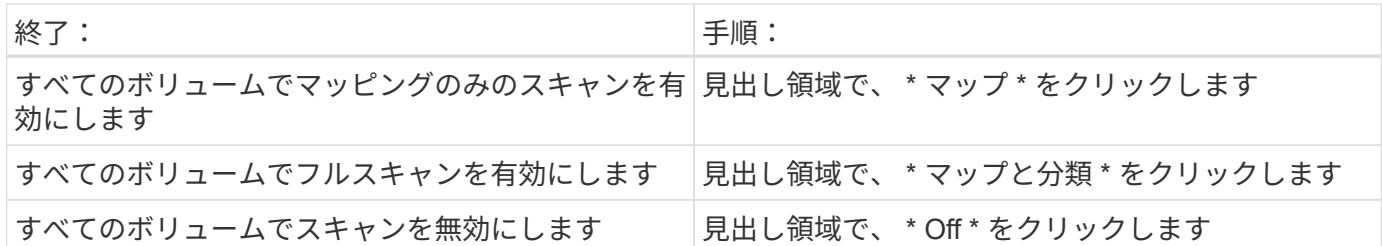

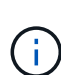

作業環境に追加された新しいボリュームは、見出し領域で \* Map \* または \* Map & Classify \* の 設定を行った場合にのみ自動的にスキャンされます。見出し領域で \* Custom \* または \* Off \* に 設定すると、作業環境に追加する新しいボリュームごとに、マッピングまたはフルスキャンを 有効にする必要があります。

# <span id="page-14-0"></span>**BlueXP**で**Amazon FSx for ONTAP** を分類しましょう

いくつかの手順を実行して、BlueXPに分類されたAmazon FSx for ONTAP ボリュームの スキャンを開始してください。

作業を開始する前に

- BlueXP分類を導入して管理するには、AWSにアクティブコネクタが必要です。
- 作業環境の作成時に選択したセキュリティグループで、BlueXP分類インスタンスからのトラフィックを許 可する必要があります。関連付けられたセキュリティグループは、 FSX for ONTAP ファイルシステムに 接続されている ENI を使用して検索し、 AWS 管理コンソールを使用して編集できます。

["Linux](https://docs.aws.amazon.com/AWSEC2/latest/UserGuide/security-group-rules.html) [インスタンス用の](https://docs.aws.amazon.com/AWSEC2/latest/UserGuide/security-group-rules.html) [AWS](https://docs.aws.amazon.com/AWSEC2/latest/UserGuide/security-group-rules.html) [セキュリティグループ](https://docs.aws.amazon.com/AWSEC2/latest/UserGuide/security-group-rules.html)["](https://docs.aws.amazon.com/AWSEC2/latest/UserGuide/security-group-rules.html)

["Windows](https://docs.aws.amazon.com/AWSEC2/latest/WindowsGuide/security-group-rules.html) [インスタンス用の](https://docs.aws.amazon.com/AWSEC2/latest/WindowsGuide/security-group-rules.html) [AWS](https://docs.aws.amazon.com/AWSEC2/latest/WindowsGuide/security-group-rules.html) [セキュリティグループ](https://docs.aws.amazon.com/AWSEC2/latest/WindowsGuide/security-group-rules.html)["](https://docs.aws.amazon.com/AWSEC2/latest/WindowsGuide/security-group-rules.html)

["AWS Elastic Network Interface](https://docs.aws.amazon.com/AWSEC2/latest/UserGuide/using-eni.html) [\(](https://docs.aws.amazon.com/AWSEC2/latest/UserGuide/using-eni.html) [ENI](https://docs.aws.amazon.com/AWSEC2/latest/UserGuide/using-eni.html) [\)](https://docs.aws.amazon.com/AWSEC2/latest/UserGuide/using-eni.html)["](https://docs.aws.amazon.com/AWSEC2/latest/UserGuide/using-eni.html)

クイックスタート

以下の手順を実行してすぐに作業を開始するか、下にスクロールして詳細を確認してください。

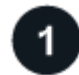

スキャンする**ONTAP** ファイルシステムの**FSX**を検出します

FSX で ONTAP ボリュームをスキャンする前に、 ["](https://docs.netapp.com/us-en/bluexp-fsx-ontap/start/concept-fsx-aws.html)[ボリュームが設定された](https://docs.netapp.com/us-en/bluexp-fsx-ontap/start/concept-fsx-aws.html) [FSX](https://docs.netapp.com/us-en/bluexp-fsx-ontap/start/concept-fsx-aws.html) [作業環境が必要です](https://docs.netapp.com/us-en/bluexp-fsx-ontap/start/concept-fsx-aws.html)["](https://docs.netapp.com/us-en/bluexp-fsx-ontap/start/concept-fsx-aws.html)。

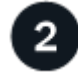

 **BlueXP**分類インスタンスを導入します

["BlueXP](https://docs.netapp.com/ja-jp/bluexp-classification/task-deploy-cloud-compliance.html)[で](https://docs.netapp.com/ja-jp/bluexp-classification/task-deploy-cloud-compliance.html)[BlueXP](https://docs.netapp.com/ja-jp/bluexp-classification/task-deploy-cloud-compliance.html)[分類を導入します](https://docs.netapp.com/ja-jp/bluexp-classification/task-deploy-cloud-compliance.html)["](https://docs.netapp.com/ja-jp/bluexp-classification/task-deploy-cloud-compliance.html) インスタンスが展開されていない場合。

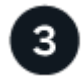

 **BlueXP**分類を有効にし、スキャンするボリュームを選択します

[Configuration]\*タブを選択し、特定の作業環境のボリュームのコンプライアンススキャンをアクティブ化しま す。

ボリュームへのアクセスを確認

BlueXPの分類が有効になったので、すべてのボリュームにアクセスできることを確認します。

- BlueXP分類インスタンスには、FSx for ONTAP の各サブネットへのネットワーク接続が必要です。
- 次のポートがBlueXP分類インスタンスに対して開いていることを確認します。

◦ NFS –ポート 111 および 2049 。

◦ CIFS の場合 - ポート 139 および 445

- NFSボリュームエクスポートポリシーでは、BlueXP分類インスタンスからのアクセスを許可する必要があ ります。
- BlueXPの分類では、CIFSボリュームのスキャンにActive Directoryのクレデンシャルが必要です。+ コン プライアンス \* > \* 構成 \* > \* CIFS クレデンシャルの編集 \* をクリックし、クレデンシャルを入力しま す。

スキャンするボリュームを管理します

スキャンするボリュームを選択または選択解除すると、BlueXP分類によってスキャンが開始または停止され ます。

### スキャンする **ONTAP** ファイルシステムの **FSX** を検出します

スキャンするFSX for ONTAP ファイルシステムが作業環境としてまだBlueXPにない場合は、この時点でキャ ンバスに追加できます。

["BlueXP](https://docs.netapp.com/us-en/bluexp-fsx-ontap/use/task-creating-fsx-working-environment.html)[で](https://docs.netapp.com/us-en/bluexp-fsx-ontap/use/task-creating-fsx-working-environment.html)[ONTAP](https://docs.netapp.com/us-en/bluexp-fsx-ontap/use/task-creating-fsx-working-environment.html) [ファイルシステムの](https://docs.netapp.com/us-en/bluexp-fsx-ontap/use/task-creating-fsx-working-environment.html)[FSX](https://docs.netapp.com/us-en/bluexp-fsx-ontap/use/task-creating-fsx-working-environment.html)[を検出または作成する方法を参照してください](https://docs.netapp.com/us-en/bluexp-fsx-ontap/use/task-creating-fsx-working-environment.html)["](https://docs.netapp.com/us-en/bluexp-fsx-ontap/use/task-creating-fsx-working-environment.html)。

#### **BlueXP**分類インスタンスの導入

["BlueXP](https://docs.netapp.com/ja-jp/bluexp-classification/task-deploy-cloud-compliance.html)[分類を導入します](https://docs.netapp.com/ja-jp/bluexp-classification/task-deploy-cloud-compliance.html)["](https://docs.netapp.com/ja-jp/bluexp-classification/task-deploy-cloud-compliance.html) インスタンスが展開されていない場合。

BlueXP分類は、Connector for AWSおよびスキャンするFSxボリュームと同じAWSネットワークに導入する必 要があります。

注: FSxボリュームのスキャン時にオンプレミス環境へのBlueXP分類の導入は現在サポートされていませ  $\mathcal{L}_{\alpha}$ 

インスタンスがインターネットに接続されていれば、BlueXP分類ソフトウェアへのアップグレードは自動で 実行されます。

### 作業環境で**BlueXP**の分類を有効にする

FSx for ONTAP ボリュームに対してBlueXPの分類を有効にすることができます。

1. BlueXPの左ナビゲーションメニューで、\* Governance > Classification をクリックし、 Configuration \*タ ブを選択します。

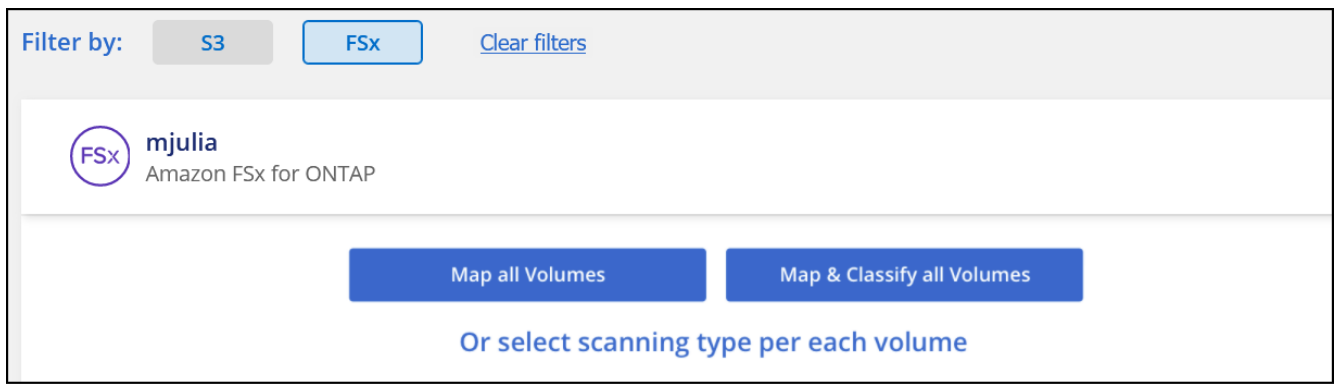

タブのスクリーンショット。"]

- 2. 各作業環境でボリュームをスキャンする方法を選択します。 ["](https://docs.netapp.com/ja-jp/bluexp-classification/concept-cloud-compliance.html#whats-the-difference-between-mapping-and-classification-scans)[マッピングおよび分類スキャンについて説](https://docs.netapp.com/ja-jp/bluexp-classification/concept-cloud-compliance.html#whats-the-difference-between-mapping-and-classification-scans) [明します](https://docs.netapp.com/ja-jp/bluexp-classification/concept-cloud-compliance.html#whats-the-difference-between-mapping-and-classification-scans)["](https://docs.netapp.com/ja-jp/bluexp-classification/concept-cloud-compliance.html#whats-the-difference-between-mapping-and-classification-scans):
	- すべてのボリュームをマップするには、 \* すべてのボリュームをマップ \* をクリックします。
	- すべてのボリュームをマップして分類するには、 \* すべてのボリュームをマップして分類 \* をクリッ クします。
	- 各ボリュームのスキャンをカスタマイズするには、「 \* 」をクリックするか、各ボリュームのスキャ ンタイプを選択してから、マッピングまたは分類するボリュームを選択します。

を参照してください ボリュームのコンプライアンススキャンの有効化と無効化 を参照してください。

3. 確認のダイアログボックスで、\*[承認]\*をクリックして、BlueXP分類でボリュームのスキャンを開始しま す。

#### 結果

 $(i)$ 

作業環境で選択したボリュームのスキャンが開始されます。結果は、BlueXPの分類による初回スキャンが終 了するとすぐに[Compliance]ダッシュボードに表示されます。所要時間はデータ量によって異なります。数分 から数時間かかる場合もあります。

- BlueXPの分類では「最終アクセス時間」を元のタイムスタンプに戻すことができないた め、CIFSでは属性の書き込み権限やNFSでの書き込み権限がない場合、デフォルトではボ リューム内のファイルはスキャンされません。最終アクセス時間をリセットしても構わな い場合は、\*をクリックするか、各ボリュームのスキャンタイプ\*を選択します。表示される ページで設定を有効にすると、権限に関係なくBlueXP分類でボリュームがスキャンされま す。
- BlueXPは、1つのボリュームに含まれるファイル共有を1つだけスキャンします。ボリュー ムに複数の共有がある場合は、それらの他の共有を共有グループとして個別にスキャンす る必要があります。 ["BlueXP](https://docs.netapp.com/ja-jp/bluexp-classification/reference-limitations.html#bluexp-classification-scans-only-one-share-under-a-volume)[の分類に関するこの制限の詳細を参照してください](https://docs.netapp.com/ja-jp/bluexp-classification/reference-limitations.html#bluexp-classification-scans-only-one-share-under-a-volume)["](https://docs.netapp.com/ja-jp/bluexp-classification/reference-limitations.html#bluexp-classification-scans-only-one-share-under-a-volume)。

# **BlueXP**の分類でボリュームにアクセスできることを確認する

ネットワーク、セキュリティグループ、およびエクスポートポリシーをチェックして、BlueXPの分類でボリ ュームへのアクセスが許可されていることを確認します。

CIFSボリュームにアクセスできるように、BlueXPの分類にCIFSクレデンシャルを指定する必要があります。

手順

1. \_Configuration\_page で、 **View Details** をクリックしてステータスを確認し、エラーを修正します。

たとえば、次の図は、BlueXP分類インスタンスとボリュームの間のネットワーク接続に問題があるため に、ボリュームBlueXP分類をスキャンできないことを示しています。

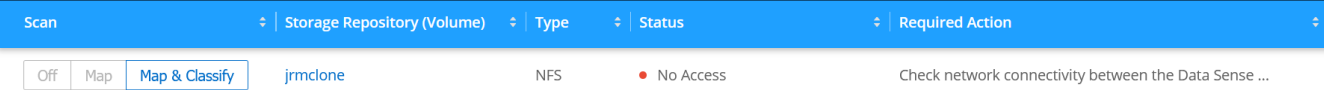

ページのスクリーンショット。BlueXPで分類されたボリュームとボリュームの間のネットワーク接続が原 因でボリュームがスキャンされていないことが示されています。"]

2. BlueXP分類インスタンスと、FSx for ONTAP のボリュームを含む各ネットワークの間にネットワーク接 続が確立されていることを確認します。

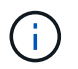

FSx for ONTAP では、BlueXPの分類でスキャンできるのはBlueXPと同じリージョンのボリ ュームのみです。

- 3. 次のポートがBlueXP分類インスタンスに対して開いていることを確認します。
	- NFS –ポート 111 および 2049 。
	- CIFS の場合 ポート 139 および 445
- 4. NFSボリュームエクスポートポリシーにBlueXP分類インスタンスのIPアドレスが含まれていることを確認 して、各ボリュームのデータにアクセスできるようにします。
- 5. CIFSを使用する場合は、CIFSボリュームをスキャンできるように、BlueXPにActive Directoryクレデンシ ャルを指定してください。
	- a. BlueXPの左ナビゲーションメニューで、\* Governance > Classification をクリックし、 Configuration \* タブを選択します。
	- b. 各作業環境について、\*[CIFSクレデンシャルの編集]\*をクリックし、BlueXPでシステムのCIFSボリュ ームにアクセスするために必要なユーザ名とパスワードを入力します。

クレデンシャルは読み取り専用ですが、adminクレデンシャルを指定すると、昇格された権限が必要 なデータをBlueXP分類で確実に読み取ることができます。クレデンシャルはBlueXP分類インスタンス に格納されます。

BlueXPの分類スキャンでファイルの「最終アクセス日時」が変更されないようにするには、CIFSで はWrite Attributes権限、NFSではwrite権限を持つことを推奨します。可能であれば、すべてのファイ ルに対する権限を持つ組織内の親グループにActive Directory構成ユーザーを含めることをお勧めしま す。

クレデンシャルを入力すると、すべての CIFS ボリュームが認証されたことを示すメッセージが表示され ます。

ボリュームのコンプライアンススキャンの有効化と無効化

設定ページからは、作業環境でマッピング専用スキャンまたはマッピングおよび分類スキャンをいつでも開始 または停止できます。マッピングのみのスキャンからマッピングおよび分類スキャンに変更することもできま す。また、マッピングのみのスキャンからマッピングおよび分類スキャンに変更することもできます。すべて のボリュームをスキャンすることを推奨します。

「属性の書き込み」権限がない場合にスキャンする\*のページ上部のスイッチは、デフォルトでは無効になっ ています。つまり、BlueXPの分類にCIFSの属性への書き込み権限やNFSの書き込み権限がない場合、BlueXP の分類では「最終アクセス時間」を元のタイムスタンプに戻すことができないため、ファイルはスキャンされ ません。最終アクセス時間がリセットされても構わない場合は、スイッチをオンにすると、権限に関係なくす べてのファイルがスキャンされます。 ["](https://docs.netapp.com/ja-jp/bluexp-classification/reference-collected-metadata.html#last-access-time-timestamp)[詳細はこ](https://docs.netapp.com/ja-jp/bluexp-classification/reference-collected-metadata.html#last-access-time-timestamp)[ち](https://docs.netapp.com/ja-jp/bluexp-classification/reference-collected-metadata.html#last-access-time-timestamp)[ら。](https://docs.netapp.com/ja-jp/bluexp-classification/reference-collected-metadata.html#last-access-time-timestamp)["](https://docs.netapp.com/ja-jp/bluexp-classification/reference-collected-metadata.html#last-access-time-timestamp)。

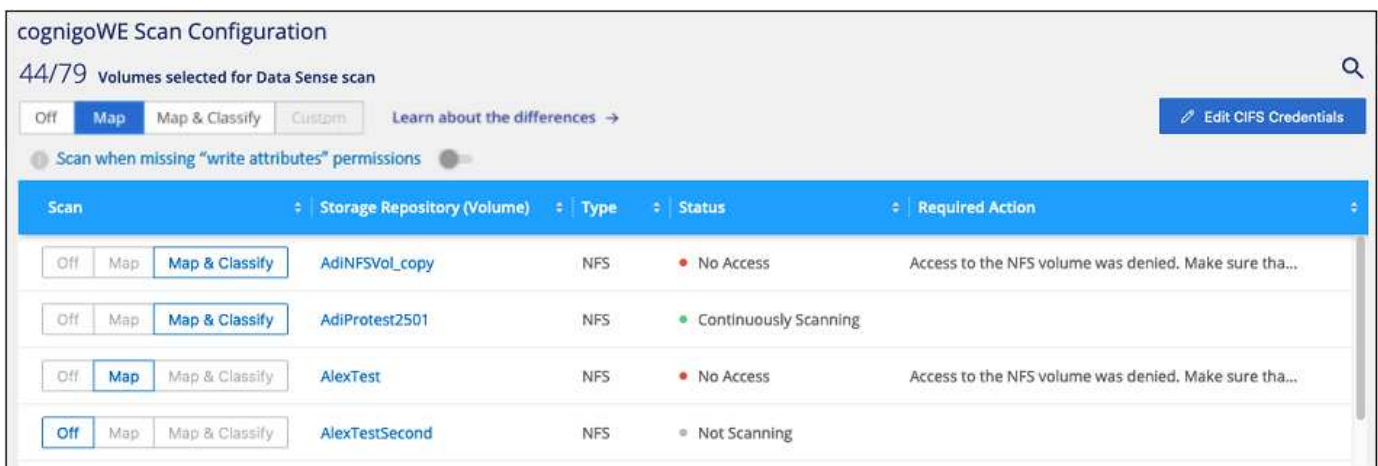

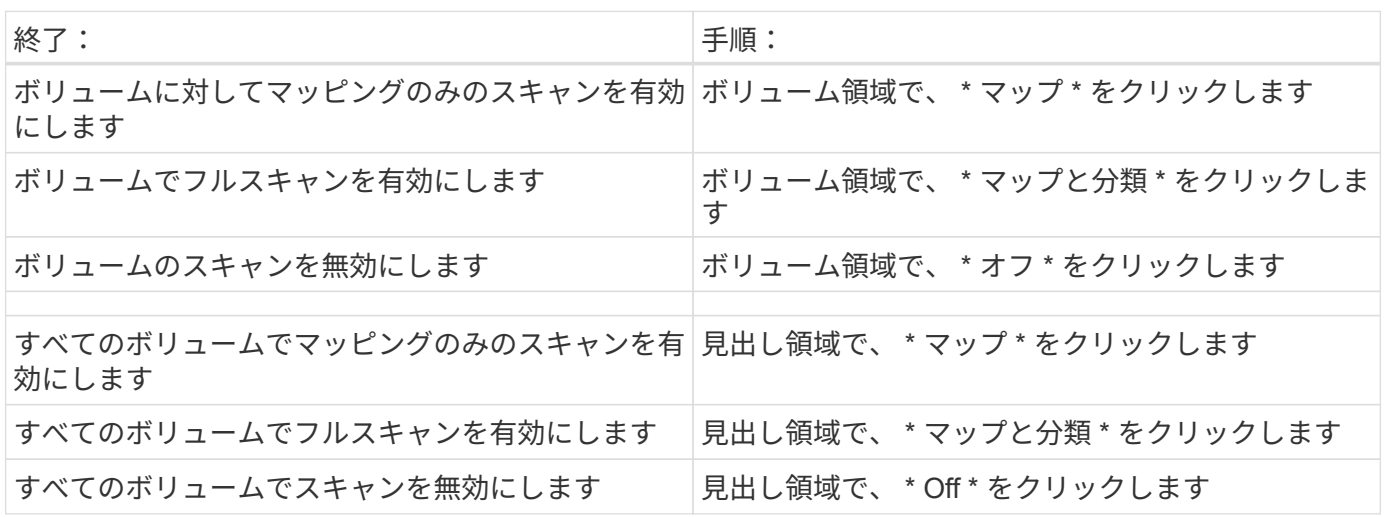

作業環境に追加された新しいボリュームは、見出し領域で \* Map \* または \* Map & Classify \* の 設定を行った場合にのみ自動的にスキャンされます。見出し領域で \* Custom \* または \* Off \* に 設定すると、作業環境に追加する新しいボリュームごとに、マッピングまたはフルスキャンを 有効にする必要があります。

# データ保護ボリュームをスキャンしています

 $\bigcirc$ 

データ保護(DP)ボリュームは外部に公開されず、BlueXPの分類ではアクセスできないため、デフォルトで はスキャンされません。これは、 ONTAP ファイルシステムの FSX からの SnapMirror 処理のデスティネーシ ョンボリュームです。

最初は、ボリュームリストでこれらのボリュームを *Type*\* DP \* でスキャンしていないステータス \* および必 要なアクション \* DP ボリュームへのアクセスを有効にします \* 。

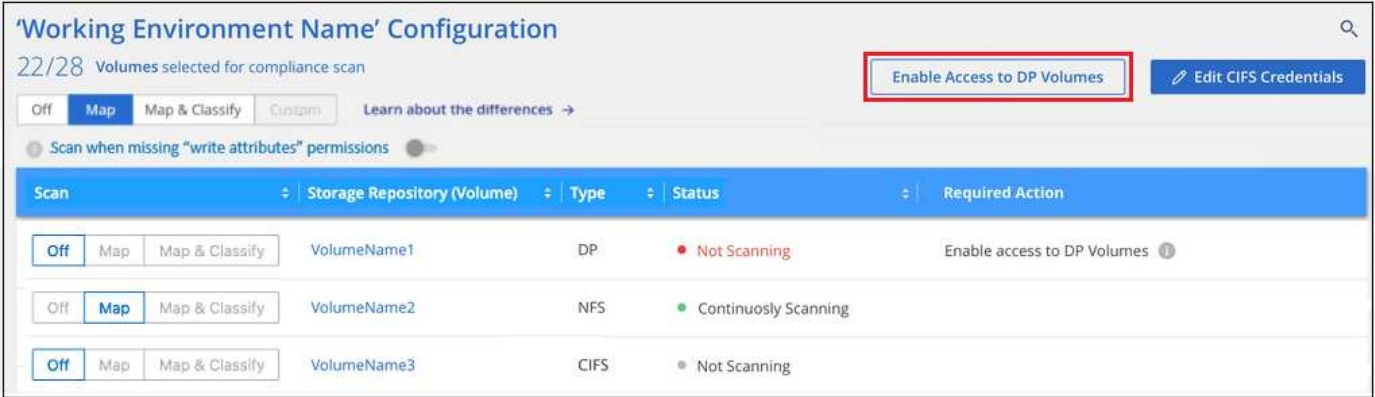

手順

これらのデータ保護ボリュームをスキャンする場合は、次の手順を実行します。

- 1. ページ上部の \* DP ボリュームへのアクセスを有効にする \* をクリックします。
- 2. 確認メッセージを確認し、もう一度「 \* DP ボリュームへのアクセスを有効にする \* 」をクリックしま す。
	- ONTAP ファイルシステムのソース FSX で NFS ボリュームとして最初に作成されたボリュームが有 効になります。
	- ONTAP ファイルシステム用のソース FSX で CIFS ボリュームとして最初に作成されたボリュームで は、これらの DP ボリュームをスキャンするために CIFS クレデンシャルを入力する必要がありま す。Active Directoryクレデンシャルを入力してBlueXP分類でCIFSボリュームをスキャンできるように した場合は、それらのクレデンシャルを使用することも、別の管理者クレデンシャルのセットを指定 することもできます。

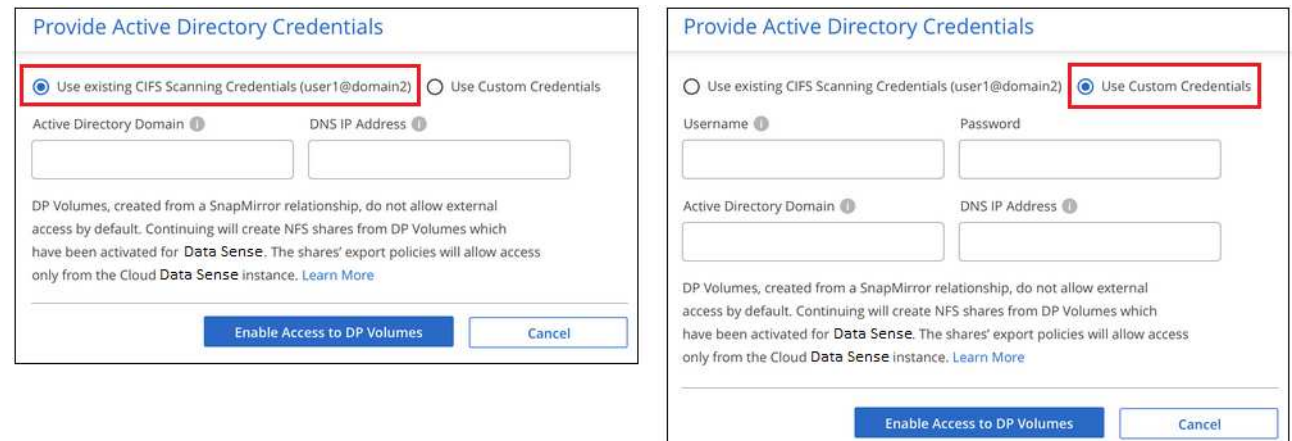

3. スキャンする各 DP ボリュームをアクティブ化します 他のボリュームも有効にした場合と同じです。

結果

有効にすると、スキャン対象としてアクティブ化された各DPボリュームからNFS共有が作成されます。共有 のエクスポートポリシーでは、BlueXP分類インスタンスからのみアクセスが許可されます。

• 注: DP ボリュームへのアクセスを最初に有効にしたときに CIFS データ保護ボリュームがない場合は、 あとで追加しても、 CIFS DP の有効化ボタン \* が設定ページの上部に表示されます。このボタンをクリ ックして、 CIFS DP ボリュームへのアクセスを有効にする CIFS クレデンシャルを追加します。

 $\left(\mathsf{i}\right)$ 

Active Directory クレデンシャルは、最初の CIFS DP ボリュームの Storage VM にのみ登録され ているため、その SVM 上のすべての DP ボリュームがスキャンされます。他の SVM 上のボリ ュームには Active Directory クレデンシャルが登録されないため、これらの DP ボリュームはス キャンされません。

# <span id="page-20-0"></span>**BlueXP**で**Amazon S3**の分類を開始します

BlueXPの分類では、Amazon S3バケットをスキャンして、S3オブジェクトストレージ に格納された個人データと機密データを特定できます。BlueXPの分類では、NetApp解 決策 用に作成されたバケットかどうかに関係なく、アカウント内の任意のバケットをス キャンできます。

クイックスタート

これらの手順を実行すると、すぐに作業を開始できます。また、残りのセクションまでスクロールして詳細を 確認することもできます。

クラウド環境で **S3** の要件を設定します

お使いのクラウド環境がBlueXPの分類要件を満たしていることを確認します。これには、IAMロールの準備 やBlueXPの分類からS3への接続の設定などが含まれます。 [すべてのリストを参照してください。](#page-20-1)

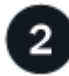

3

 **BlueXP**分類インスタンスを導入します

["BlueXP](https://docs.netapp.com/ja-jp/bluexp-classification/task-deploy-cloud-compliance.html)[分類を導入します](https://docs.netapp.com/ja-jp/bluexp-classification/task-deploy-cloud-compliance.html)["](https://docs.netapp.com/ja-jp/bluexp-classification/task-deploy-cloud-compliance.html) インスタンスが展開されていない場合。

 **S3**作業環境で**BlueXP**分類をアクティブ化します

Amazon S3 作業環境を選択し、 \* Enable \* をクリックして、必要な権限を含む IAM ロールを選択します。

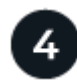

スキャンするバケットを選択します

スキャンするバケットを選択すると、BlueXPの分類によってスキャンが開始されます。

#### <span id="page-20-1"></span>**S3** の前提条件の確認

S3 バケットのスキャンに固有の要件を次に示します。

#### **BlueXP**分類インスタンス用の**IAM**ロールを設定します

BlueXPの分類には、アカウント内のS3バケットに接続してスキャンするための権限が必要です。以下の権 限を含む IAM ロールを設定します。Amazon S3作業環境でBlueXPの分類を有効にすると、IAMロールを選 択するように求められます。

```
{
    "Version": "2012-10-17",
    "Statement": [
         {
              "Effect": "Allow",
              "Action": [
                   "s3:Get*",
                   "s3:List*",
                   "s3:PutObject"
            \frac{1}{\sqrt{2}}  "Resource": "*"
         },
         {
              "Effect": "Allow",
              "Action": [
                   "iam:GetPolicyVersion",
                   "iam:GetPolicy",
                   "iam:ListAttachedRolePolicies"
            \frac{1}{\sqrt{2}}  "Resource": [
                   "arn:aws:iam::*:policy/*",
                   "arn:aws:iam::*:role/*"
  ]
         }
  \Box}
```
**BlueXP**分類から**Amazon S3**への接続を提供します

BlueXPの分類にはAmazon S3への接続が必要です。この接続を確立する最善の方法は、 VPC エンドポイ ントを介して S3 サービスに接続することです。手順については、を参照してください ["AWS](https://docs.aws.amazon.com/AmazonVPC/latest/UserGuide/vpce-gateway.html#create-gateway-endpoint) [のドキュメ](https://docs.aws.amazon.com/AmazonVPC/latest/UserGuide/vpce-gateway.html#create-gateway-endpoint) [ント:「](https://docs.aws.amazon.com/AmazonVPC/latest/UserGuide/vpce-gateway.html#create-gateway-endpoint) [Creating a Gateway Endpoint"](https://docs.aws.amazon.com/AmazonVPC/latest/UserGuide/vpce-gateway.html#create-gateway-endpoint)。

VPCエンドポイントを作成するときは、BlueXP分類インスタンスに対応するリージョン、VPC、およびル ーティングテーブルを選択してください。S3 エンドポイントへのトラフィックを有効にする発信 HTTPS ルールを追加するには、セキュリティグループも変更する必要があります。そうしないと、BlueXPの分類 からS3サービスに接続できません。

問題が発生した場合は、を参照してください ["AWS](https://aws.amazon.com/premiumsupport/knowledge-center/connect-s3-vpc-endpoint/)[のサポートナレッジセンター:ゲートウェイ](https://aws.amazon.com/premiumsupport/knowledge-center/connect-s3-vpc-endpoint/)[VPC](https://aws.amazon.com/premiumsupport/knowledge-center/connect-s3-vpc-endpoint/)[エン](https://aws.amazon.com/premiumsupport/knowledge-center/connect-s3-vpc-endpoint/) [ドポイントを使用して](https://aws.amazon.com/premiumsupport/knowledge-center/connect-s3-vpc-endpoint/)[S3](https://aws.amazon.com/premiumsupport/knowledge-center/connect-s3-vpc-endpoint/)[バ](https://aws.amazon.com/premiumsupport/knowledge-center/connect-s3-vpc-endpoint/)[ケ](https://aws.amazon.com/premiumsupport/knowledge-center/connect-s3-vpc-endpoint/)[ットに接続できないのはな](https://aws.amazon.com/premiumsupport/knowledge-center/connect-s3-vpc-endpoint/)[ぜ](https://aws.amazon.com/premiumsupport/knowledge-center/connect-s3-vpc-endpoint/)[ですか。](https://aws.amazon.com/premiumsupport/knowledge-center/connect-s3-vpc-endpoint/)["](https://aws.amazon.com/premiumsupport/knowledge-center/connect-s3-vpc-endpoint/)

別の方法として、 NAT ゲートウェイを使用して接続を提供する方法があります。

 $\left( \begin{array}{c} + \end{array} \right)$ 

インターネット経由で S3 にアクセスするためにプロキシを使用することはできません。

# **BlueXP**分類インスタンスの導入

["BlueXP](https://docs.netapp.com/ja-jp/bluexp-classification/task-deploy-cloud-compliance.html)[で](https://docs.netapp.com/ja-jp/bluexp-classification/task-deploy-cloud-compliance.html)[BlueXP](https://docs.netapp.com/ja-jp/bluexp-classification/task-deploy-cloud-compliance.html)[分類を導入します](https://docs.netapp.com/ja-jp/bluexp-classification/task-deploy-cloud-compliance.html)["](https://docs.netapp.com/ja-jp/bluexp-classification/task-deploy-cloud-compliance.html) インスタンスが展開されていない場合。

AWSに導入されているコネクタを使用してインスタンスを導入する必要があります。これにより、BlueXPは このAWSアカウント内のS3バケットを自動的に検出し、Amazon S3作業環境に表示します。

注: S3バケットのスキャン時にオンプレミス環境へのBlueXP分類の導入は現在サポートされていません。

インスタンスがインターネットに接続されていれば、BlueXP分類ソフトウェアへのアップグレードは自動で 実行されます。

**S3**作業環境で**BlueXP**分類をアクティブ化します

前提条件を確認したら、Amazon S3でBlueXPの分類を有効にします。

手順

- 1. BlueXPの左ナビゲーションメニューから、\*Storage > Canvas \*をクリックします。
- 2. Amazon S3 作業環境を選択します。

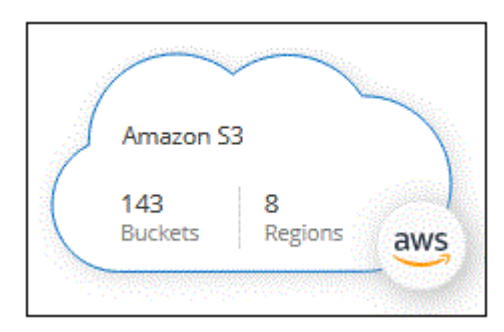

3. 右側の[サービス]ペインで、[分類]の横にある\*[有効化]\*をクリックします。

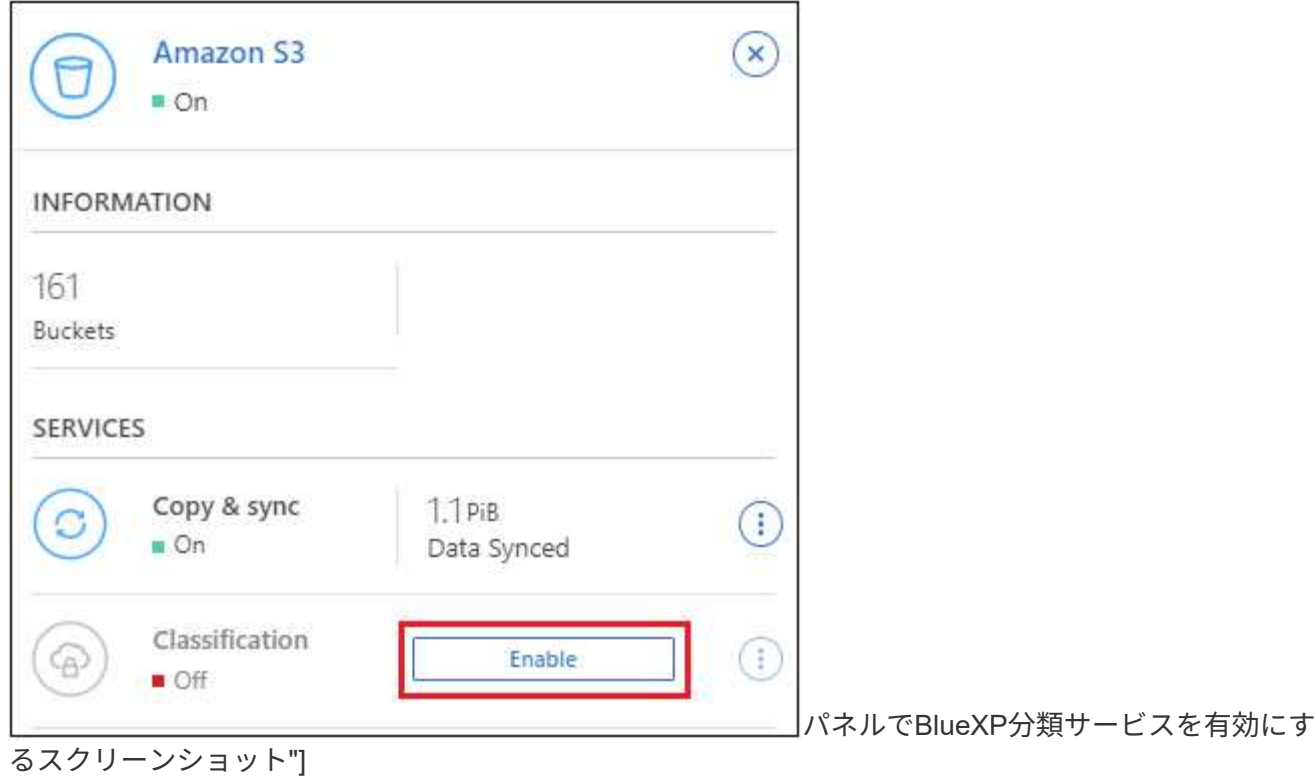

4. プロンプトが表示されたら、を含むBlueXP分類インスタンスにIAMロールを割り当てます [必要な権限。](#page-20-1)

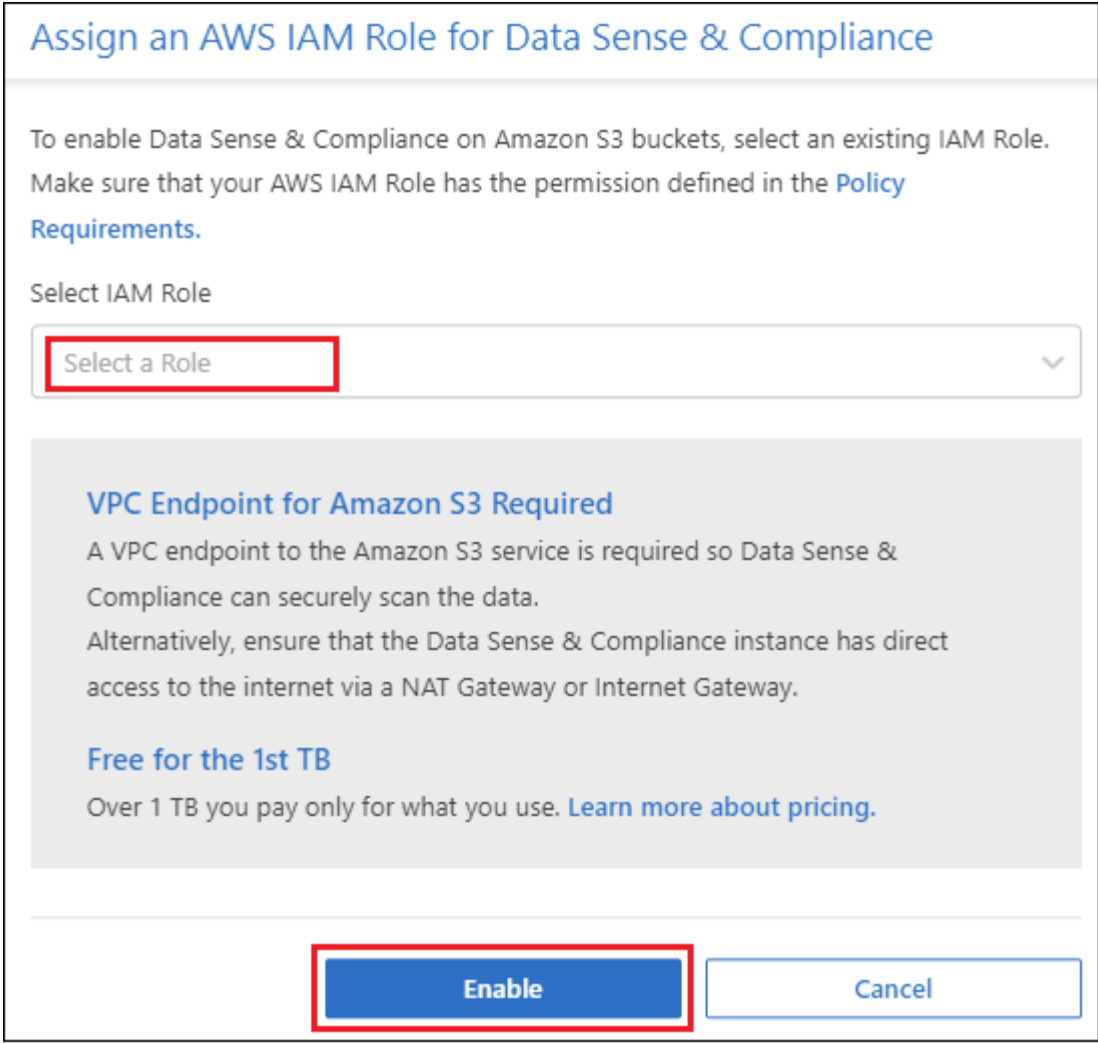

5. [**Enable**] をクリックします。

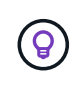

また、作業環境のコンプライアンススキャンを有効にすることもできます Configuration ページ でをクリックします : ボタンをクリックし、\*[BlueXP分類のアクティブ化]\*を選択します。

結果

BlueXPは、インスタンスにIAMロールを割り当てます。

**S3** バケットでの準拠スキャンの有効化と無効化

Amazon S3でBlueXPの分類を有効にしたら、次にスキャンするバケットを設定します。

スキャンするS3バケットを含むAWSアカウントでBlueXPを実行している場合、そのバケットが検出さ れ、Amazon S3作業環境で表示されます。

BlueXPに分類することもできます [別](#page-25-0)[々](#page-25-0)[の](#page-25-0) [AWS](#page-25-0) [アカウントにある](#page-25-0) [S3](#page-25-0) [バ](#page-25-0)[ケ](#page-25-0)[ットをスキャンします](#page-25-0)。

手順

- 1. Amazon S3 作業環境を選択します。
- 2. 右側の[Services]ペインで、\*[Configure Buckets]\*をクリックします。

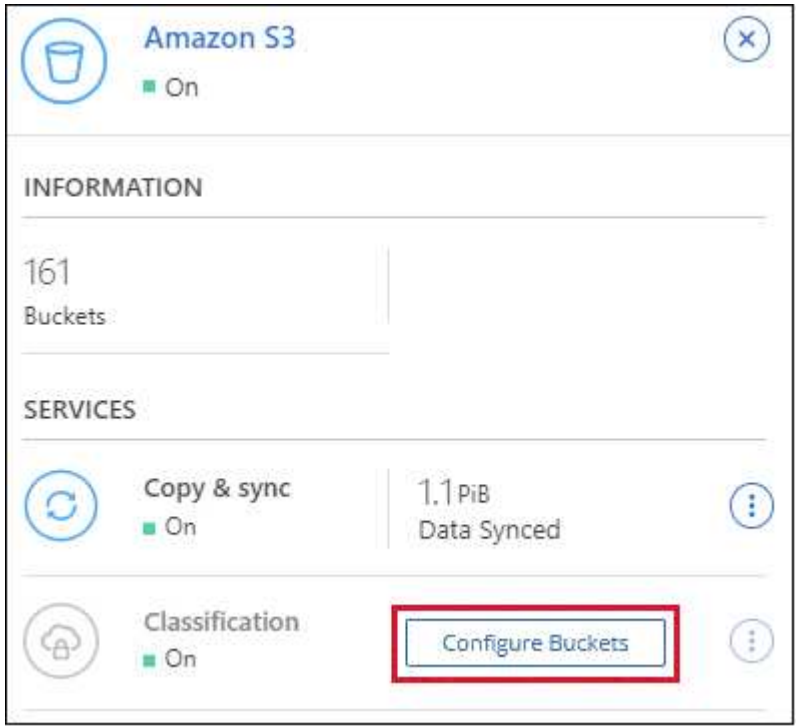

3. バケットでマッピング専用スキャン、またはマッピングスキャンと分類スキャンを有効にします。

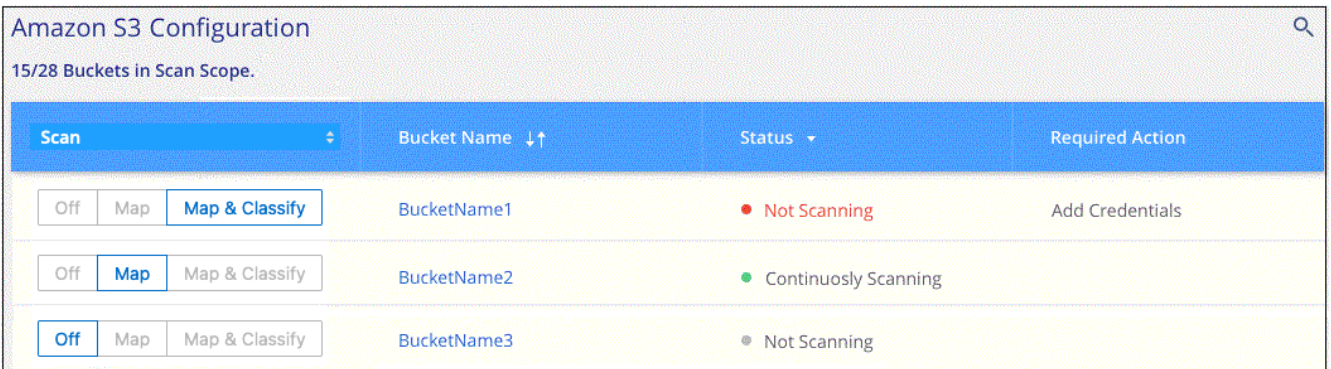

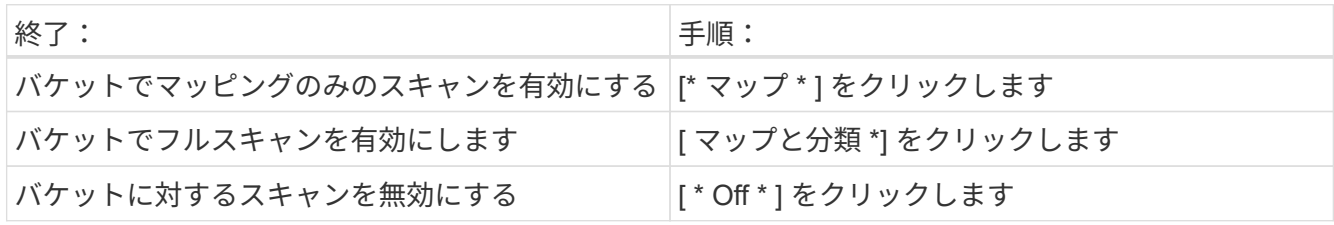

結果

BlueXPの分類で、有効にしたS3バケットのスキャンが開始されます。エラーが発生した場合は、エラーを修 正するために必要なアクションとともに、 [ ステータス ] 列に表示されます。

# <span id="page-25-0"></span>追加の **AWS** アカウントからバケットをスキャンする

別のAWSアカウントにあるS3バケットをスキャンするには、そのアカウントからロールを割り当てて既存 のBlueXP分類インスタンスにアクセスします。

手順

1. S3 バケットをスキャンするターゲット AWS アカウントに移動し、 \* 別の AWS アカウント \* を選択して IAM ロールを作成します。

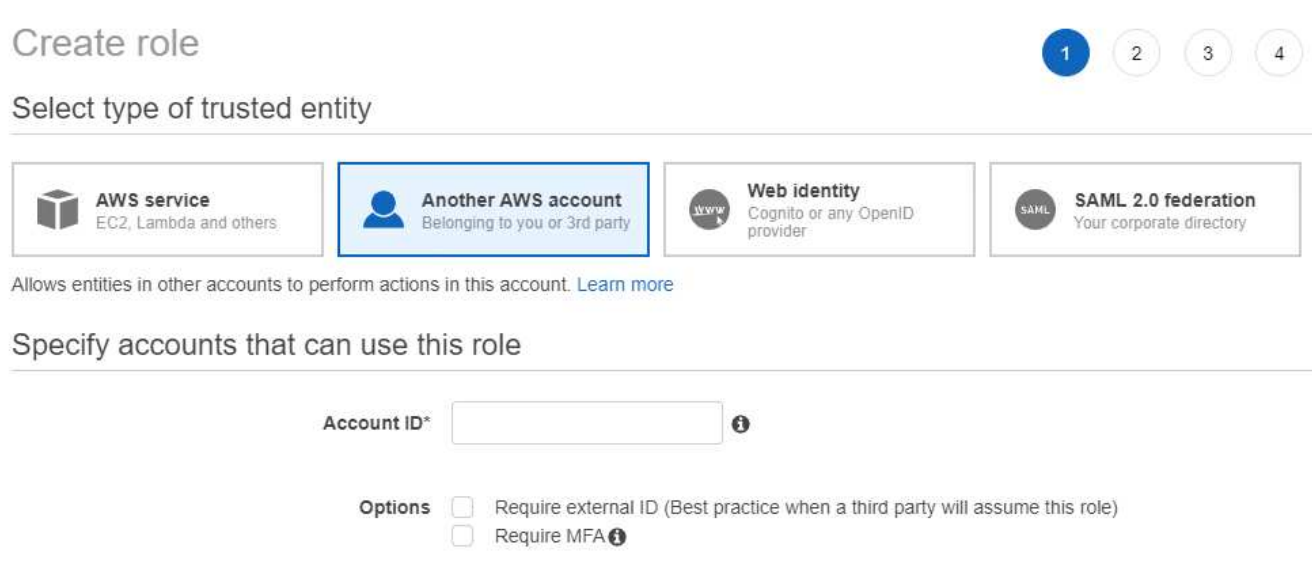

必ず次の手順を実行してください。

- BlueXP分類インスタンスが配置されているアカウントのIDを入力します。
- 最大 CLI / API セッション期間 \* を 1 時間から 12 時間に変更し、変更を保存してください。
- BlueXP分類IAMポリシーを適用します。必要な権限があることを確認します。

```
{
    "Version": "2012-10-17",
    "Statement": [
\{  "Effect": "Allow",
              "Action": [
                   "s3:Get*",
                   "s3:List*",
                   "s3:PutObject"
            \frac{1}{2}  "Resource": "*"
         },
    ]
}
```
- 2. BlueXP分類インスタンスが配置されているソースAWSアカウントに移動し、インスタンスに関連付けら れているIAMロールを選択します。
	- a. 最大 CLI / API セッション期間 \* を 1 時間から 12 時間に変更し、変更を保存してください。
	- b. [\* ポリシーの適用 \*] をクリックし、 [ ポリシーの作成 \*] をクリックします。
	- c. 「 STS : AssumeRole 」アクションを含むポリシーを作成し、ターゲットアカウントで作成したロ

```
{
      "Version": "2012-10-17",
      "Statement": [
\{  "Effect": "Allow",
              "Action": "sts:AssumeRole",
              "Resource": "arn:aws:iam::<ADDITIONAL-ACCOUNT-
ID>:role/<ADDITIONAL_ROLE_NAME>"
          },
\{  "Effect": "Allow",
              "Action": [
                   "iam:GetPolicyVersion",
                   "iam:GetPolicy",
                   "iam:ListAttachedRolePolicies"
            \frac{1}{2}  "Resource": [
                   "arn:aws:iam::*:policy/*",
                   "arn:aws:iam::*:role/*"
  ]
  }
      ]
}
```
BlueXP分類インスタンスのプロファイルアカウントから、追加のAWSアカウントにアクセスできるよ うになりました。

3. Amazon S3 Configuration \* ページに移動し、新しい AWS アカウントが表示されます。BlueXPの分類に よって新しいアカウントの作業環境が同期され、この情報が表示されるまでに数分かかることがありま す。

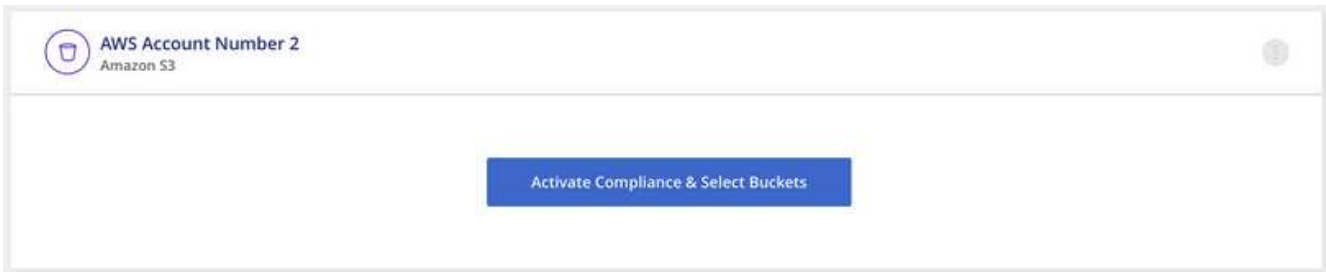

4. [Activate BlueXP classification & Select Buckets]\*をクリックし、スキャンするバケットを選択します。

結果

BlueXPの分類で、有効にした新しいS3バケットのスキャンが開始されます。

# <span id="page-28-0"></span>データベーススキーマのスキャン

いくつかの手順を実行して、BlueXPの分類を使用したデータベーススキーマのスキャン を開始します。

データベーススキャンを有効にすると、すべてのデータソースでデータベースの特定の列に基づいて識別され る一意の識別子を追加できます。これは\_Data Fusionフィーチャーと呼ばれます。 ["](https://docs.netapp.com/ja-jp/bluexp-classification/task-managing-data-fusion.html#add-custom-personal-data-identifiers-from-your-databases)[データ](https://docs.netapp.com/ja-jp/bluexp-classification/task-managing-data-fusion.html#add-custom-personal-data-identifiers-from-your-databases)[ベ](https://docs.netapp.com/ja-jp/bluexp-classification/task-managing-data-fusion.html#add-custom-personal-data-identifiers-from-your-databases)[ースからカスタ](https://docs.netapp.com/ja-jp/bluexp-classification/task-managing-data-fusion.html#add-custom-personal-data-identifiers-from-your-databases) [ム個](https://docs.netapp.com/ja-jp/bluexp-classification/task-managing-data-fusion.html#add-custom-personal-data-identifiers-from-your-databases)[人](https://docs.netapp.com/ja-jp/bluexp-classification/task-managing-data-fusion.html#add-custom-personal-data-identifiers-from-your-databases)[データ](https://docs.netapp.com/ja-jp/bluexp-classification/task-managing-data-fusion.html#add-custom-personal-data-identifiers-from-your-databases)[識](https://docs.netapp.com/ja-jp/bluexp-classification/task-managing-data-fusion.html#add-custom-personal-data-identifiers-from-your-databases)[別](https://docs.netapp.com/ja-jp/bluexp-classification/task-managing-data-fusion.html#add-custom-personal-data-identifiers-from-your-databases)[子](https://docs.netapp.com/ja-jp/bluexp-classification/task-managing-data-fusion.html#add-custom-personal-data-identifiers-from-your-databases)[を追加する方法](https://docs.netapp.com/ja-jp/bluexp-classification/task-managing-data-fusion.html#add-custom-personal-data-identifiers-from-your-databases)["](https://docs.netapp.com/ja-jp/bluexp-classification/task-managing-data-fusion.html#add-custom-personal-data-identifiers-from-your-databases)。

クイックスタート

これらの手順を実行すると、すぐに作業を開始できます。また、残りのセクションまでスクロールして詳細を 確認することもできます。

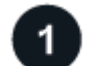

データベースの前提条件を確認する

データベースがサポートされていること、およびデータベースへの接続に必要な情報があることを確認しま す。

 **BlueXP**分類インスタンスを導入します

["BlueXP](https://docs.netapp.com/ja-jp/bluexp-classification/task-deploy-cloud-compliance.html)[分類を導入します](https://docs.netapp.com/ja-jp/bluexp-classification/task-deploy-cloud-compliance.html)["](https://docs.netapp.com/ja-jp/bluexp-classification/task-deploy-cloud-compliance.html) インスタンスが展開されていない場合。

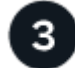

 $\overline{2}$ 

データベースサーバを追加します

アクセスするデータベースサーバを追加します。

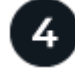

スキーマを選択します

スキャンするスキーマを選択します。

#### 前提条件を確認する

BlueXPの分類を有効にする前に、次の前提条件を確認して、サポートされる構成があることを確認してくだ さい。

サポートされるデータベース

BlueXPの分類では、次のデータベースからスキーマをスキャンできます。

- Amazon リレーショナルデータベースサービス( Amazon RDS )
- MongoDB
- MySQL
- Oracle の場合
- PostgreSQL
- SAP HANA のサポート
- SQL Server ( MSSQL )

 $\left(\frac{1}{2}\right)$ 統計収集機能 \* は、データベースで有効にする必要があります \* 。

データベースの要件

BlueXP分類インスタンスに接続されているデータベースは、ホストされている場所に関係なく、すべてスキ ャンできます。データベースに接続するには、次の情報が必要です。

- IP アドレスまたはホスト名
- ポート
- ・サービス名( Oracle データベースにアクセスする場合のみ)
- スキーマへの読み取りアクセスを許可するクレデンシャル

ユーザ名とパスワードを選択する場合は、スキャンするすべてのスキーマとテーブルに対する完全な読み 取り権限を持つユーザを選択することが重要です。BlueXP分類システム専用のユーザを作成し、必要なす べての権限を設定することを推奨します。

• 注: MongoDB では、読み取り専用の管理者ロールが必要です。

#### **BlueXP**分類インスタンスを導入します

導入されているインスタンスがない場合は、BlueXP分類を導入します。

インターネット経由でアクセス可能なデータベーススキーマをスキャンする場合は、を実行します ["BlueXP](https://docs.netapp.com/ja-jp/bluexp-classification/task-deploy-cloud-compliance.html)[の](https://docs.netapp.com/ja-jp/bluexp-classification/task-deploy-cloud-compliance.html) [分類機能をクラウドに導入します](https://docs.netapp.com/ja-jp/bluexp-classification/task-deploy-cloud-compliance.html)["](https://docs.netapp.com/ja-jp/bluexp-classification/task-deploy-cloud-compliance.html) または ["](https://docs.netapp.com/ja-jp/bluexp-classification/task-deploy-compliance-onprem.html)[インターネットにアクセスできるオンプレミスの場所に](https://docs.netapp.com/ja-jp/bluexp-classification/task-deploy-compliance-onprem.html)[BlueXP](https://docs.netapp.com/ja-jp/bluexp-classification/task-deploy-compliance-onprem.html)[の](https://docs.netapp.com/ja-jp/bluexp-classification/task-deploy-compliance-onprem.html) [分類を導入します](https://docs.netapp.com/ja-jp/bluexp-classification/task-deploy-compliance-onprem.html)["](https://docs.netapp.com/ja-jp/bluexp-classification/task-deploy-compliance-onprem.html)。

インターネットにアクセスできないダークサイトにインストールされているデータベーススキーマをスキャン する場合は、が必要です ["](https://docs.netapp.com/ja-jp/bluexp-classification/task-deploy-compliance-dark-site.html)[インターネットアクセスのないオンプレミスと同じ場所に](https://docs.netapp.com/ja-jp/bluexp-classification/task-deploy-compliance-dark-site.html)[BlueXP](https://docs.netapp.com/ja-jp/bluexp-classification/task-deploy-compliance-dark-site.html)[の分類を導入しま](https://docs.netapp.com/ja-jp/bluexp-classification/task-deploy-compliance-dark-site.html) [す](https://docs.netapp.com/ja-jp/bluexp-classification/task-deploy-compliance-dark-site.html)["](https://docs.netapp.com/ja-jp/bluexp-classification/task-deploy-compliance-dark-site.html)。また、BlueXPコネクタがオンプレミスの同じ場所に配置されている必要があります。

インスタンスがインターネットに接続されていれば、BlueXP分類ソフトウェアへのアップグレードは自動で 実行されます。

データベースサーバを追加します

スキーマが存在するデータベース・サーバを追加します。

1. [ 作業環境の構成 ] ページで、 [ \* データソースの追加 **>** データベースサーバーの追加 \* ] をクリックしま す。

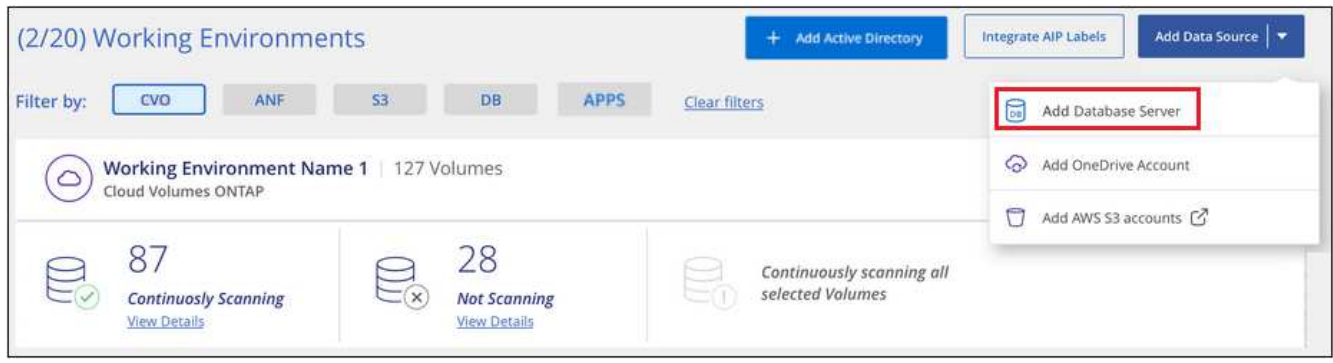

- 2. データベースサーバを識別するために必要な情報を入力します。
	- a. データベースタイプを選択します。
	- b. データベースに接続するポートおよびホスト名または IP アドレスを入力します。
	- c. Oracle データベースの場合は、サービス名を入力します。
	- d. クレデンシャルを入力して、BlueXP分類からサーバにアクセスできるようにします。
	- e. [Add DB Server\* ] をクリックします。

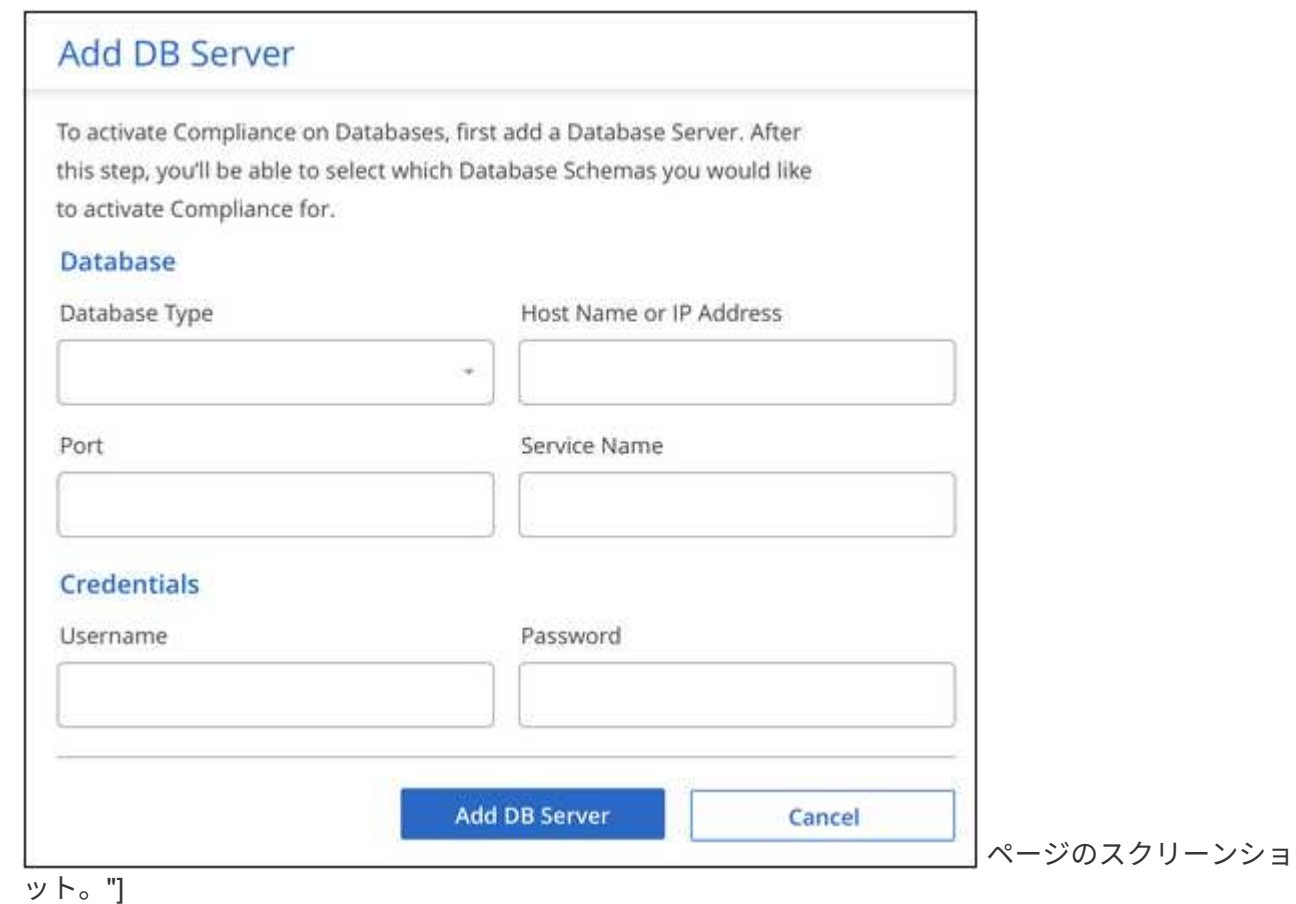

データベースが作業環境のリストに追加されます。

データベーススキーマでのコンプライアンススキャンの有効化と無効化

スキーマのフルスキャンは、いつでも停止または開始できます。

データベーススキーマに対してマッピングのみのスキャンを選択するオプションはありませ ん。

1. \_Configuration\_page で、設定するデータベースの **Configuration** ボタンをクリックします。

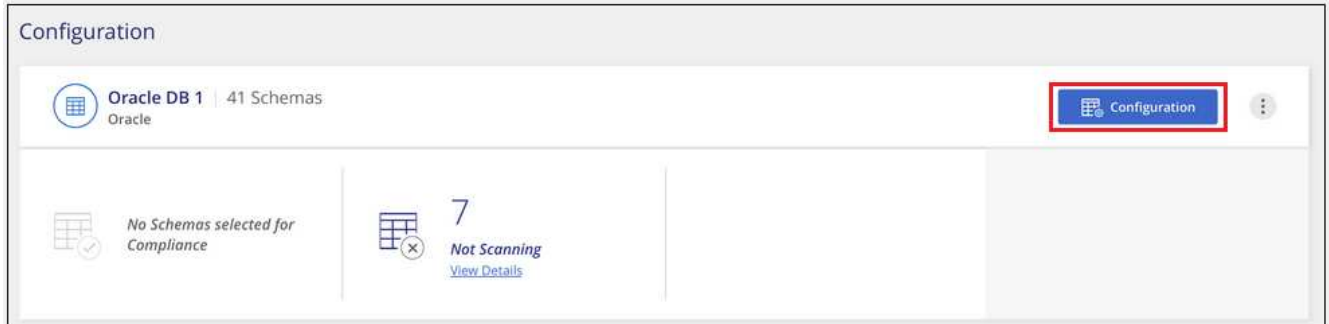

2. スライダを右に移動して、スキャンするスキーマを選択します。

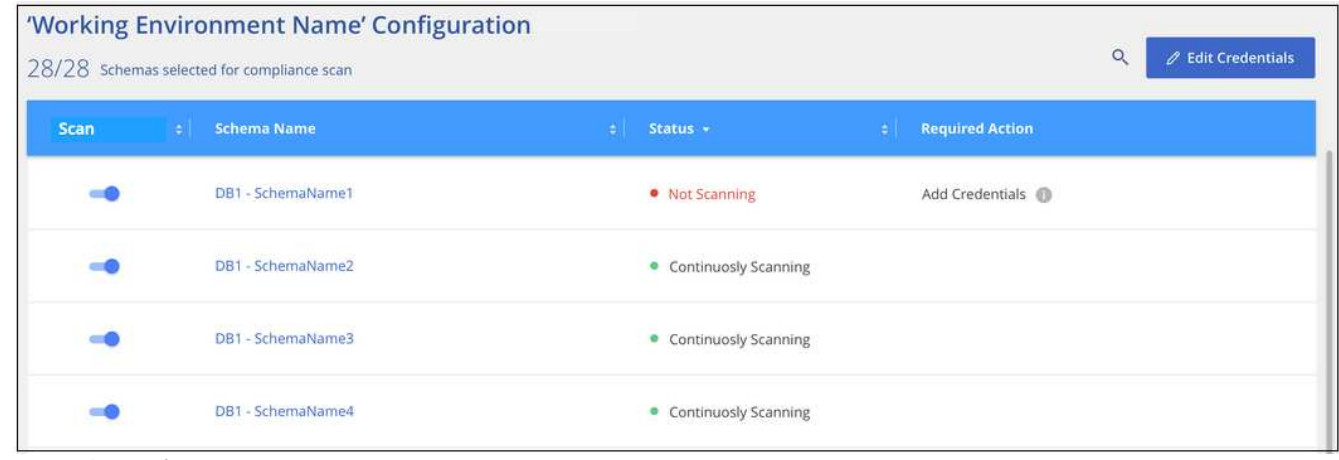

ページのスクリーンショット。"]

#### 結果

BlueXPの分類で、有効にしたデータベーススキーマのスキャンが開始されます。エラーが発生した場合は、 エラーを修正するために必要なアクションとともに、 [ ステータス ] 列に表示されます。

BlueXPの分類では、データベースが1日に1回スキャンされます。データベースは、他のデータソースのよう に継続的にスキャンされるわけではありません。

# <span id="page-31-0"></span>**OneDrive** アカウントをスキャンしています

BlueXP分類を使用して、ユーザーのOneDriveフォルダ内のファイルのスキャンを開始す るには、いくつかの手順を実行します。

クイックスタート

これらの手順を実行すると、すぐに作業を開始できます。また、残りのセクションまでスクロールして詳細を 確認することもできます。

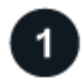

 **OneDrive** の前提条件を確認します

OneDrive アカウントにログインするための管理者資格情報があることを確認してください。

3

#### **BlueXP**分類インスタンスを導入します

["BlueXP](https://docs.netapp.com/ja-jp/bluexp-classification/task-deploy-cloud-compliance.html)[分類を導入します](https://docs.netapp.com/ja-jp/bluexp-classification/task-deploy-cloud-compliance.html)["](https://docs.netapp.com/ja-jp/bluexp-classification/task-deploy-cloud-compliance.html) インスタンスが展開されていない場合。

# **OneDrive** アカウントを追加します

Admin ユーザクレデンシャルを使用して、アクセスする OneDrive アカウントにログインし、新しい作業環境 として追加します。

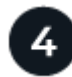

ユーザを追加して、スキャンのタイプを選択します

スキャンするユーザのリストを OneDrive アカウントから追加し、スキャンのタイプを選択します。一度に最 大 100 人のユーザを追加できます。

# **OneDrive** の要件を確認する

BlueXPの分類を有効にする前に、次の前提条件を確認して、サポートされる構成があることを確認してくだ さい。

- ユーザのファイルに読み取りアクセスを提供するOneDrive for Businessアカウントの管理者ログインクレ デンシャルが必要です。
- OneDriveフォルダをスキャンするすべてのユーザーに対して、電子メールアドレスの行区切りリストが必 要です。

# **BlueXP**分類インスタンスの導入

導入されているインスタンスがない場合は、BlueXP分類を導入します。

BlueXPには次のように分類できます ["](https://docs.netapp.com/ja-jp/bluexp-classification/task-deploy-cloud-compliance.html)[クラウドに導入](https://docs.netapp.com/ja-jp/bluexp-classification/task-deploy-cloud-compliance.html)["](https://docs.netapp.com/ja-jp/bluexp-classification/task-deploy-cloud-compliance.html) または ["](https://docs.netapp.com/ja-jp/bluexp-classification/task-deploy-compliance-onprem.html)[インターネットにアクセスできるオンプレミ](https://docs.netapp.com/ja-jp/bluexp-classification/task-deploy-compliance-onprem.html) [スの場所](https://docs.netapp.com/ja-jp/bluexp-classification/task-deploy-compliance-onprem.html)["](https://docs.netapp.com/ja-jp/bluexp-classification/task-deploy-compliance-onprem.html)。

インスタンスがインターネットに接続されていれば、BlueXP分類ソフトウェアへのアップグレードは自動で 実行されます。

### **OneDrive** アカウントを追加します

ユーザファイルが存在する OneDrive アカウントを追加します。

手順

1. [ 作業環境の構成 ] ページで、 [ \* データソースの追加 **>]** 、 **[** OneDrive アカウントの追加 \*] の順にクリッ クします。

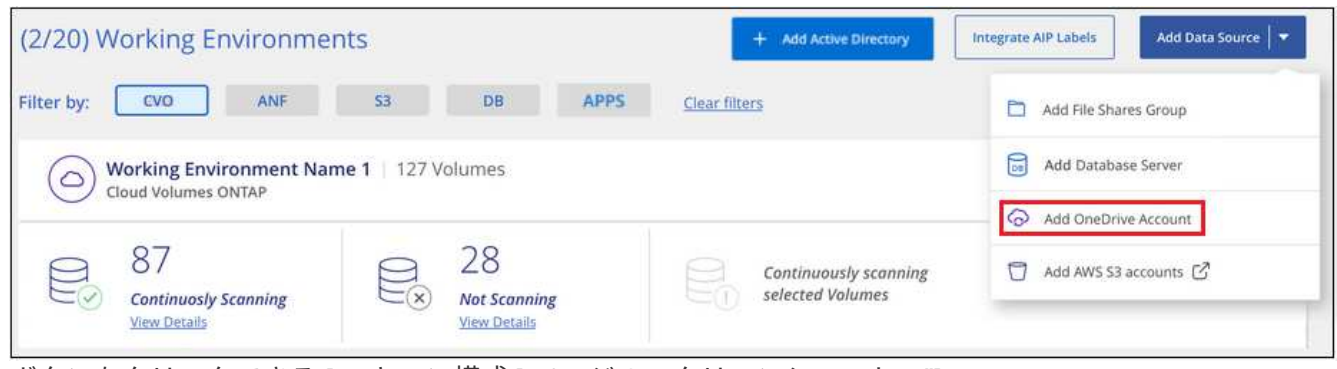

ボタンをクリックできる [ スキャン構成 ] ページのスクリーンショット。"]

- 2. [ OneDrive アカウントの追加 ] ダイアログで、 [\* OneDrive にサインイン ] をクリックします。
- 3. 表示された[Microsoft]ページで、OneDriveアカウントを選択して必要な管理者ユーザとパスワードを入力 し、\*[同意する]\*をクリックしてBlueXP分類によるこのアカウントからのデータの読み取りを許可しま す。

OneDrive アカウントが作業環境の一覧に追加されます。

**OneDrive** ユーザーをコンプライアンススキャンに追加する

個 々 のOneDriveユーザまたはすべてのOneDriveユーザを追加して、BlueXPの分類によってファイルがスキ ャンされるようにすることができます。

手順

1. [*Configuration*] ページで、 OneDrive アカウントの [\* 構成 \*] ボタンをクリックします。

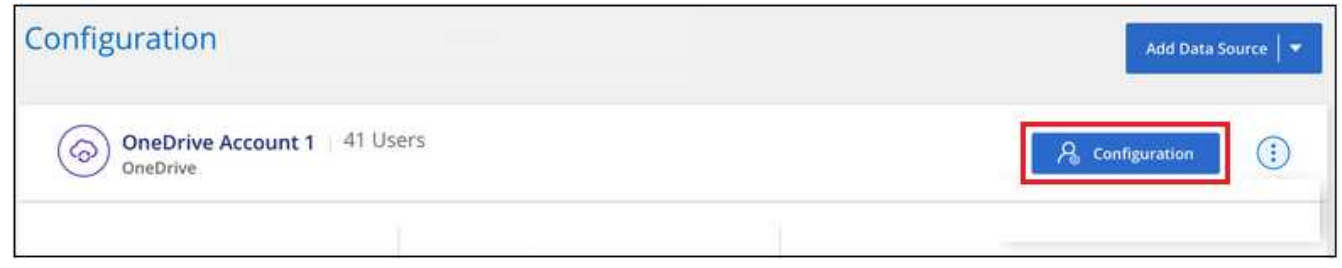

2. この OneDrive アカウントに初めてユーザーを追加する場合は、 [ \* 最初の OneDrive ユーザーを追加する \* ] をクリックします。

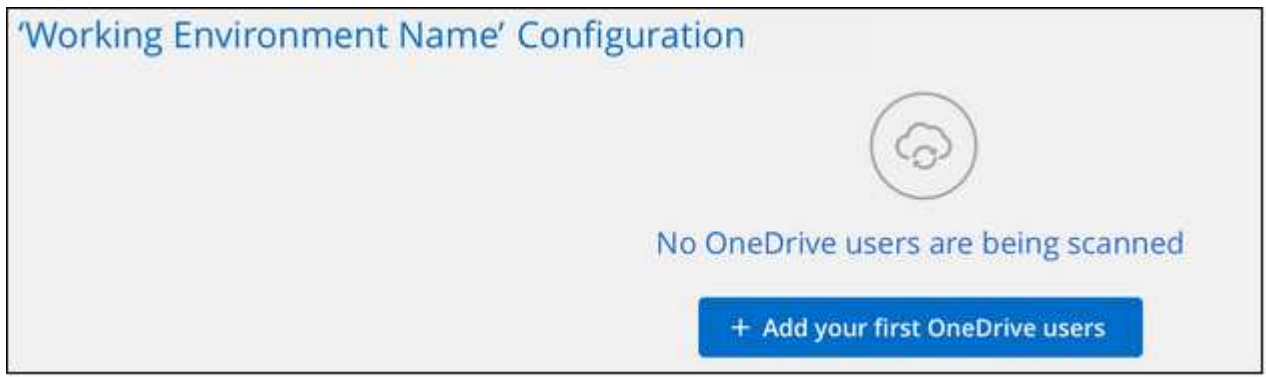

OneDrive アカウントからユーザーを追加する場合は、 [\* OneDrive ユーザーの追加 \* ] をクリックしま す。

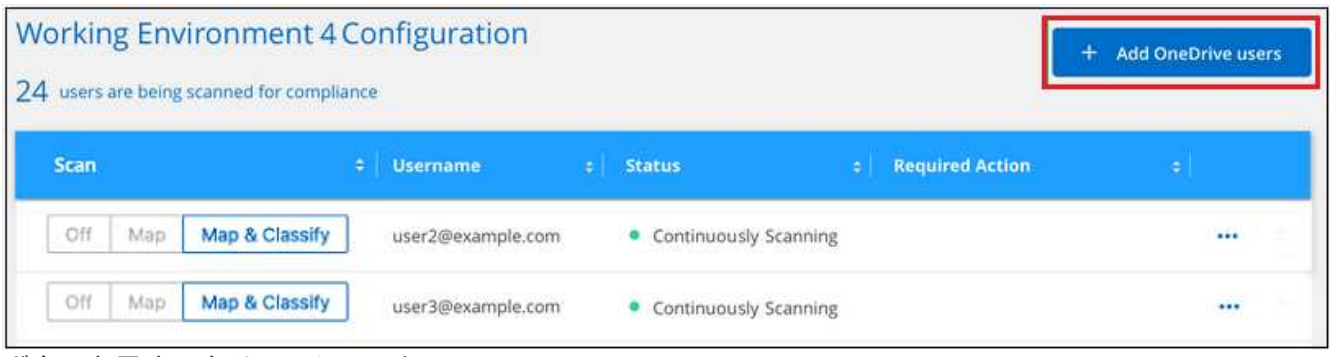

3. ファイルをスキャンするユーザーの電子メールアドレスを 1 行に 1 つ追加し(セッションあたり最大 100 件)、 [ ユーザーの追加 ] をクリックします。

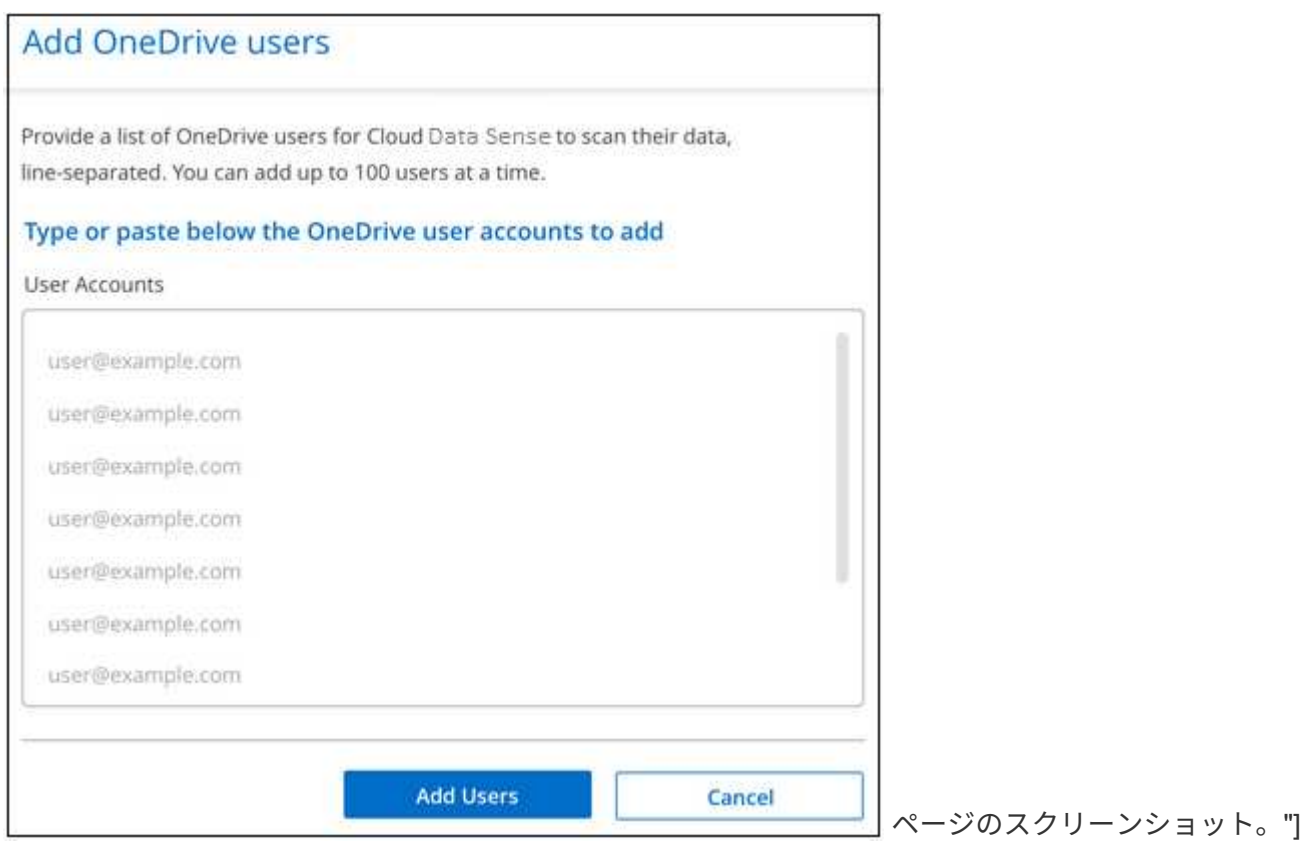

確認ダイアログに、追加されたユーザの数が表示されます。

ダイアログに追加できなかったユーザが表示される場合は、この情報を記録して問題を解決します。修正 した E メールアドレスを使用してユーザを再追加できる場合もあります。

4. ユーザファイルに対して、マッピング専用スキャン、またはマッピングおよび分類スキャンをイネーブル にします。

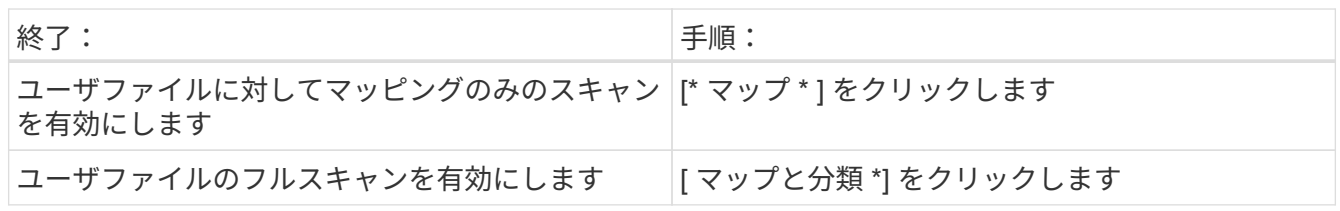

ボタンを示すスクリーンショット。"]

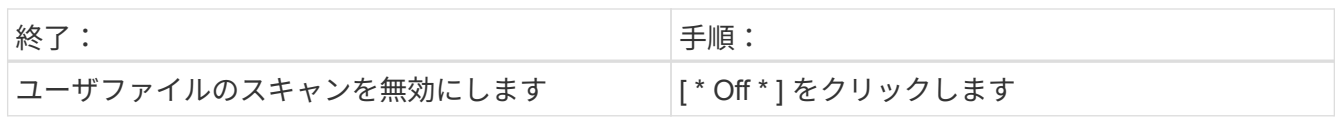

#### 結果

BlueXPの分類により、追加したユーザのファイルのスキャンが開始され、その結果がダッシュボードと他の 場所に表示されます。

# **OneDrive** ユーザーをコンプライアンススキャンから削除します

ユーザが会社から退出した場合や、 E メールアドレスが変更された場合、個々の OneDrive ユーザがいつでも ファイルをスキャンできないようにすることができます。[ 構成 ] ページで [OneDrive ユーザーの削除 ] をク リックします。

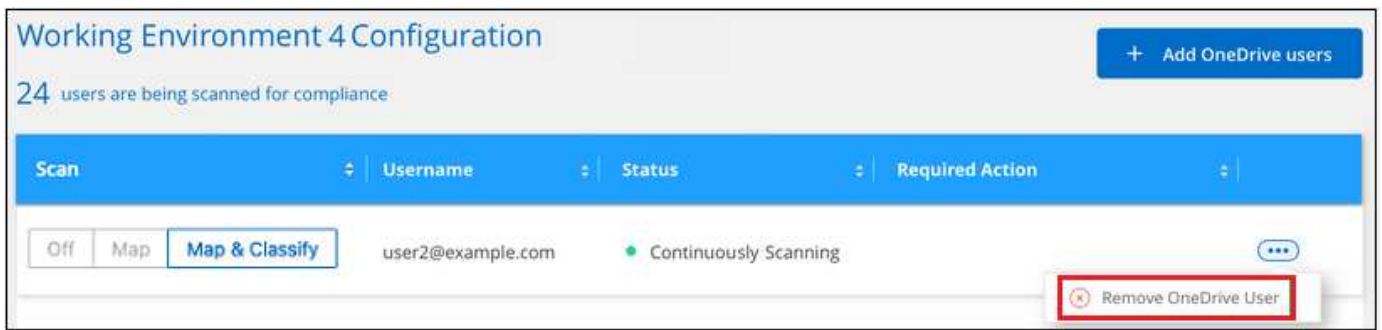

できることに注意してください ["BlueXP](https://docs.netapp.com/ja-jp/bluexp-classification/task-managing-compliance.html#removing-a-onedrive-sharepoint-or-google-drive-account-from-bluexp-classification)[の分類から](https://docs.netapp.com/ja-jp/bluexp-classification/task-managing-compliance.html#removing-a-onedrive-sharepoint-or-google-drive-account-from-bluexp-classification)[OneDrive](https://docs.netapp.com/ja-jp/bluexp-classification/task-managing-compliance.html#removing-a-onedrive-sharepoint-or-google-drive-account-from-bluexp-classification)[アカウント](https://docs.netapp.com/ja-jp/bluexp-classification/task-managing-compliance.html#removing-a-onedrive-sharepoint-or-google-drive-account-from-bluexp-classification)[全体](https://docs.netapp.com/ja-jp/bluexp-classification/task-managing-compliance.html#removing-a-onedrive-sharepoint-or-google-drive-account-from-bluexp-classification)[を](https://docs.netapp.com/ja-jp/bluexp-classification/task-managing-compliance.html#removing-a-onedrive-sharepoint-or-google-drive-account-from-bluexp-classification)[削](https://docs.netapp.com/ja-jp/bluexp-classification/task-managing-compliance.html#removing-a-onedrive-sharepoint-or-google-drive-account-from-bluexp-classification)[除します](https://docs.netapp.com/ja-jp/bluexp-classification/task-managing-compliance.html#removing-a-onedrive-sharepoint-or-google-drive-account-from-bluexp-classification)["](https://docs.netapp.com/ja-jp/bluexp-classification/task-managing-compliance.html#removing-a-onedrive-sharepoint-or-google-drive-account-from-bluexp-classification) OneDriveアカウン トからユーザーデータをスキャンする必要がなくなった場合。

# <span id="page-35-0"></span>**SharePoint** アカウントをスキャンしています

BlueXPで分類されたSharePoint OnlineアカウントとSharePointオンプレミスアカウント のファイルのスキャンを開始するには、いくつかの手順を実行します。

クイックスタート

これらの手順を実行すると、すぐに作業を開始できます。また、残りのセクションまでスクロールして詳細を 確認することもできます。

# **SharePoint**の前提条件を確認する

SharePointアカウントにログインするための資格を持つ資格情報があり、スキャンするSharePointサイト のURLがあることを確認します。

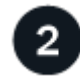

 **BlueXP**分類インスタンスを導入します

["BlueXP](https://docs.netapp.com/ja-jp/bluexp-classification/task-deploy-cloud-compliance.html)[分類を導入します](https://docs.netapp.com/ja-jp/bluexp-classification/task-deploy-cloud-compliance.html)["](https://docs.netapp.com/ja-jp/bluexp-classification/task-deploy-cloud-compliance.html) インスタンスが展開されていない場合。

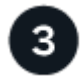

 **SharePoint**アカウントにログインします

資格のあるユーザクレデンシャルを使用して、アクセスするSharePointアカウントにログインし、新しいデー タソース/作業環境として追加します。

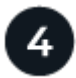

#### スキャンする**SharePoint**サイトの**URL**を追加します

SharePoint アカウントでスキャンする SharePoint サイト URL のリストを追加し、スキャンの種類を選択し ます。一度に最大100個のURLを追加でき、アカウントごとに合計1,000個のサイトを追加できます。

#### **SharePoint** の要件を確認する

SharePointアカウントでBlueXP分類をアクティブ化する準備ができていることを確認するには、次の前提条 件を確認してください。

- すべてのSharePointサイトへの読み取りアクセスを提供するSharePointアカウントの管理者ユーザーのロ グイン資格情報が必要です。
	- SharePoint Onlineの場合、管理者以外のアカウントを使用できますが、スキャンするすべて のSharePointサイトにアクセスするには、そのユーザーに権限が必要です。
- SharePoint On-Premiseについては、SharePoint ServerのURLも必要です。
- スキャンするすべてのデータについて、 SharePoint サイトの URL の行区切りリストが必要です。

### **BlueXP**分類インスタンスの導入

導入されているインスタンスがない場合は、BlueXP分類を導入します。

- SharePoint Onlineでは、BlueXPは次のように分類できます ["](https://docs.netapp.com/ja-jp/bluexp-classification/task-deploy-cloud-compliance.html)[クラウドに導入](https://docs.netapp.com/ja-jp/bluexp-classification/task-deploy-cloud-compliance.html)["](https://docs.netapp.com/ja-jp/bluexp-classification/task-deploy-cloud-compliance.html)。
- オンプレミスのSharePointの場合は、BlueXPの分類をインストールできます ["](https://docs.netapp.com/ja-jp/bluexp-classification/task-deploy-compliance-onprem.html)[インターネットにアクセス](https://docs.netapp.com/ja-jp/bluexp-classification/task-deploy-compliance-onprem.html) [できるオンプレミスの場所](https://docs.netapp.com/ja-jp/bluexp-classification/task-deploy-compliance-onprem.html)["](https://docs.netapp.com/ja-jp/bluexp-classification/task-deploy-compliance-onprem.html) または ["](https://docs.netapp.com/ja-jp/bluexp-classification/task-deploy-compliance-dark-site.html)[インターネットにアクセスできないオンプレミスの場所](https://docs.netapp.com/ja-jp/bluexp-classification/task-deploy-compliance-dark-site.html)["](https://docs.netapp.com/ja-jp/bluexp-classification/task-deploy-compliance-dark-site.html)。

インターネットにアクセスできないサイトにBlueXP分類がインストールされている場合は、インターネット にアクセスできない同じサイトにもBlueXP Connectorをインストールする必要があります。 ["](https://docs.netapp.com/us-en/bluexp-setup-admin/task-quick-start-private-mode.html)[詳細はこ](https://docs.netapp.com/us-en/bluexp-setup-admin/task-quick-start-private-mode.html)[ち](https://docs.netapp.com/us-en/bluexp-setup-admin/task-quick-start-private-mode.html) [ら。](https://docs.netapp.com/us-en/bluexp-setup-admin/task-quick-start-private-mode.html)["](https://docs.netapp.com/us-en/bluexp-setup-admin/task-quick-start-private-mode.html)。

インスタンスがインターネットに接続されていれば、BlueXP分類ソフトウェアへのアップグレードは自動で 実行されます。

# **SharePoint Online**アカウントを追加する

ユーザーファイルが存在するSharePoint Onlineアカウントを追加します。

手順

1. [ 作業環境の構成 ] ページで、 [ \* データソースの追加 **>** SharePoint Online アカウントの追加 \* ] をクリッ クします。

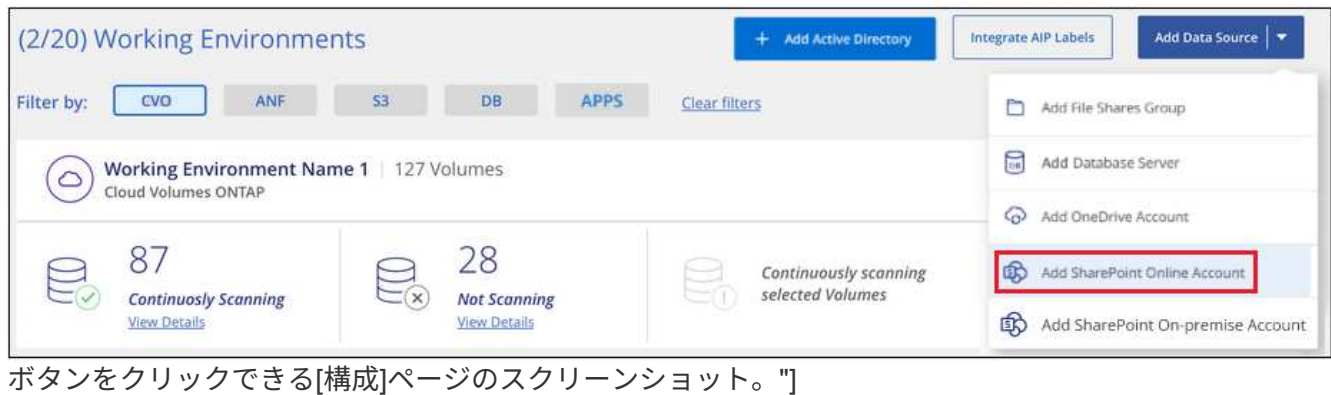

- 2. [SharePoint Online アカウントの追加 ] ダイアログで、 [\* SharePoint にサインインする \* ] をクリックし ます。
- 3. 表示された[Microsoft]ページで、SharePointアカウントを選択してユーザとパスワード(管理者ユーザま たはSharePointサイトにアクセスできる他のユーザ)を入力し、\*[同意する]\*をクリックしてBlueXP分類 によるこのアカウントからのデータの読み取りを許可します。

SharePoint Onlineアカウントが作業環境のリストに追加されます。

# **SharePoint**オンプレミスアカウントを追加する

ユーザーファイルが存在するSharePointオンプレミスアカウントを追加します。

#### 手順

1. [作業環境の構成]ページで、[データソースの追加>\* SharePointオンプレミスアカウントの追加\*]をクリッ クします。

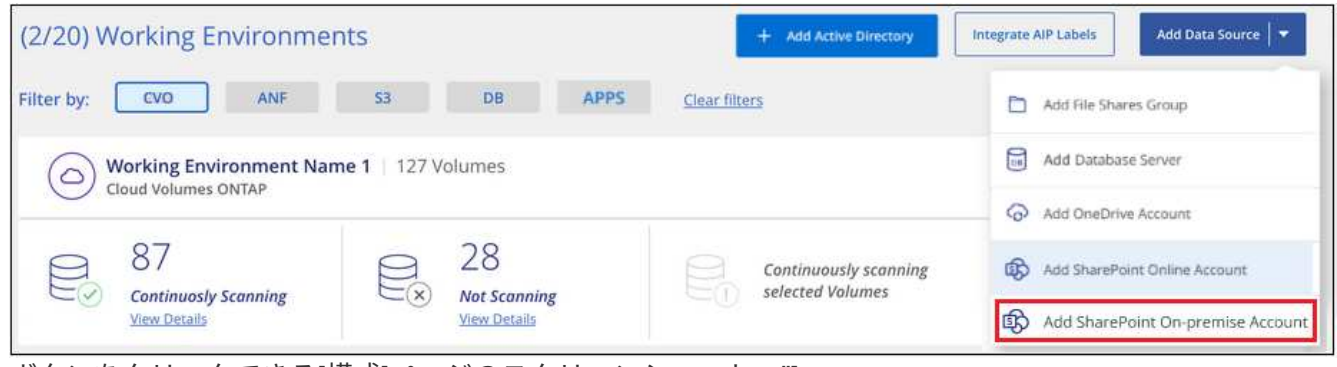

ボタンをクリックできる[構成]ページのスクリーンショット。"]

- 2. [SharePoint On-Premise Server]ダイアログで、次の情報を入力します。
	- 「domain/user」または「user@domain」の形式の管理ユーザとadminパスワード
	- SharePoint ServerのURL

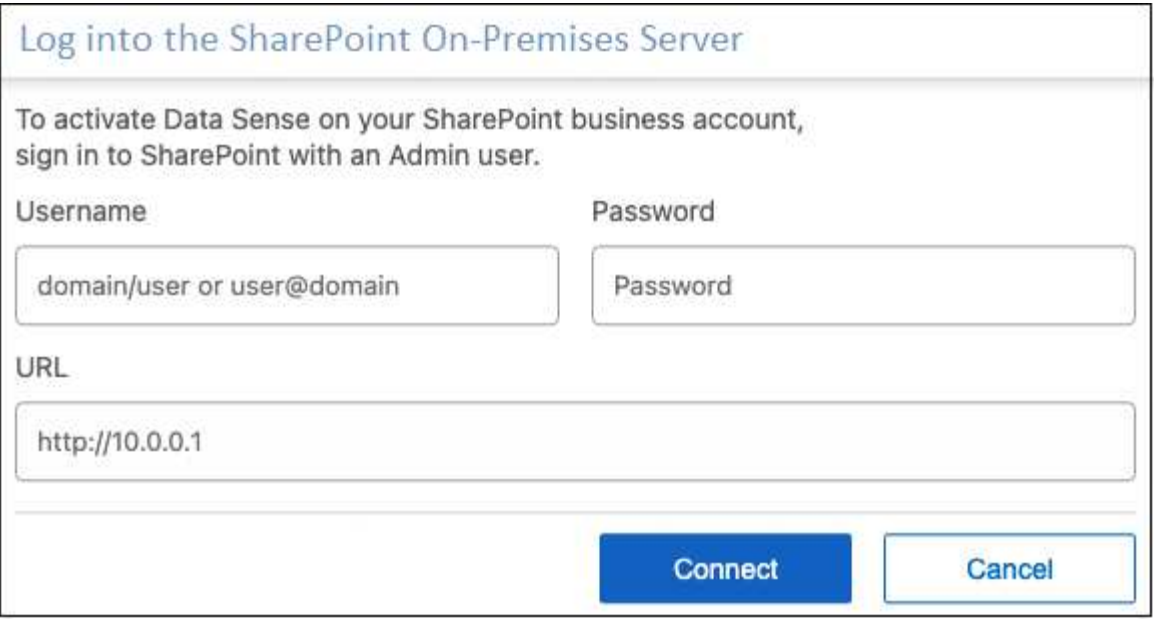

### 3. [ 接続 ] をクリックします。

SharePointのオンプレミスアカウントが作業環境のリストに追加されます。

# **SharePoint** サイトをコンプライアンススキャンに追加する

個 々 のSharePointサイトを追加することも、アカウントに最大1、000のSharePointサイトを追加して、関連 するファイルがBlueXPの分類によってスキャンされるようにすることもできます。SharePoint Onlineサイト とSharePointオンプレミスサイトのどちらを追加する場合でも、手順は同じです。

#### 手順

1. [*Configuration*] ページで、 SharePoint アカウントの [**Configuration**] ボタンをクリックします。

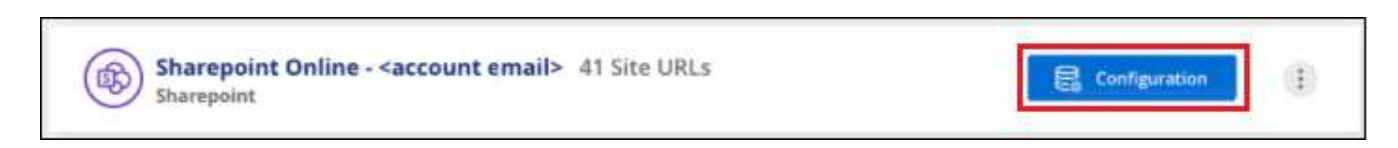

2. この SharePoint アカウントのサイトを初めて追加する場合は、 [ \* 最初の SharePoint サイトを追加する \* ] をクリックします。

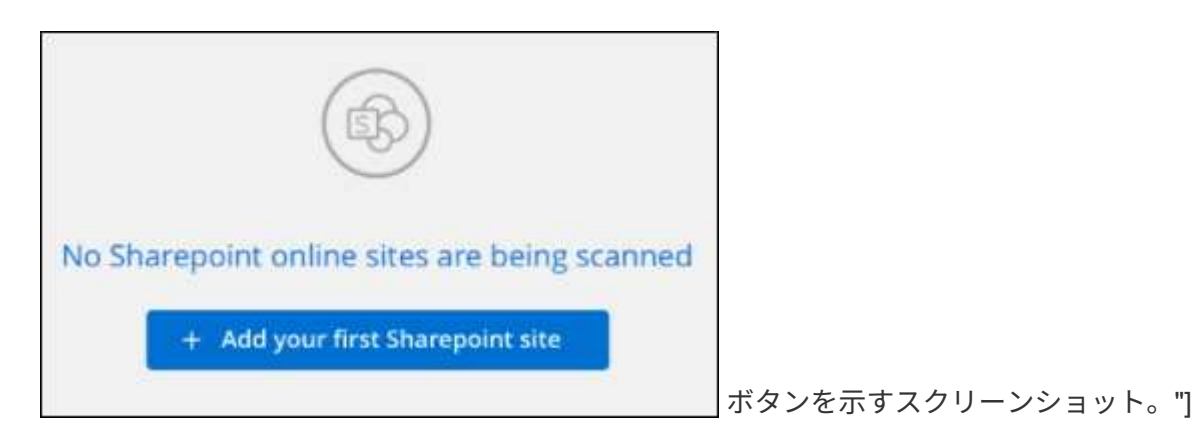

SharePoint アカウントからユーザーを追加する場合は、 [\* SharePoint サイトの追加 \* ] をクリックしま

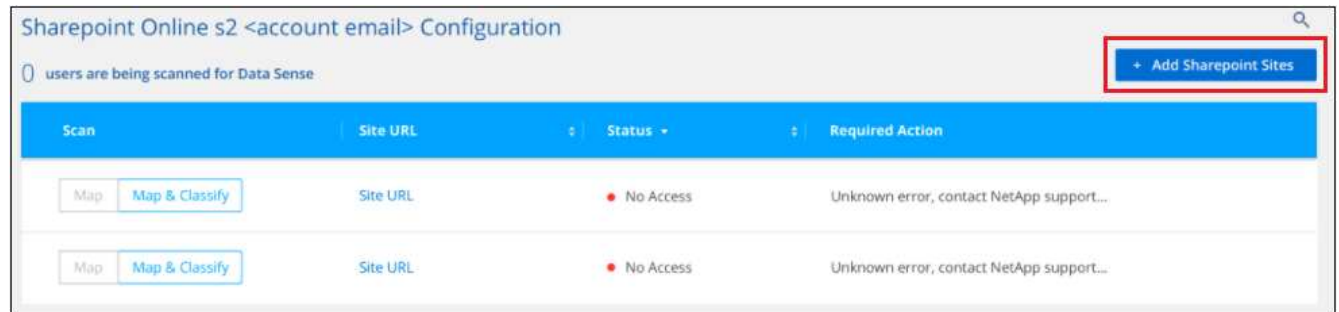

3. スキャンするファイルがあるサイトの URL を 1 行に 1 つ追加し(セッションあたり最大 100 URL )、[ サイトの追加 ] をクリックします。

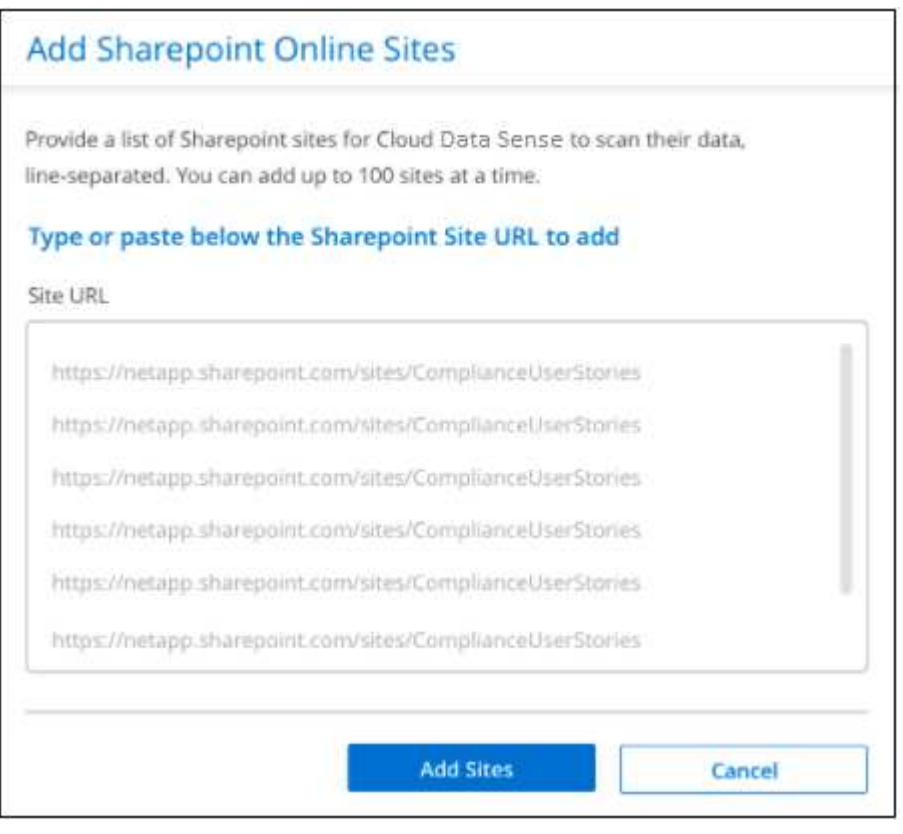

確認ダイアログに追加されたサイトの数が表示されます。

ダイアログに追加できなかったサイトが表示された場合は、問題 を解決できるようにこの情報を記録しま す。場合によっては、 URL を修正してサイトを再追加することができます。

- 4. このアカウントに100を超えるサイトを追加する必要がある場合は、[SharePointサイトの追加]\*をもう一 度クリックして、このアカウントのすべてのサイトを追加します(アカウントごとに合計1,000サイトまで  $)$
- 5. SharePoint サイト内のファイルに対して、マッピングのみのスキャン、またはマッピングと分類スキャン を有効にします。

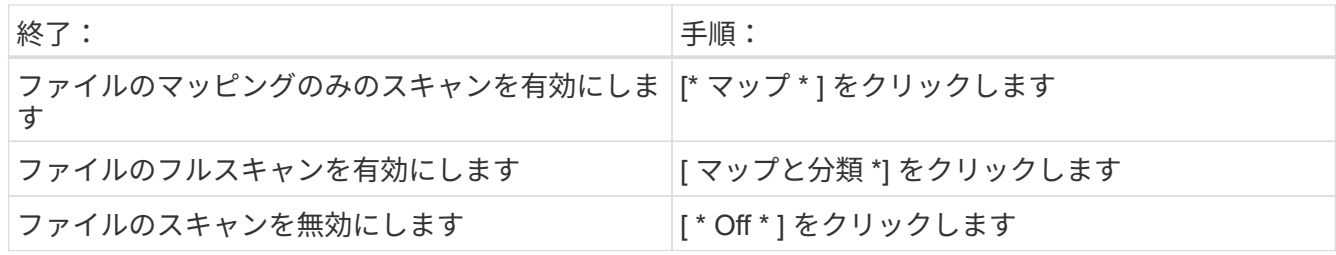

結果

BlueXPの分類により、追加したSharePointサイト内のファイルのスキャンが開始され、その結果がダッシュ ボードと他の場所に表示されます。

**SharePoint** サイトをコンプライアンススキャンから削除します

今後 SharePoint サイトを削除する場合や、 SharePoint サイト内のファイルをスキャンしない場合は、個々の SharePoint サイトのファイルがいつでもスキャンされないようにすることができます。[ 構成 ] ページで [SharePoint サイトの削除 ] をクリックします。

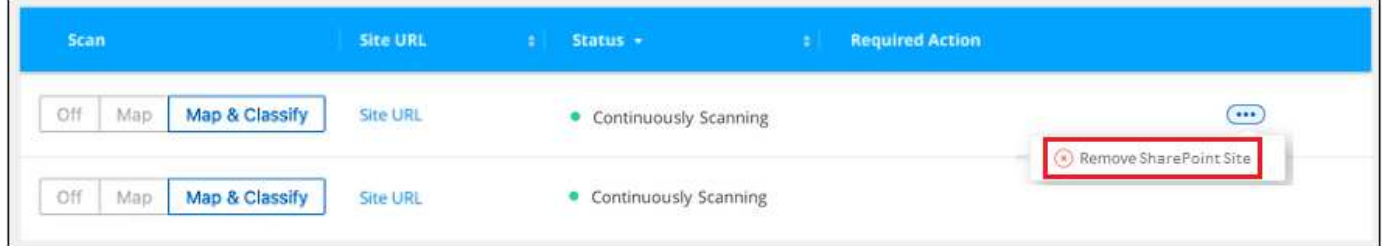

できることに注意してください ["BlueXP](https://docs.netapp.com/ja-jp/bluexp-classification/task-managing-compliance.html#removing-a-onedrive-sharepoint-or-google-drive-account-from-bluexp-classification)[分類から](https://docs.netapp.com/ja-jp/bluexp-classification/task-managing-compliance.html#removing-a-onedrive-sharepoint-or-google-drive-account-from-bluexp-classification)[SharePoint](https://docs.netapp.com/ja-jp/bluexp-classification/task-managing-compliance.html#removing-a-onedrive-sharepoint-or-google-drive-account-from-bluexp-classification)[アカウント](https://docs.netapp.com/ja-jp/bluexp-classification/task-managing-compliance.html#removing-a-onedrive-sharepoint-or-google-drive-account-from-bluexp-classification)[全体](https://docs.netapp.com/ja-jp/bluexp-classification/task-managing-compliance.html#removing-a-onedrive-sharepoint-or-google-drive-account-from-bluexp-classification)[を](https://docs.netapp.com/ja-jp/bluexp-classification/task-managing-compliance.html#removing-a-onedrive-sharepoint-or-google-drive-account-from-bluexp-classification)[削](https://docs.netapp.com/ja-jp/bluexp-classification/task-managing-compliance.html#removing-a-onedrive-sharepoint-or-google-drive-account-from-bluexp-classification)[除します](https://docs.netapp.com/ja-jp/bluexp-classification/task-managing-compliance.html#removing-a-onedrive-sharepoint-or-google-drive-account-from-bluexp-classification)["](https://docs.netapp.com/ja-jp/bluexp-classification/task-managing-compliance.html#removing-a-onedrive-sharepoint-or-google-drive-account-from-bluexp-classification) SharePointアカウ ントからユーザーデータをスキャンする必要がなくなった場合。

# <span id="page-40-0"></span>**Google**ドライブアカウントをスキャンしています

BlueXP分類を使用してGoogleドライブアカウントのユーザファイルのスキャンを開始す るには、いくつかの手順を実行します。

クイックスタート

これらの手順を実行すると、すぐに作業を開始できます。また、残りのセクションまでスクロールして詳細を 確認することもできます。

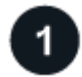

 **Google**ドライブの前提条件を確認します

Googleドライブアカウントにログインするための管理者資格情報があることを確認します。

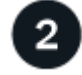

 **BlueXP**分類を導入します

["BlueXP](https://docs.netapp.com/ja-jp/bluexp-classification/task-deploy-cloud-compliance.html)[分類を導入します](https://docs.netapp.com/ja-jp/bluexp-classification/task-deploy-cloud-compliance.html)["](https://docs.netapp.com/ja-jp/bluexp-classification/task-deploy-cloud-compliance.html) インスタンスが展開されていない場合。

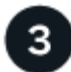

 **Google**ドライブアカウントにログインします

Adminユーザのクレデンシャルを使用して、アクセスするGoogle Driveアカウントにログインし、新しいデー タソースとして追加します。

# ユーザファイルのスキャンタイプを選択します

ユーザファイルで実行するスキャンのタイプ(マッピングまたはマッピングおよび分類)を選択します。

### **Google**ドライブの要件を確認する

次の前提条件を確認して、Google DriveアカウントでBlueXPの分類を有効にする準備ができていることを確 認してください。

• ユーザのファイルへの読み取りアクセスを提供するGoogle Driveアカウントの管理者ログインクレデンシ ャルが必要です

#### 現在の制限

BlueXPの次の分類機能は、現在Google Driveファイルではサポートされていません。

- [データ調査]ページでファイルを表示している場合、ボタンバーのアクションはアクティブになりませ ん。ファイルのコピー、移動、削除などはできません。
- Googleドライブ内のファイル内で権限を識別できないため、[調査]ページに権限情報は表示されませ ん。

#### **BlueXP**分類の導入

導入されているインスタンスがない場合は、BlueXP分類を導入します。

BlueXPには次のように分類できます ["](https://docs.netapp.com/ja-jp/bluexp-classification/task-deploy-cloud-compliance.html)[クラウドに導入](https://docs.netapp.com/ja-jp/bluexp-classification/task-deploy-cloud-compliance.html)["](https://docs.netapp.com/ja-jp/bluexp-classification/task-deploy-cloud-compliance.html) または ["](https://docs.netapp.com/ja-jp/bluexp-classification/task-deploy-compliance-onprem.html)[インターネットにアクセスできるオンプレミ](https://docs.netapp.com/ja-jp/bluexp-classification/task-deploy-compliance-onprem.html) [スの場所](https://docs.netapp.com/ja-jp/bluexp-classification/task-deploy-compliance-onprem.html)["](https://docs.netapp.com/ja-jp/bluexp-classification/task-deploy-compliance-onprem.html)。

インスタンスがインターネットに接続されていれば、BlueXP分類ソフトウェアへのアップグレードは自動で 実行されます。

### **Google Drive**アカウントを追加しています

ユーザーファイルが存在するGoogleドライブアカウントを追加します。複数のユーザーからファイルをスキ ャンする場合は、ユーザーごとにこの手順を実行する必要があります。

手順

1. [作業環境の構成]ページで、[データソースの追加>\* Googleドライブアカウントの追加\*]をクリックしま す。

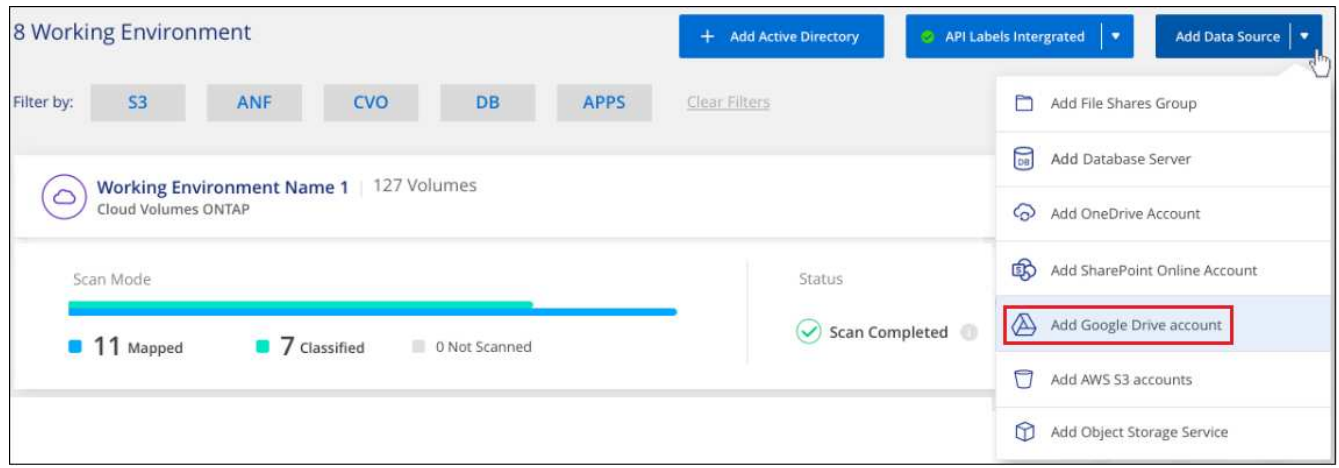

- 2. [Googleドライブアカウントの追加]ダイアログで、[Googleドライブへのサインイン\*]をクリックします。
- 3. 表示された[Google]ページで、Google Driveアカウントを選択して必要な管理者ユーザとパスワードを入 力し、\*[同意する]\*をクリックしてBlueXP分類によるこのアカウントからのデータの読み取りを許可しま す。

Googleドライブアカウントが作業環境のリストに追加されます。

ユーザデータのスキャンタイプを選択しています

BlueXPで分類されるユーザのデータに対して実行するスキャンのタイプを選択します。

手順

1. \_Configuration\_pageで、Google Driveアカウントの\* Configuration \*ボタンをクリックします。

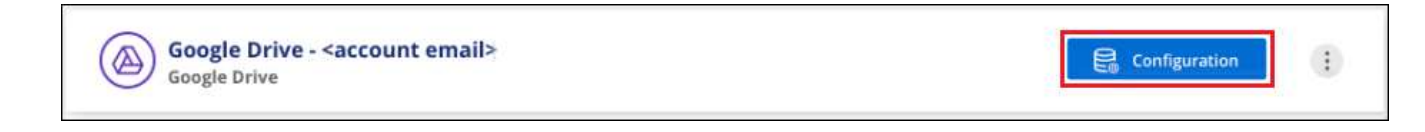

2. Google Driveアカウントのファイルに対して、マッピング専用スキャンまたはマッピングおよび分類スキ ャンを有効にします。

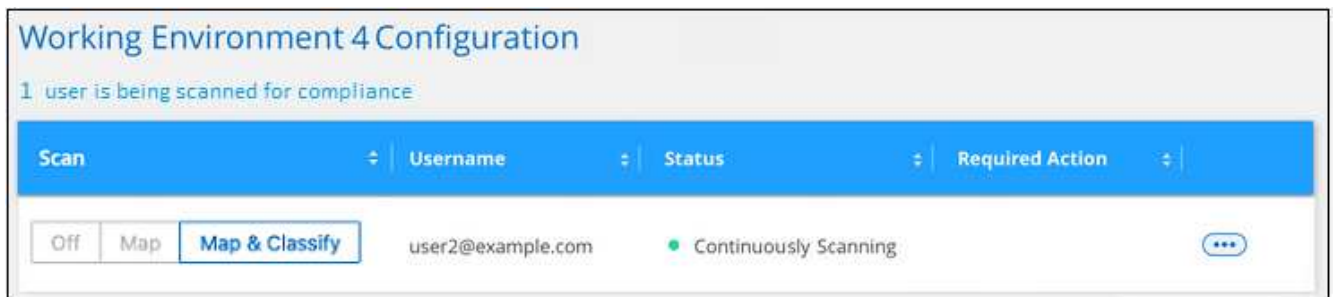

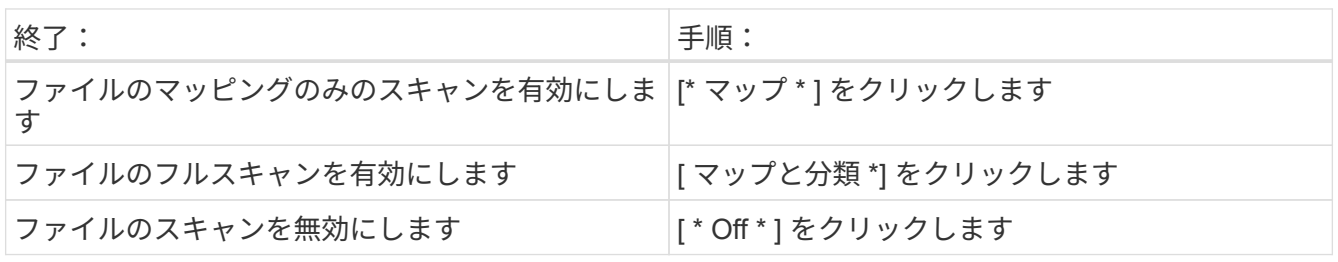

BlueXPの分類により、追加したGoogle Driveアカウント内のファイルのスキャンが開始され、その結果がダ ッシュボードと他の場所に表示されます。

**Google**ドライブアカウントをコンプライアンススキャンから削除しています

1人のユーザーのGoogleドライブファイルのみが1つのGoogleドライブアカウントの一部であるため、ユーザ ーのGoogleドライブアカウントからのファイルのスキャンを停止する場合は、次の手順を実行します ["BlueXP](https://docs.netapp.com/ja-jp/bluexp-classification/task-managing-compliance.html#removing-a-onedrive-sharepoint-or-google-drive-account-from-bluexp-classification)[分類から](https://docs.netapp.com/ja-jp/bluexp-classification/task-managing-compliance.html#removing-a-onedrive-sharepoint-or-google-drive-account-from-bluexp-classification)[Google Drive](https://docs.netapp.com/ja-jp/bluexp-classification/task-managing-compliance.html#removing-a-onedrive-sharepoint-or-google-drive-account-from-bluexp-classification)[アカウントを](https://docs.netapp.com/ja-jp/bluexp-classification/task-managing-compliance.html#removing-a-onedrive-sharepoint-or-google-drive-account-from-bluexp-classification)[削](https://docs.netapp.com/ja-jp/bluexp-classification/task-managing-compliance.html#removing-a-onedrive-sharepoint-or-google-drive-account-from-bluexp-classification)[除します](https://docs.netapp.com/ja-jp/bluexp-classification/task-managing-compliance.html#removing-a-onedrive-sharepoint-or-google-drive-account-from-bluexp-classification)["](https://docs.netapp.com/ja-jp/bluexp-classification/task-managing-compliance.html#removing-a-onedrive-sharepoint-or-google-drive-account-from-bluexp-classification)。

# <span id="page-43-0"></span>ファイル共有をスキャンしています

ネットアップ以外のNFSまたはCIFSファイル共有のスキャンをBlueXPで直接開始するに は、いくつかの手順を実行します。これらのファイル共有は、オンプレミスでもクラウ ドでもかまいません。

クイックスタート

これらの手順を実行すると、すぐに作業を開始できます。また、残りのセクションまでスクロールして詳細を 確認することもできます。

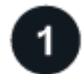

ファイル共有の前提条件を確認する

CIFS ( SMB )共有の場合は、共有にアクセスするためのクレデンシャルがあることを確認しておきます。

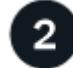

 **BlueXP**分類インスタンスを導入します

["BlueXP](https://docs.netapp.com/ja-jp/bluexp-classification/task-deploy-cloud-compliance.html)[分類を導入します](https://docs.netapp.com/ja-jp/bluexp-classification/task-deploy-cloud-compliance.html)["](https://docs.netapp.com/ja-jp/bluexp-classification/task-deploy-cloud-compliance.html) インスタンスが展開されていない場合。

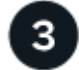

ファイル共有を保持するグループを作成します

このグループは、スキャンするファイル共有のコンテナであり、これらのファイル共有の作業環境名として使 用されます。

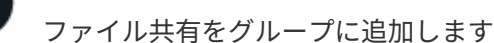

スキャンするファイル共有のリストを追加し、スキャンのタイプを選択します。一度に最大 100 個のファイ ル共有を追加できます。

ファイル共有の要件の確認

BlueXPの分類を有効にする前に、次の前提条件を確認して、サポートされる構成があることを確認してくだ さい。

• 共有は、クラウド内やオンプレミスなど、どこでもホストできます。ほとんどの場合、これらはネットア ップ以外のストレージシステムに存在するファイル共有です。ただし、古いNetApp 7-Modeストレージシ ステムのCIFS共有はファイル共有としてスキャンできます。

BlueXPの分類では、7-Modeシステムから権限や「最終アクセス時間」を抽出することはできません。ま た、7-Modeシステムの一部のLinuxバージョンとCIFS共有の問題 は既知のものであるため、NTLM認証が 有効なSMB v1のみを使用するように共有を設定する必要があります。

- BlueXP分類インスタンスと共有の間にネットワーク接続が必要です。
- 次のポートがBlueXP分類インスタンスに対して開いていることを確認します。
	- NFS –ポート 111 および 2049 。
	- CIFS の場合 ポート 139 および 445
- DFS(Distributed File System)共有を通常のCIFS共有として追加できます。ただし、BlueXPの分類で は、共有が複数のサーバ/ボリュームを1つのCIFS共有として組み合わせて構築されていることを認識して いないため、別のサーバ/ボリュームにあるフォルダ/共有の1つだけを環境というメッセージが表示された 場合に、共有に関する権限や接続のエラーが表示されることがあります。
- CIFS ( SMB )共有の場合は、共有への読み取りアクセスを提供する Active Directory クレデンシャルが あることを確認します。BlueXPの分類で昇格された権限が必要なデータをスキャンする必要がある場合に 備えて、管理者クレデンシャルが推奨されます。

BlueXPの分類スキャンでファイルの「最終アクセス日時」が変更されないようにするには、CIFSで はWrite Attributes権限、NFSではwrite権限を持つことを推奨します。可能であれば、すべてのファイルに 対する権限を持つ組織内の親グループにActive Directory構成ユーザーを含めることをお勧めします。

• 追加する共有のリストは、「 <host\_name> : /<share\_path>` 」の形式で指定する必要があります。共有 は個別に入力することも、スキャンするファイル共有の行区切りリストを指定することもできます。

# **BlueXP**分類インスタンスの導入

導入されているインスタンスがない場合は、BlueXP分類を導入します。

インターネット経由でアクセス可能な、ネットアップ以外の NFS または CIFS ファイル共有をスキャンする 場合は、を実行します ["BlueXP](https://docs.netapp.com/ja-jp/bluexp-classification/task-deploy-cloud-compliance.html)[の分類機能をクラウドに導入します](https://docs.netapp.com/ja-jp/bluexp-classification/task-deploy-cloud-compliance.html)["](https://docs.netapp.com/ja-jp/bluexp-classification/task-deploy-cloud-compliance.html) または ["](https://docs.netapp.com/ja-jp/bluexp-classification/task-deploy-compliance-onprem.html)[インターネットにアクセスでき](https://docs.netapp.com/ja-jp/bluexp-classification/task-deploy-compliance-onprem.html) [るオンプレミスの場所に](https://docs.netapp.com/ja-jp/bluexp-classification/task-deploy-compliance-onprem.html)[BlueXP](https://docs.netapp.com/ja-jp/bluexp-classification/task-deploy-compliance-onprem.html)[の分類を導入します](https://docs.netapp.com/ja-jp/bluexp-classification/task-deploy-compliance-onprem.html)["](https://docs.netapp.com/ja-jp/bluexp-classification/task-deploy-compliance-onprem.html)。

インターネットにアクセスできないダークサイトにインストールされているネットアップ以外の NFS または CIFS ファイル共有をスキャンする場合は、が必要です ["](https://docs.netapp.com/ja-jp/bluexp-classification/task-deploy-compliance-dark-site.html)[インターネットアクセスのないオンプレミスと同じ](https://docs.netapp.com/ja-jp/bluexp-classification/task-deploy-compliance-dark-site.html) [場所に](https://docs.netapp.com/ja-jp/bluexp-classification/task-deploy-compliance-dark-site.html)[BlueXP](https://docs.netapp.com/ja-jp/bluexp-classification/task-deploy-compliance-dark-site.html)[の分類を導入します](https://docs.netapp.com/ja-jp/bluexp-classification/task-deploy-compliance-dark-site.html)["](https://docs.netapp.com/ja-jp/bluexp-classification/task-deploy-compliance-dark-site.html)。また、BlueXPコネクタがオンプレミスの同じ場所に配置されている必要 があります。

インスタンスがインターネットに接続されていれば、BlueXP分類ソフトウェアへのアップグレードは自動で 実行されます。

#### ファイル共有のグループを作成します

ファイル共有を追加する前に、「 group 」というファイル共有を追加する必要があります。グループはスキ ャンするファイル共有のコンテナであり、グループ名はそれらのファイル共有の作業環境名として使用されま す。

同じグループ内に NFS 共有と CIFS 共有を混在させることはできますが、 1 つのグループ内のすべての CIFS ファイル共有で同じ Active Directory クレデンシャルを使用する必要があります。異なるクレデンシャルを使 用する CIFS 共有を追加する場合は、一意のクレデンシャルセットごとに個別のグループを作成する必要があ

手順

1. [ 作業環境の構成 ] ページで、 [ \* データソースの追加 **>** ファイル共有グループの追加 \*] をクリックしま す。

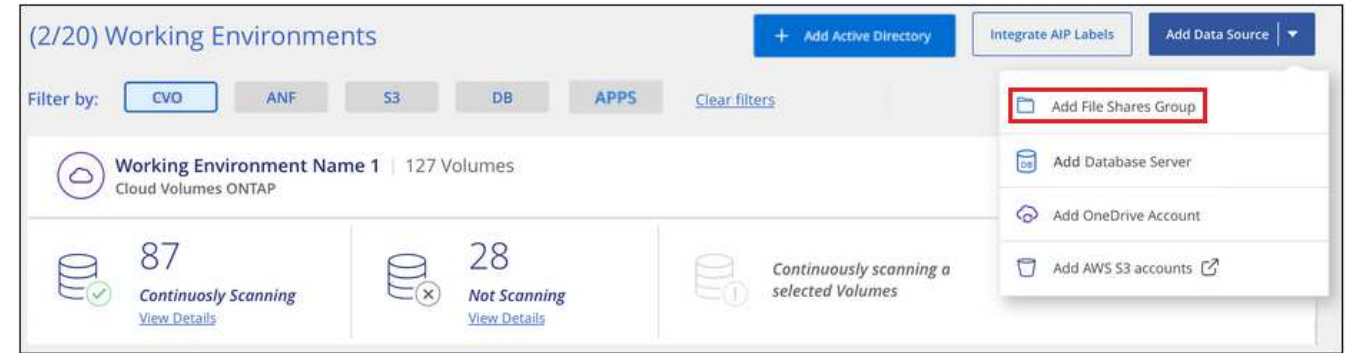

2. [ ファイル共有グループの追加 ] ダイアログで、共有グループの名前を入力し、 [ 続行 ] をクリックしま す。

新しいファイル共有グループが作業環境のリストに追加されます。

グループへのファイル共有の追加

ファイル共有グループにファイル共有を追加して、それらの共有内のファイルがBlueXPの分類でスキャンさ れるようにします。共有は、の形式で追加します <host\_name>:/<share\_path>。

個々のファイル共有を追加することも、スキャンするファイル共有を 1 行で区切って指定することもできま す。一度に最大 100 個の共有を追加できます。

NFS 共有と CIFS 共有を 1 つのグループに追加する場合は、 NFS 共有を追加してから CIFS 共有を再度追加 するまで、このプロセスを 2 回実行する必要があります。

手順

1. 作業環境ページで、ファイル共有グループの \* 構成 \* ボタンをクリックします。

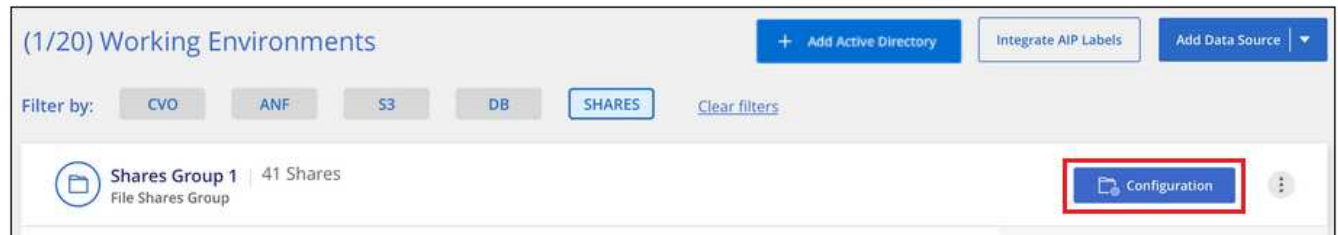

2. このファイル共有グループのファイル共有を初めて追加する場合は、 \* 最初の共有を追加 \* をクリックし ます。

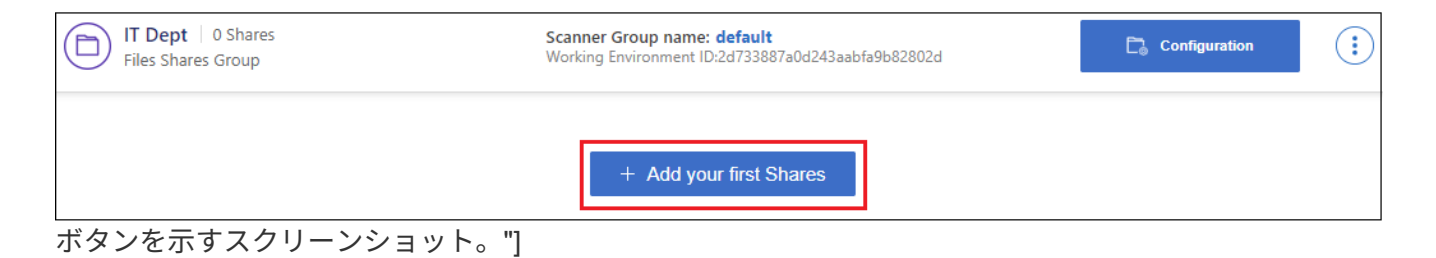

既存のグループにファイル共有を追加する場合は、 \* 共有の追加 \* をクリックします。

| <b>SMB Shares Scan Configuration</b><br>2 Shares selected for Data Sense scan<br>Scan when missing "write" permissions |                                   |                        |                         | + Add Shares                     | Q<br><b>Edit CIFS Credentials</b> |
|----------------------------------------------------------------------------------------------------|-----------------------------------|------------------------|-------------------------|----------------------------------|-----------------------------------|
| <b>Scan</b>                                                                                                    | <b>Storage Repository (Share)</b> | Protocol               | Access<br>œ             | <b>Scan Status</b><br>e.         | Required<br><b>Action</b>         |
| Map & Classify<br>Map                                                                                                  | \\10.1.7.16\CIFS_LABS_SHARE6      | species<br><b>CIFS</b> | • Continuously Scanning | Mapped: 5.8K<br>Classified: 5.8K | $\cdots$                          |
| Map<br>Map & Classify                                                                                                  | \\10.1.7.16\CIFS_LABS_SHARE7      | <b>CIFS</b>            | • Continuously Scanning | Wapped: 5.8K<br>Classified: 5.8K |                                   |

ボタンを示すスクリーンショット。"]

3. 追加するファイル共有のプロトコルを選択し、スキャンするファイル共有を 1 行に 1 つ追加して、「 \* Continue \* 」をクリックします。

CIFS (SMB)共有を追加する場合は、共有への読み取りアクセスを提供する Active Directory クレデン シャルを入力する必要があります。admin クレデンシャルが優先されます。

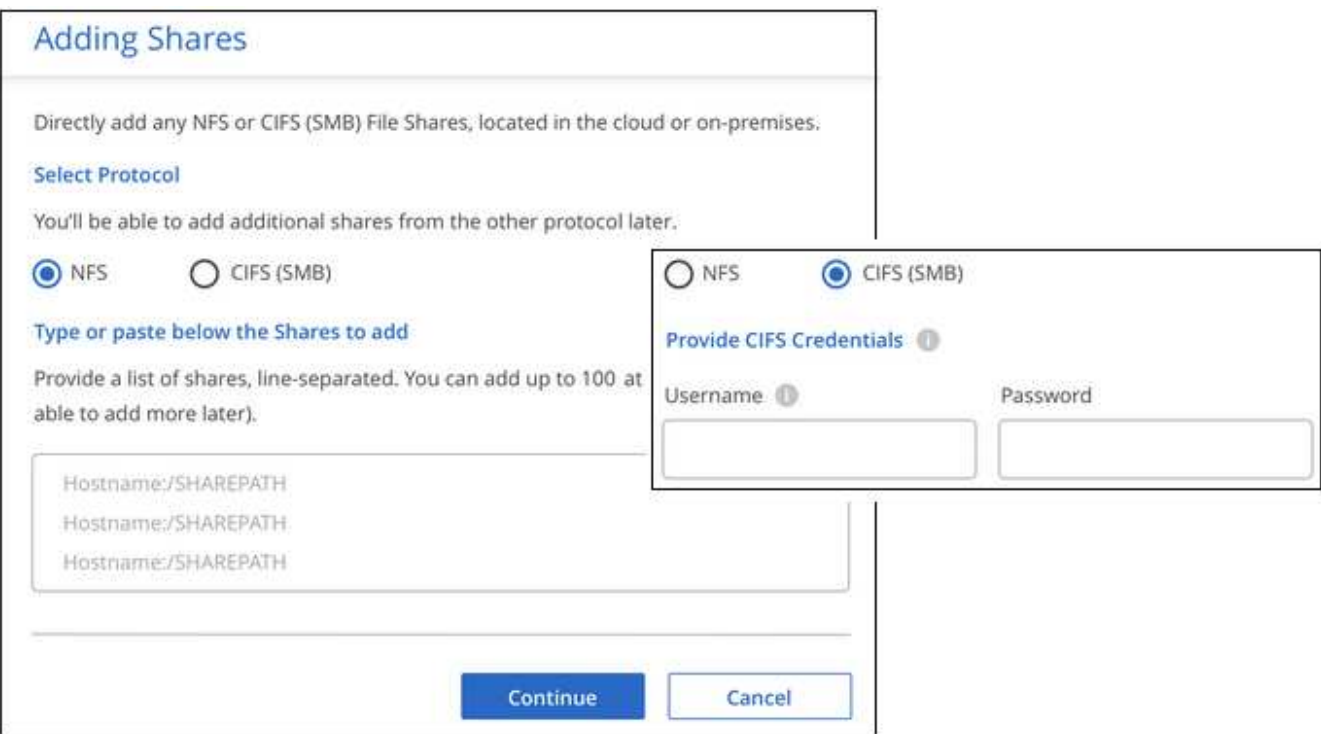

追加された共有の数が確認ダイアログに表示されます。

ダイアログに追加できなかった共有が表示された場合は、問題を解決できるようにこの情報を記録してお きます。修正したホスト名または共有名を使用して共有を再追加できる場合があります。

4. 各ファイル共有で、マッピング専用スキャン、またはマッピングスキャンと分類スキャンを有効にしま す。

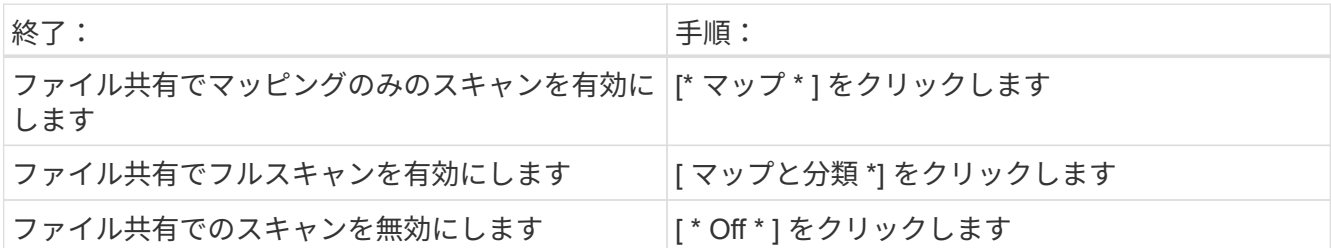

「属性の書き込み」権限がない場合にスキャンする\*のページ上部のスイッチは、デフォルトでは無効に なっています。つまり、BlueXPの分類にCIFSの属性への書き込み権限やNFSの書き込み権限がない場 合、BlueXPの分類では「最終アクセス時間」を元のタイムスタンプに戻すことができないため、ファイル はスキャンされません。最終アクセス時間がリセットされても構わない場合は、スイッチをオンにする と、権限に関係なくすべてのファイルがスキャンされます。 ["](https://docs.netapp.com/ja-jp/bluexp-classification/reference-collected-metadata.html#last-access-time-timestamp)[詳細はこ](https://docs.netapp.com/ja-jp/bluexp-classification/reference-collected-metadata.html#last-access-time-timestamp)[ち](https://docs.netapp.com/ja-jp/bluexp-classification/reference-collected-metadata.html#last-access-time-timestamp)[ら。](https://docs.netapp.com/ja-jp/bluexp-classification/reference-collected-metadata.html#last-access-time-timestamp)["](https://docs.netapp.com/ja-jp/bluexp-classification/reference-collected-metadata.html#last-access-time-timestamp)。

#### 結果

BlueXPの分類により、追加したファイル共有内のファイルのスキャンが開始され、結果がダッシュボードと 他の場所に表示されます。

準拠スキャンからのファイル共有の削除

特定のファイル共有をスキャンする必要がなくなった場合は、個々のファイル共有を削除して、ファイルがい つでもスキャンされるようにすることができます。[ 構成 ] ページで [ 共有の削除 ] をクリックします。

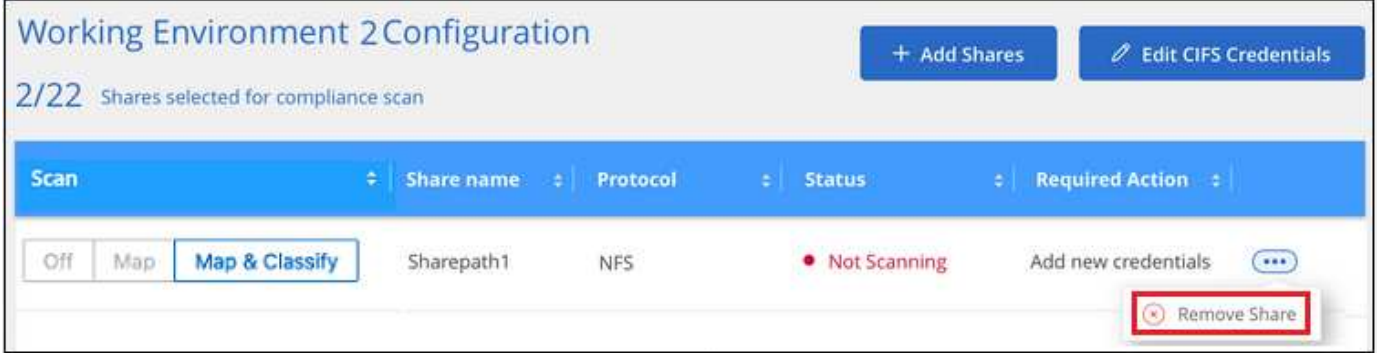

# <span id="page-47-0"></span>**S3** プロトコルを使用するオブジェクトストレージをスキャンし ています

いくつかの手順を実行して、BlueXPの分類を使用してオブジェクトストレージ内のデー タの直接スキャンを開始します。BlueXPの分類では、Simple Storage Service (S3) プ ロトコルを使用する任意のオブジェクトストレージサービスのデータをスキャンできま す。これには、NetApp StorageGRID 、IBM Cloud Object Store、Linode、B2クラウドス トレージ、Amazon S3などが含まれます。

クイックスタート

これらの手順を実行すると、すぐに作業を開始できます。また、残りのセクションまでスクロールして詳細を

確認することもできます。

オブジェクトストレージの前提条件を確認する

オブジェクトストレージサービスに接続するには、エンドポイント URL が必要です。

BlueXP分類でバケットにアクセスできるように、オブジェクトストレージプロバイダのアクセスキーとシー クレットキーが必要です。

 **BlueXP**分類インスタンスを導入します

["BlueXP](https://docs.netapp.com/ja-jp/bluexp-classification/task-deploy-cloud-compliance.html)[分類を導入します](https://docs.netapp.com/ja-jp/bluexp-classification/task-deploy-cloud-compliance.html)["](https://docs.netapp.com/ja-jp/bluexp-classification/task-deploy-cloud-compliance.html) インスタンスが展開されていない場合。

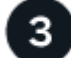

 $\overline{2}$ 

オブジェクトストレージサービスを追加します オブジェクトストレージサービスをBlueXP分類に追加します。

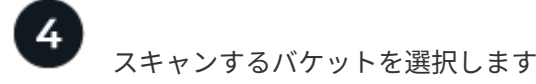

スキャンするバケットを選択すると、BlueXPの分類によってスキャンが開始されます。

#### オブジェクトストレージ要件の確認

BlueXPの分類を有効にする前に、次の前提条件を確認して、サポートされる構成があることを確認してくだ さい。

- オブジェクトストレージサービスに接続するには、エンドポイント URL が必要です。
- BlueXP分類でバケットにアクセスできるように、オブジェクトストレージプロバイダのアクセスキーとシ ークレットキーが必要です。

#### **BlueXP**分類インスタンスの導入

導入されているインスタンスがない場合は、BlueXP分類を導入します。

インターネット経由でアクセス可能な S3 オブジェクトストレージからデータをスキャンする場合は、を実行 します ["BlueXP](https://docs.netapp.com/ja-jp/bluexp-classification/task-deploy-cloud-compliance.html)[の分類機能をクラウドに導入します](https://docs.netapp.com/ja-jp/bluexp-classification/task-deploy-cloud-compliance.html)["](https://docs.netapp.com/ja-jp/bluexp-classification/task-deploy-cloud-compliance.html) または ["](https://docs.netapp.com/ja-jp/bluexp-classification/task-deploy-compliance-onprem.html)[インターネットにアクセスできるオンプレミス](https://docs.netapp.com/ja-jp/bluexp-classification/task-deploy-compliance-onprem.html) [の場所に](https://docs.netapp.com/ja-jp/bluexp-classification/task-deploy-compliance-onprem.html)[BlueXP](https://docs.netapp.com/ja-jp/bluexp-classification/task-deploy-compliance-onprem.html)[の分類を導入します](https://docs.netapp.com/ja-jp/bluexp-classification/task-deploy-compliance-onprem.html)["](https://docs.netapp.com/ja-jp/bluexp-classification/task-deploy-compliance-onprem.html)。

インターネットにアクセスできないダークサイトにインストールされている S3 オブジェクトストレージから データをスキャンする場合は、が必要です ["](https://docs.netapp.com/ja-jp/bluexp-classification/task-deploy-compliance-dark-site.html)[インターネットアクセスのないオンプレミスと同じ場所に](https://docs.netapp.com/ja-jp/bluexp-classification/task-deploy-compliance-dark-site.html)[BlueXP](https://docs.netapp.com/ja-jp/bluexp-classification/task-deploy-compliance-dark-site.html) [の分類を導入します](https://docs.netapp.com/ja-jp/bluexp-classification/task-deploy-compliance-dark-site.html)["](https://docs.netapp.com/ja-jp/bluexp-classification/task-deploy-compliance-dark-site.html)。また、BlueXPコネクタがオンプレミスの同じ場所に配置されている必要があります。

インスタンスがインターネットに接続されていれば、BlueXP分類ソフトウェアへのアップグレードは自動で 実行されます。

#### オブジェクトストレージサービスを**BlueXP**分類に追加しています

オブジェクトストレージサービスを追加します。

手順

1. [ 作業環境の構成 ] ページで、 [ \* データソースの追加 **>** オブジェクトストレージサービスの追加 \*] をクリ ックします。

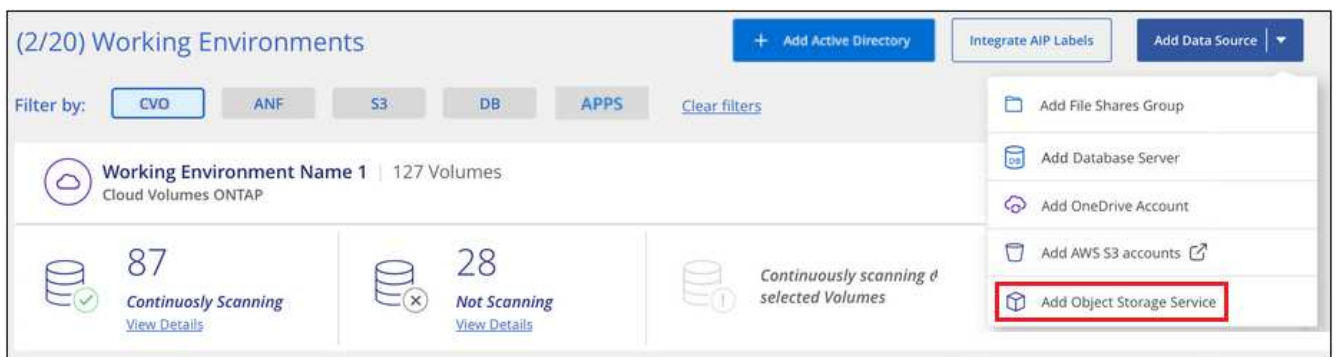

- 2. Add Object Storage Service ダイアログで、オブジェクトストレージサービスの詳細を入力し、 \* Continue \* をクリックします。
	- a. 作業環境に使用する名前を入力します。この名前には、接続先のオブジェクトストレージサービスの 名前を指定する必要があります。
	- b. エンドポイントの URL を入力してオブジェクトストレージサービスにアクセスします。
	- c. [Access Key]と[Secret Key]を入力して、BlueXPの分類がオブジェクトストレージ内のバケットにアク セスできるようにします。

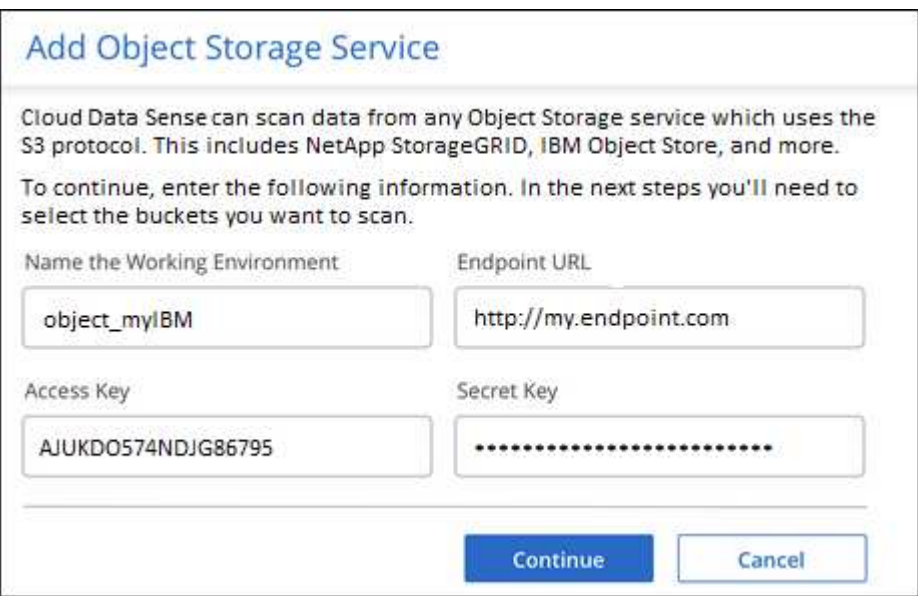

結果

新しいオブジェクトストレージサービスが作業環境のリストに追加されます。

# オブジェクトストレージバケットでの準拠スキャンの有効化と無効化

オブジェクトストレージサービスでBlueXPの分類を有効にしたら、次の手順でスキャンするバケットを設定 します。BlueXPの分類により、該当するバケットが検出され、作成した作業環境に表示されます。

手順

1. 設定ページで、 Object Storage Service 作業環境の \* 設定 \* をクリックします。

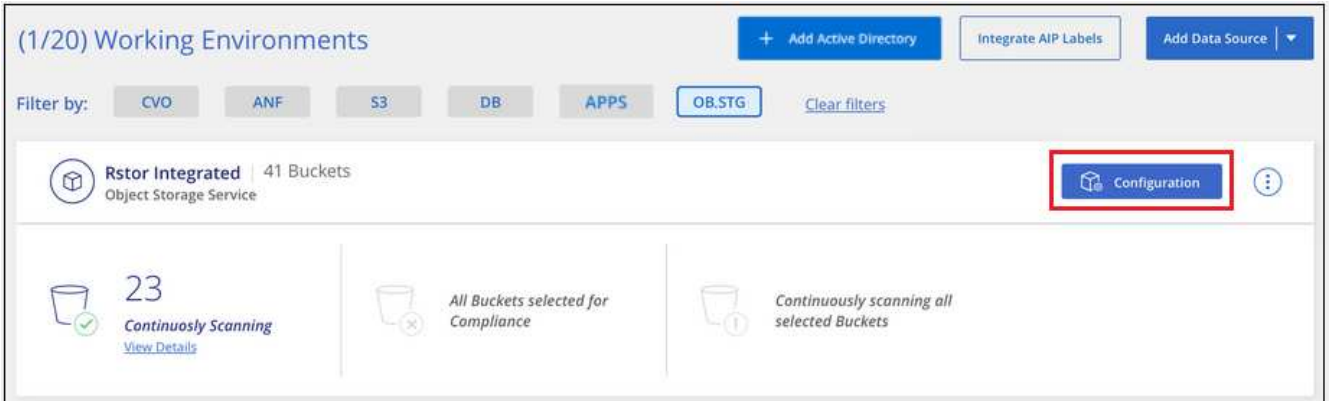

2. バケットでマッピング専用スキャン、またはマッピングスキャンと分類スキャンを有効にします。

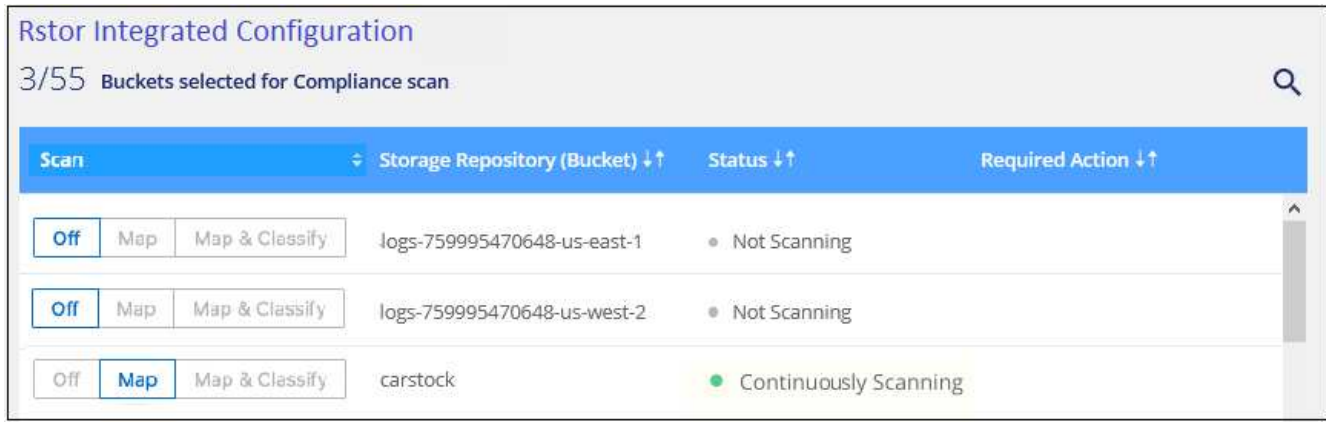

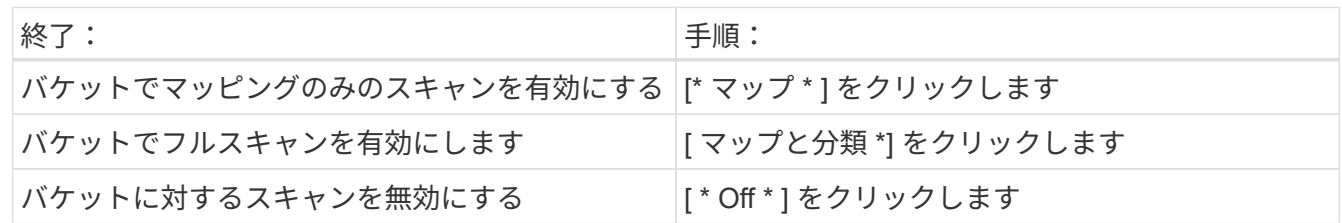

結果

BlueXPの分類で、有効にしたバケットのスキャンが開始されます。エラーが発生した場合は、エラーを修正 するために必要なアクションとともに、 [ ステータス ] 列に表示されます。

Copyright © 2024 NetApp, Inc. All Rights Reserved. Printed in the U.S.このドキュメントは著作権によって保 護されています。著作権所有者の書面による事前承諾がある場合を除き、画像媒体、電子媒体、および写真複 写、記録媒体、テープ媒体、電子検索システムへの組み込みを含む機械媒体など、いかなる形式および方法に よる複製も禁止します。

ネットアップの著作物から派生したソフトウェアは、次に示す使用許諾条項および免責条項の対象となりま す。

このソフトウェアは、ネットアップによって「現状のまま」提供されています。ネットアップは明示的な保 証、または商品性および特定目的に対する適合性の暗示的保証を含み、かつこれに限定されないいかなる暗示 的な保証も行いません。ネットアップは、代替品または代替サービスの調達、使用不能、データ損失、利益損 失、業務中断を含み、かつこれに限定されない、このソフトウェアの使用により生じたすべての直接的損害、 間接的損害、偶発的損害、特別損害、懲罰的損害、必然的損害の発生に対して、損失の発生の可能性が通知さ れていたとしても、その発生理由、根拠とする責任論、契約の有無、厳格責任、不法行為(過失またはそうで ない場合を含む)にかかわらず、一切の責任を負いません。

ネットアップは、ここに記載されているすべての製品に対する変更を随時、予告なく行う権利を保有します。 ネットアップによる明示的な書面による合意がある場合を除き、ここに記載されている製品の使用により生じ る責任および義務に対して、ネットアップは責任を負いません。この製品の使用または購入は、ネットアップ の特許権、商標権、または他の知的所有権に基づくライセンスの供与とはみなされません。

このマニュアルに記載されている製品は、1つ以上の米国特許、その他の国の特許、および出願中の特許によ って保護されている場合があります。

権利の制限について:政府による使用、複製、開示は、DFARS 252.227-7013(2014年2月)およびFAR 5252.227-19(2007年12月)のRights in Technical Data -Noncommercial Items(技術データ - 非商用品目に関 する諸権利)条項の(b)(3)項、に規定された制限が適用されます。

本書に含まれるデータは商用製品および / または商用サービス(FAR 2.101の定義に基づく)に関係し、デー タの所有権はNetApp, Inc.にあります。本契約に基づき提供されるすべてのネットアップの技術データおよび コンピュータ ソフトウェアは、商用目的であり、私費のみで開発されたものです。米国政府は本データに対 し、非独占的かつ移転およびサブライセンス不可で、全世界を対象とする取り消し不能の制限付き使用権を有 し、本データの提供の根拠となった米国政府契約に関連し、当該契約の裏付けとする場合にのみ本データを使 用できます。前述の場合を除き、NetApp, Inc.の書面による許可を事前に得ることなく、本データを使用、開 示、転載、改変するほか、上演または展示することはできません。国防総省にかかる米国政府のデータ使用権 については、DFARS 252.227-7015(b)項(2014年2月)で定められた権利のみが認められます。

#### 商標に関する情報

NetApp、NetAppのロゴ、<http://www.netapp.com/TM>に記載されているマークは、NetApp, Inc.の商標です。そ の他の会社名と製品名は、それを所有する各社の商標である場合があります。